# **Programmable AC/DC Power Source**

ASR-3000 Series

# **PROGRAMMING MANUAL**

**Rev. A**

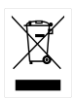

ISO-9001 CERTIFIED MANUFACTURER

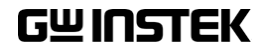

This manual contains proprietary information, which is protected by copyright. All rights are reserved. No part of this manual may be photocopied, reproduced or translated to another language without prior written consent of Good Will company.

The information in this manual was correct at the time of printing. However, Good Will continues to improve products and reserves the rights to change specification, equipment, and maintenance procedures at any time without notice.

**Good Will Instrument Co., Ltd. No. 7-1, Jhongsing Rd., Tucheng Dist., New Taipei City 236, Taiwan.**

# **Table of Contents**

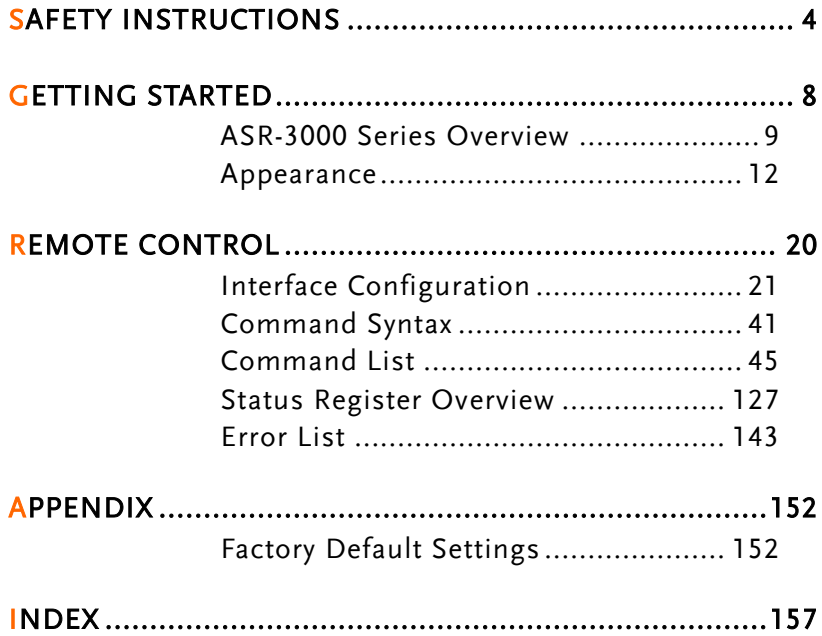

# **SAFETY INSTRUCTIONS**

This chapter contains important safety instructions that you must follow during operation and storage. Read the following before any operation to ensure your safety and to keep the instrument in the best possible condition.

### Safety Symbols

These safety symbols may appear in this manual or on the instrument.

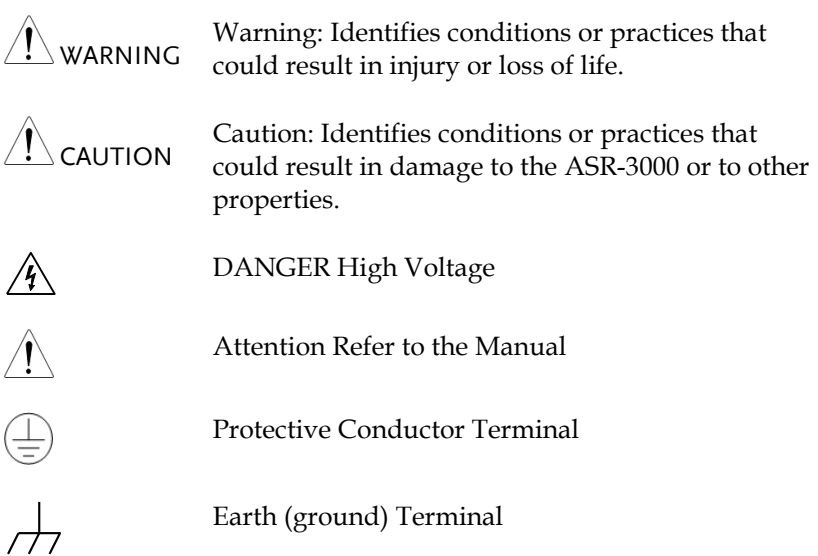

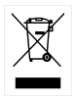

Do not dispose electronic equipment as unsorted municipal waste. Please use a separate collection facility or contact the supplier from which this instrument was purchased.

# Safety Guidelines

General Guideline

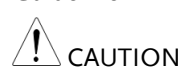

- Do not place any heavy object on the ASR-3000.
- Avoid severe impact or rough handling that leads to damaging the ASR-3000.
- Do not discharge static electricity to the ASR-3000.
- Use only mating connectors, not bare wires, for the terminals.
- Do not block the cooling fan opening.
- Do not disassemble the ASR-3000 unless you are qualified.
- If the equipment is used in a manner not specified by the manufacturer, the protection provided by the equipment may be impaired.

Power Supply

WARNING

- AC Input voltage range:  $200 \sim 240$  Vac
- Frequency:  $47 \sim 63$  Hz
- To avoid electrical shock connect the protective grounding conductor of the AC power cord to an earth ground.
- The power switch that is included in the instrument is not considered a disconnecting device.
- The permanently connected power input is used as the disconnecting device and shall remain readily operable.
	- a. A switch or circuit-breaker must be included in the installation
	- b. It must be suitably located and easily reached
	- c. It must be marked as the disconnecting device for the equipment.
	- d. It shall be located near the equipment
- Do not position the equipment so that it is difficult to operate the disconnecting device.
- Ask for professional technician for installation.
- It requires 200Vac input condition and the maximum input current [15A (ASR-3200), 22.5A (ASR-3300), 30A (ASR-3400)], which conforms to cord diameter by local regulations.
- Breaker, of which the specification is required to larger than 20A (ASR-3200), 30A (ASR-3300), 40A (ASR-3400) individually, should be in the near proximity of unit.

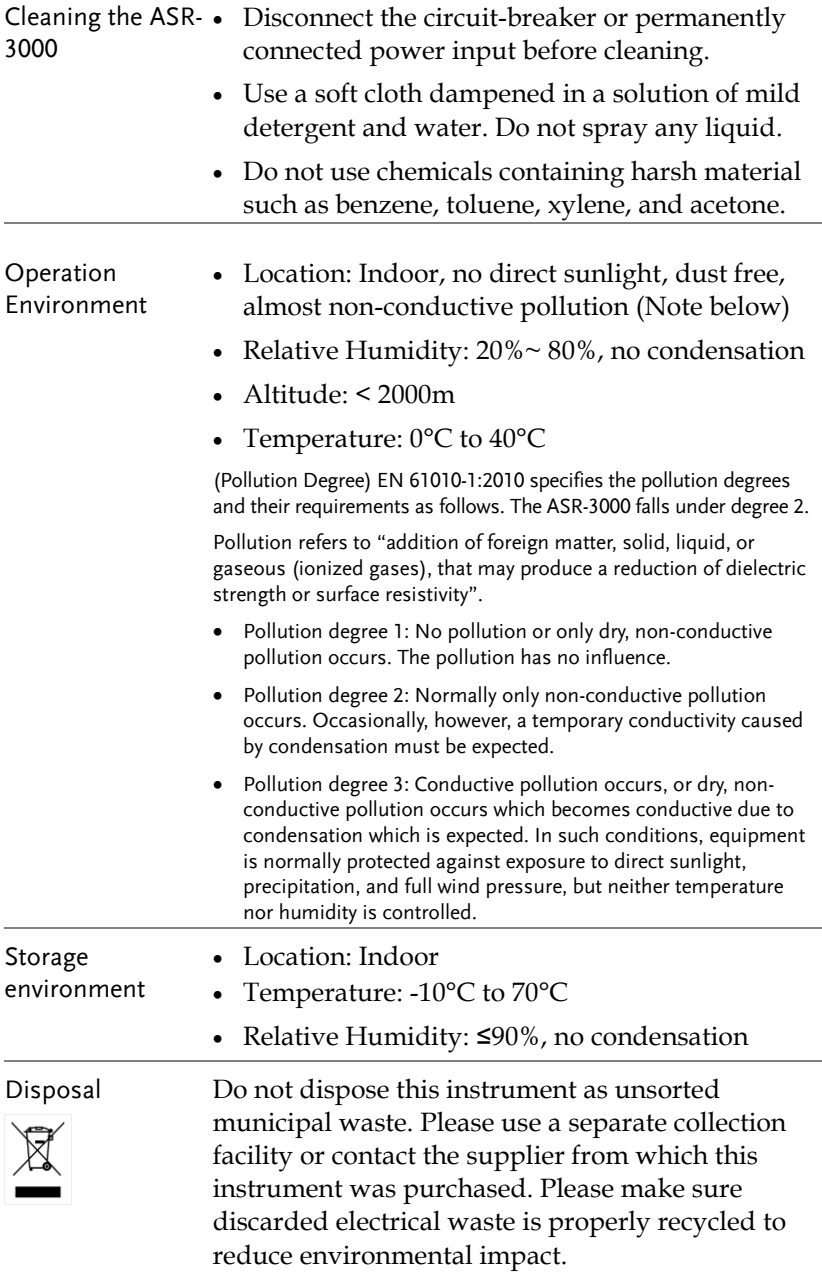

# **GETTING STARTED**

This chapter describes the ASR-3000 power supply in a nutshell, including its main features and front / rear panel introduction.

#### **ASR-3000 series**

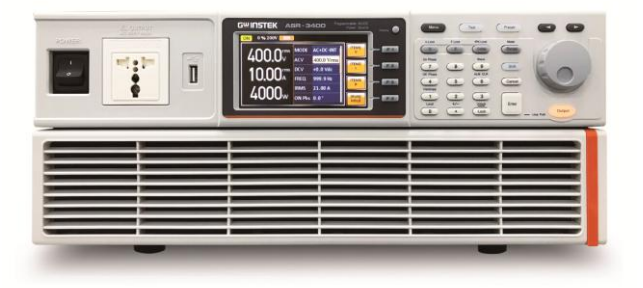

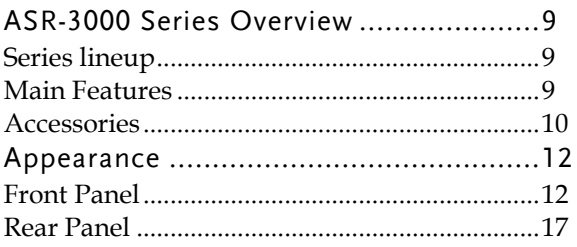

# ASR-3000 Series Overview

#### Series lineup

The ASR-3000 series consists of 3 models, the ASR-3200, ASR-3300 and ASR-3400, differing only in capacity. Note that throughout the user manual, the term "ASR-3000" refers to any of the models, unless stated otherwise.

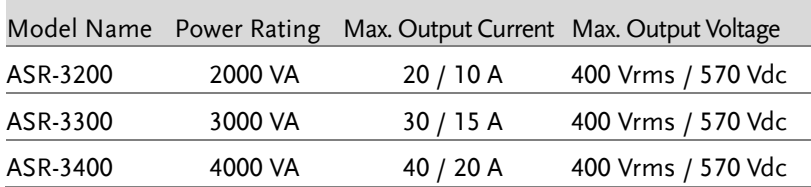

#### Main Features

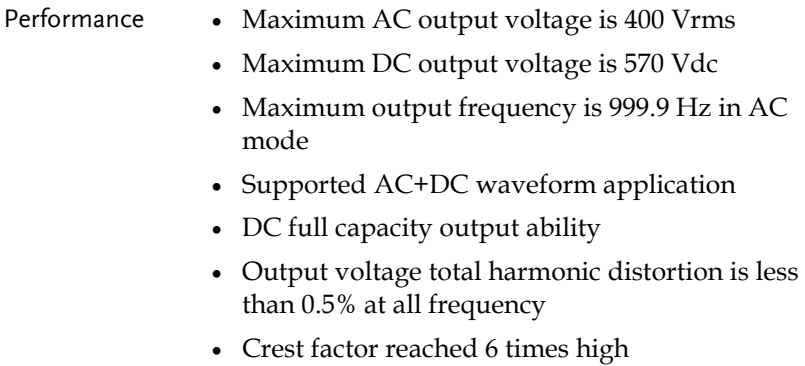

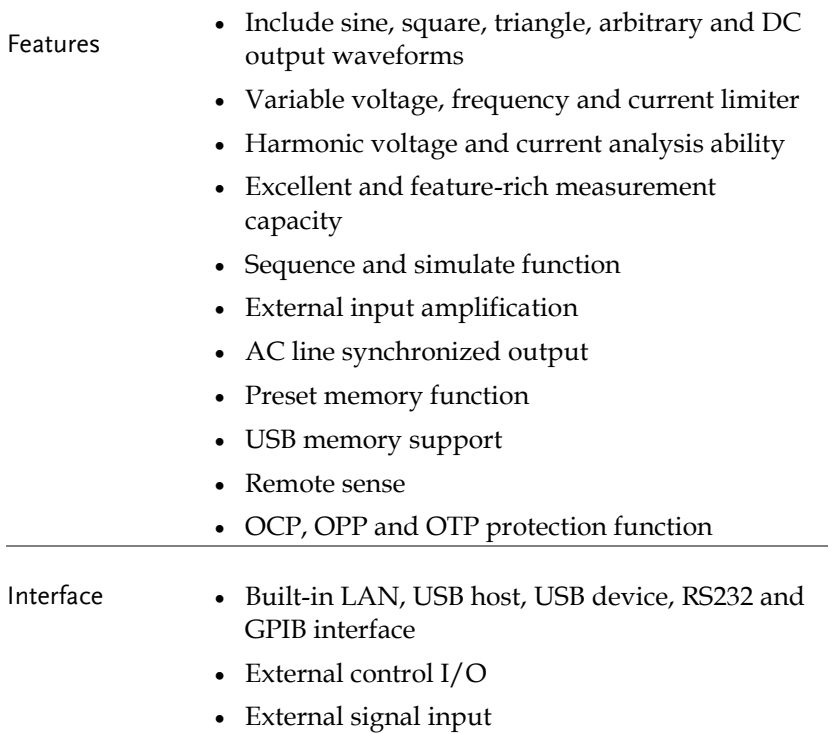

#### Accessories

Before using the ASR-3000 power source unit, check the package contents to make sure all the standard accessories are included.

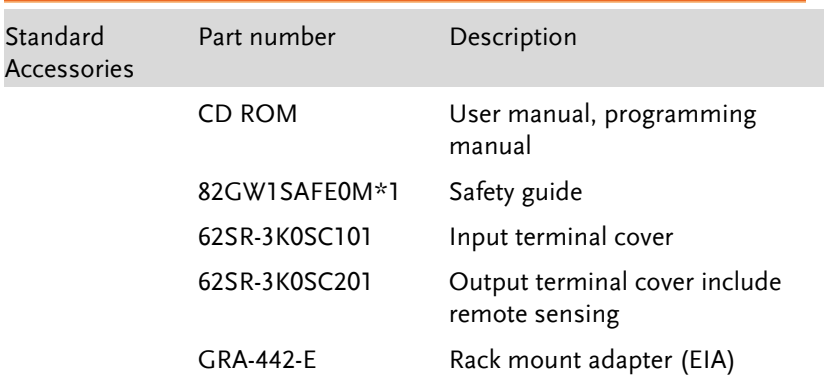

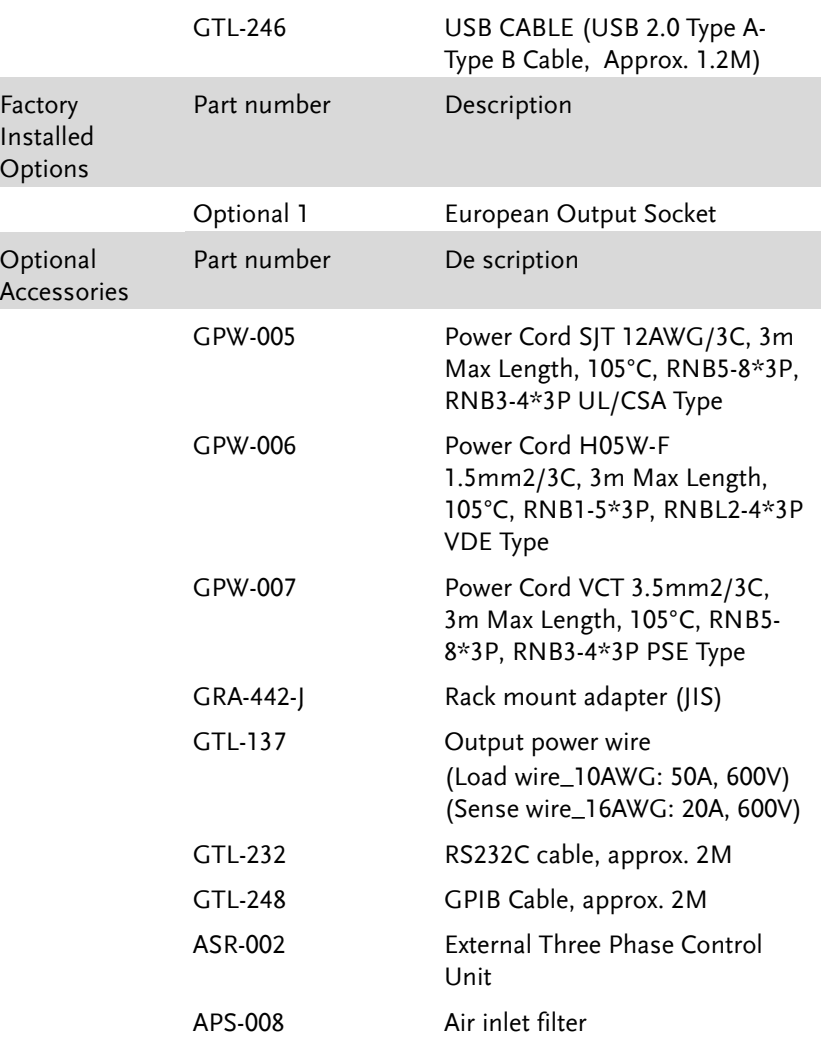

# Appearance

### Front Panel

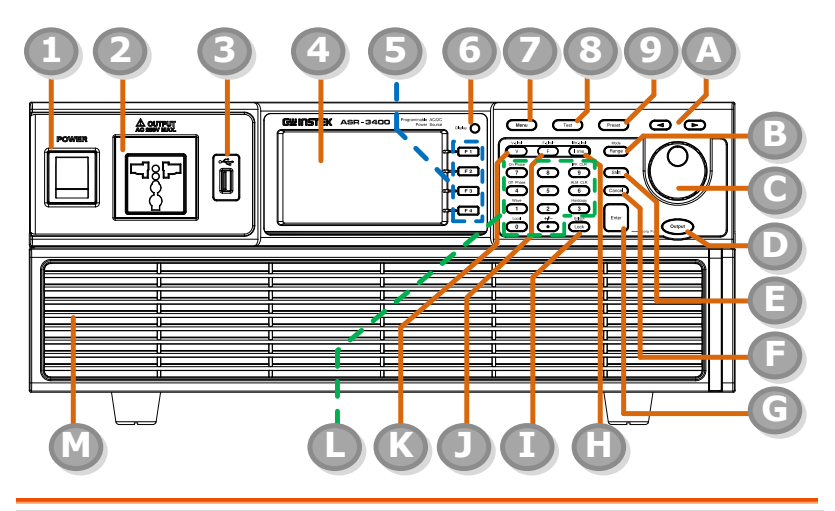

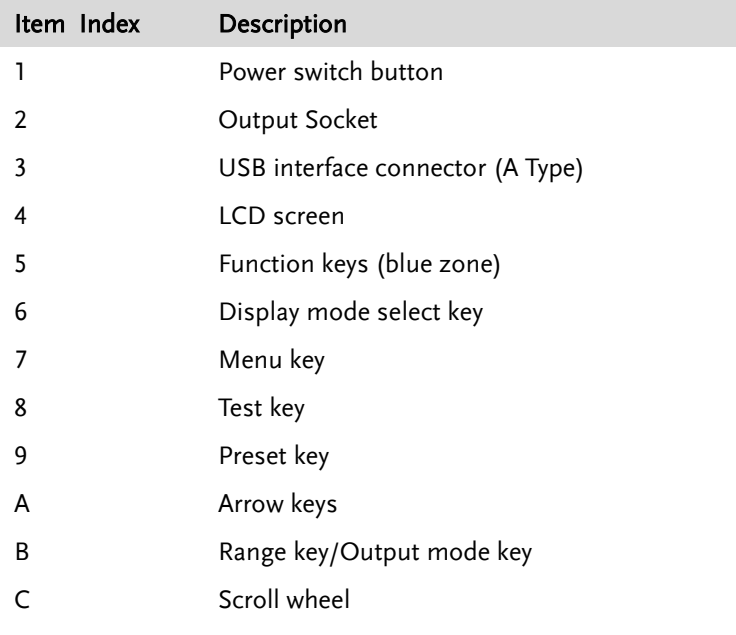

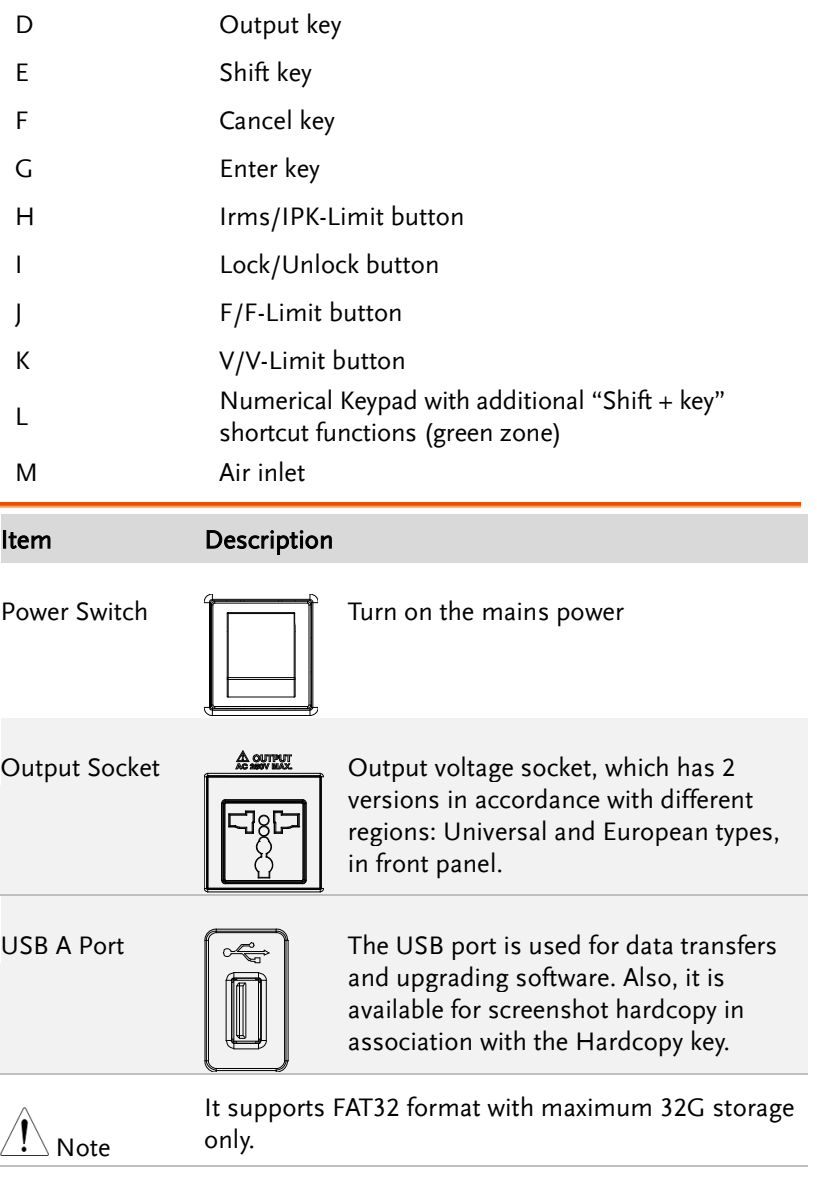

LCD Screen Displays the setting and measured values or menu system

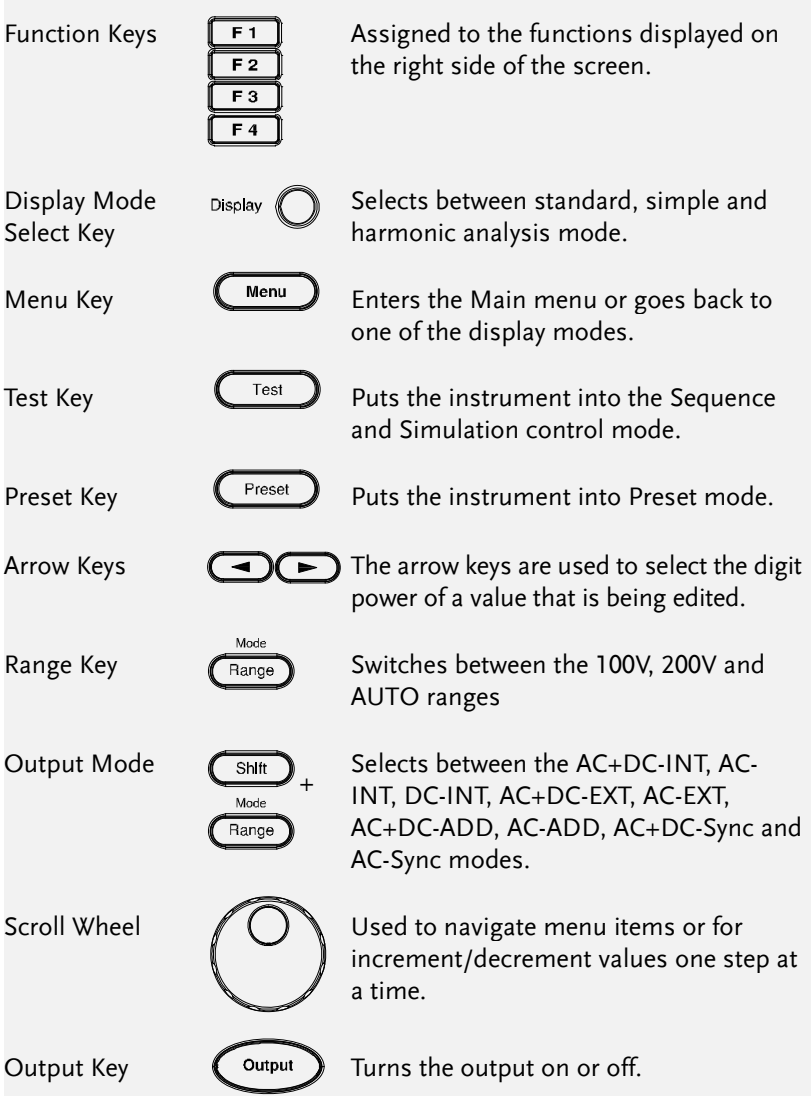

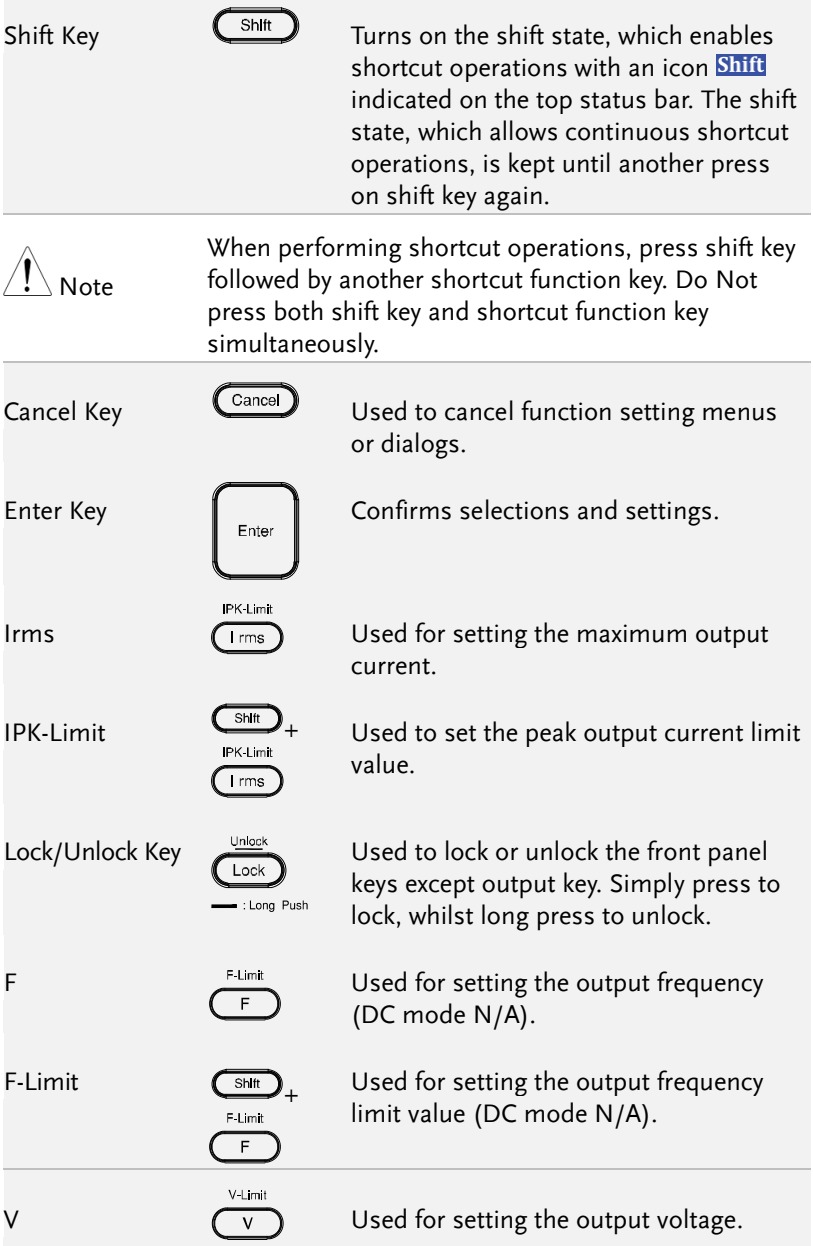

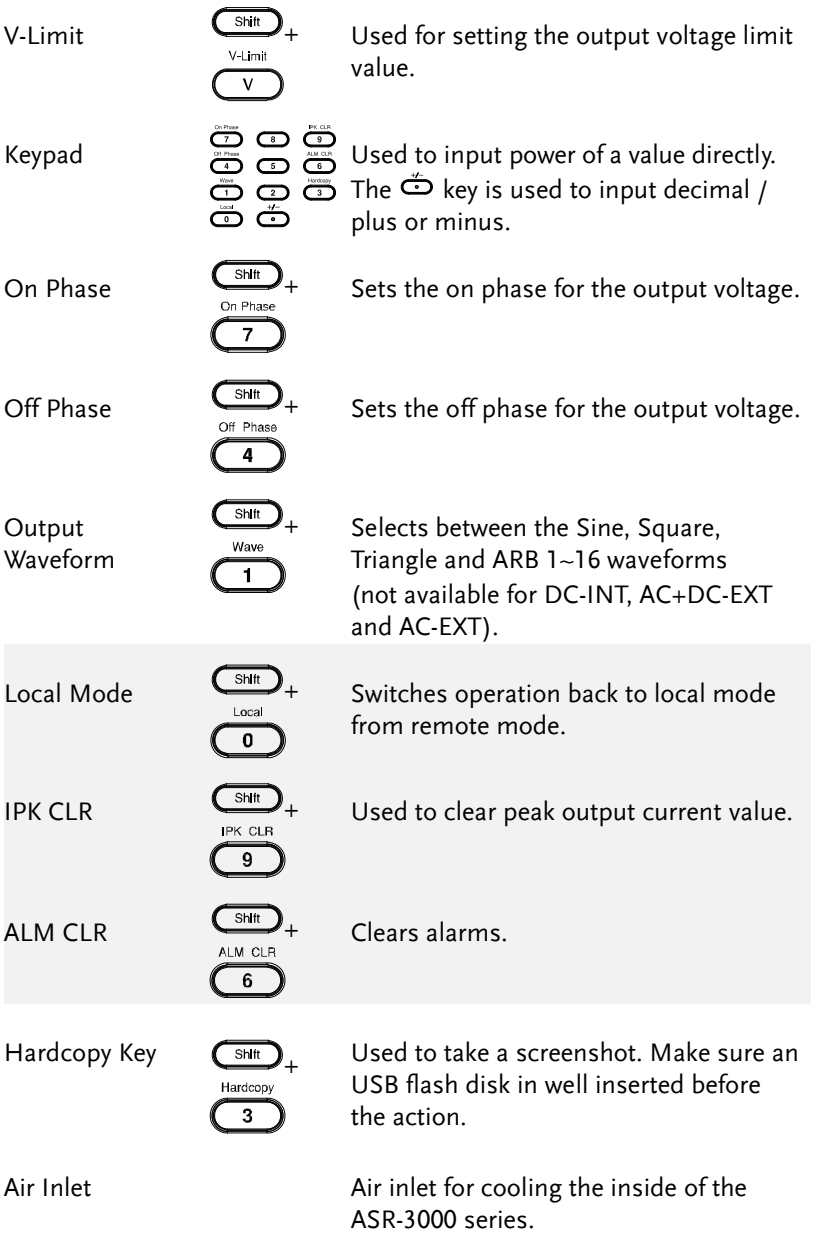

#### Rear Panel

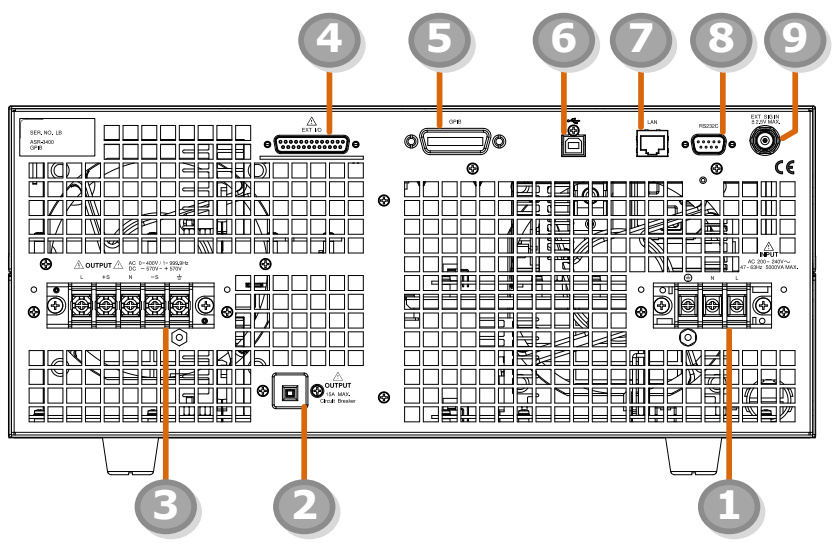

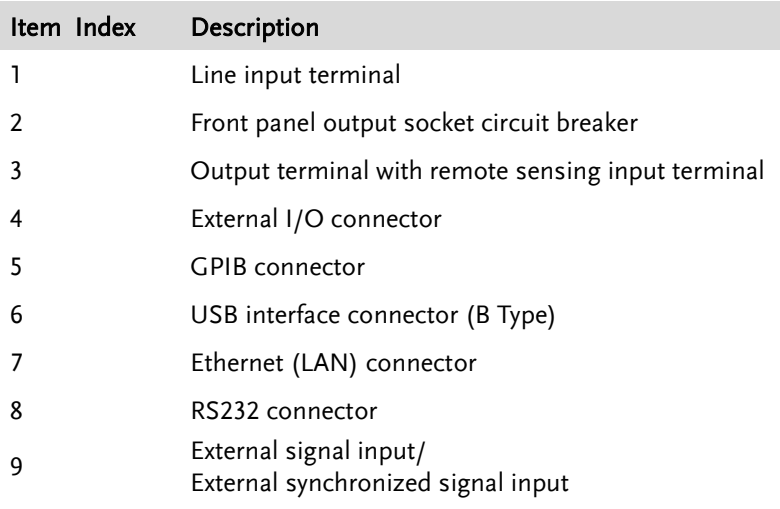

#### Item Description

AC Power Input terminal

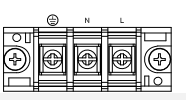

AC inlet (M4 screw type,  $8 \sim 22$  AWG)

Circuit Breaker When front panel output socket output current reaches 15A, the circuit breaker will be activated automatically to cut off output. Press the button to reset the function.

Output Terminal with Remote Sensing Input terminal

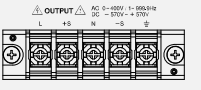

L, N,  $\dot{=}$ : Output voltage terminal (M4 screw type,  $8 \sim 22$  AWG)

+S, -S: Remote sensing input terminal is for compensation of load wire voltage drop.

External Control I/O Connector

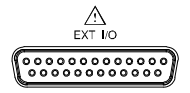

Used to control ASR-3000 externally by using the logic signal and monitor Sequence function status.

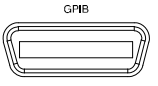

GPIB Connector  $\overline{\phantom{a}}$   $\overline{\phantom{a}}$  The GPIB connector for controlling the ASR-3000 remotely.

USB USB port for controlling the ASR-3000 remotely.

Ethernet Port  $\begin{array}{ccc}\n\hline\n\end{array}$  The Ethernet port is used for remote control.

RS232C Connector

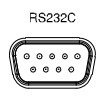

The RS232C connector for controlling the ASR-3000 remotely.

External Signal Input Connector

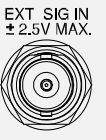

Synchronizing the output frequency with this external input signal for SYNC or outputting the amplified external signal with this external input signal for EXT and ADD.

# **REMOTE CONTROL**

This chapter describes basic configuration of IEEE488.2 based remote control.

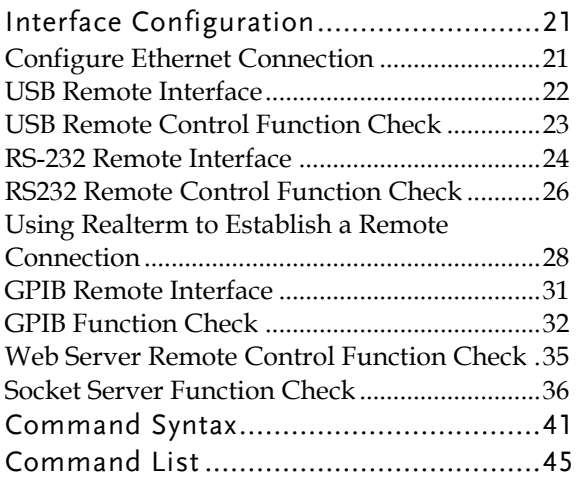

# Interface Configuration

### <span id="page-20-0"></span>Configure Ethernet Connection

The Ethernet interface can be configured for a number of different applications. Ethernet can be configured for basic remote control or monitoring using a web server or it can be configured as a socket server.

The ASR-3000 supports both DHCP connections so the instrument can be automatically connected to an existing network or alternatively, network settings can be manually configured.

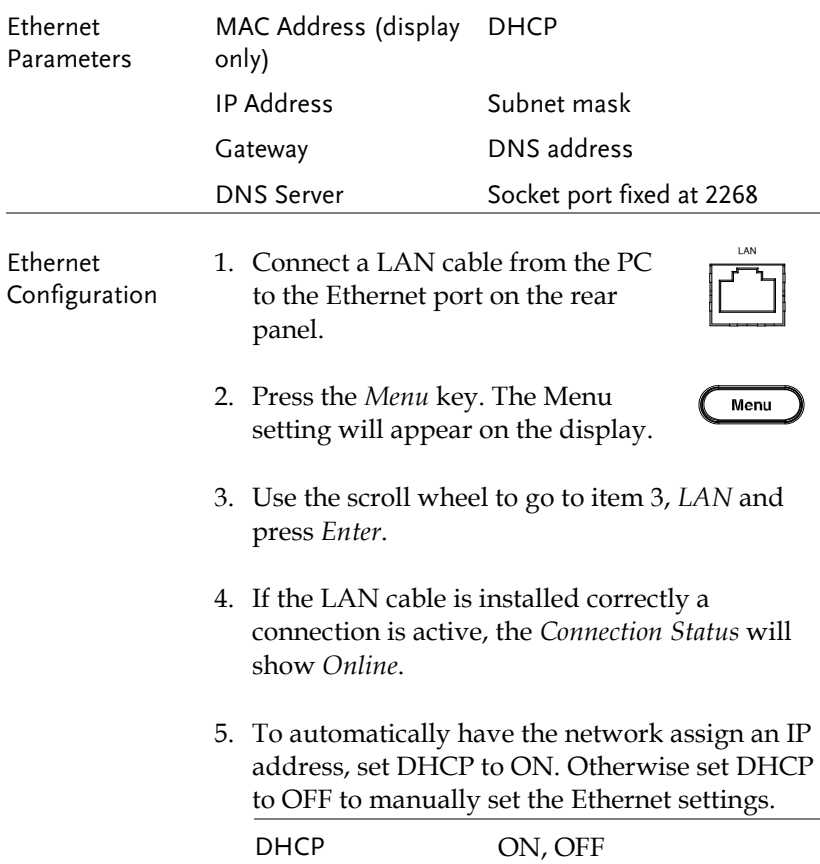

6. If DHCP was set to OFF, configure the remaining LAN parameters.

IP Address

Subnet Mask

Gateway

DNS Server

Socket Port

Note Socket Port is fixed to 2268.

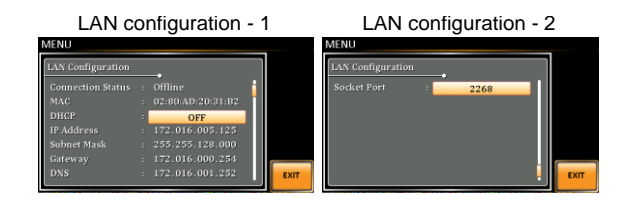

EXIT

 $\mathbb I$ 

Exit 7. Press *Exit* [F4] to exit from the LAN settings.

## <span id="page-21-0"></span>USB Remote Interface

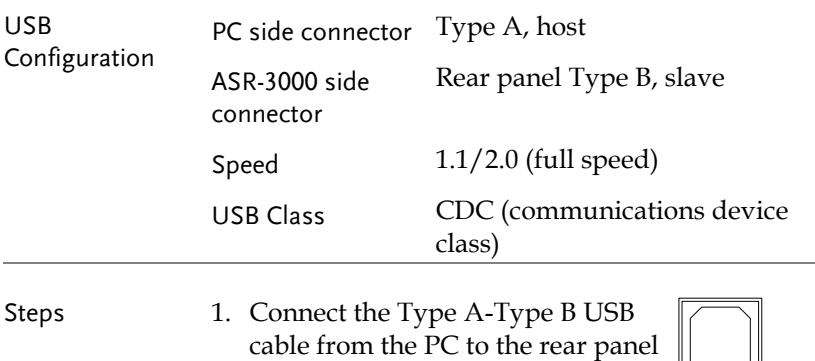

USB B port.

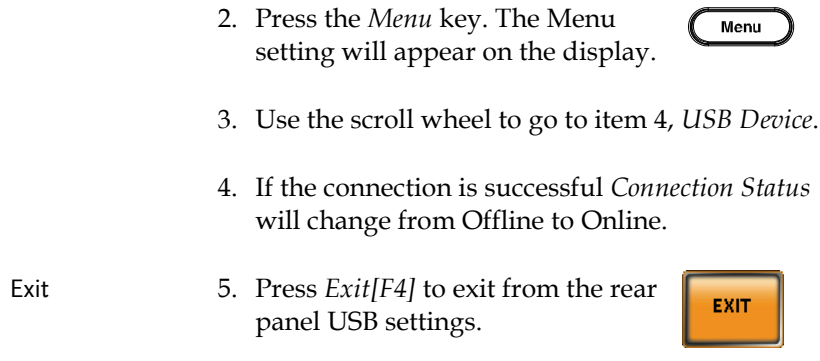

### <span id="page-22-0"></span>USB Remote Control Function Check

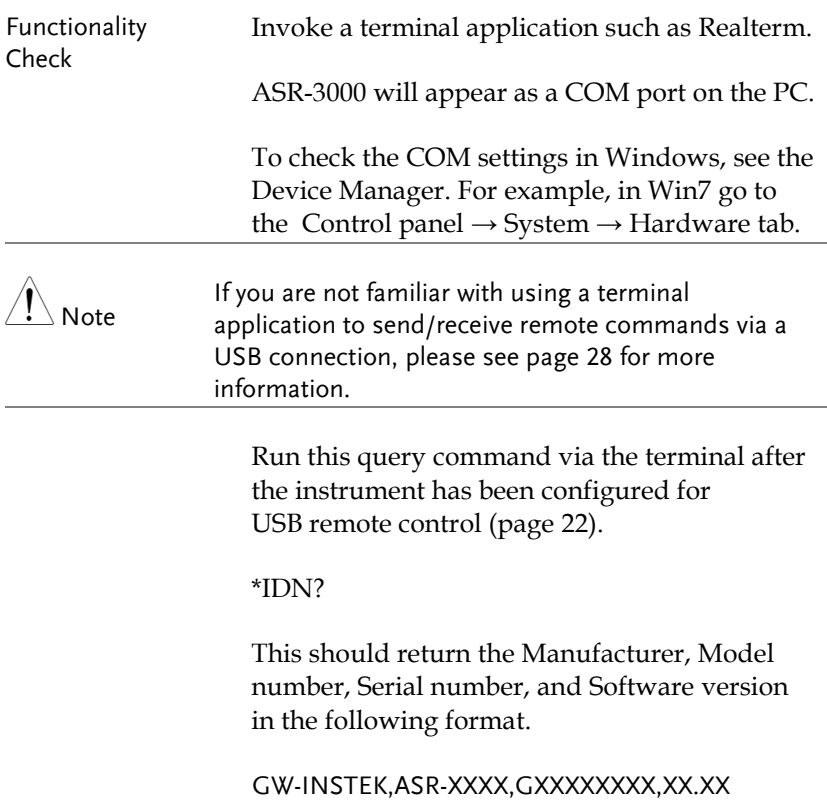

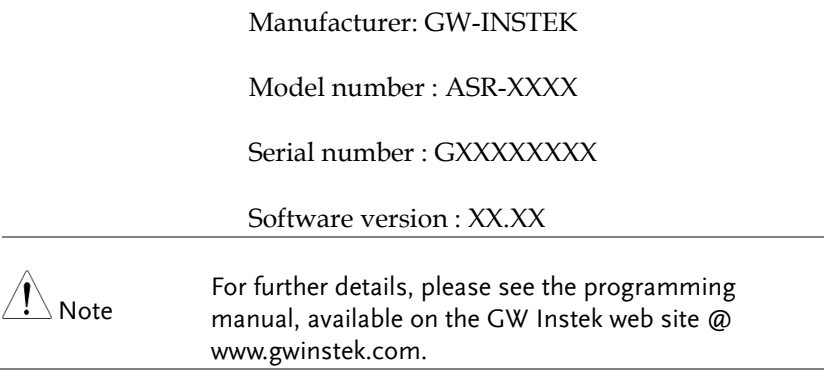

# <span id="page-23-0"></span>RS-232 Remote Interface

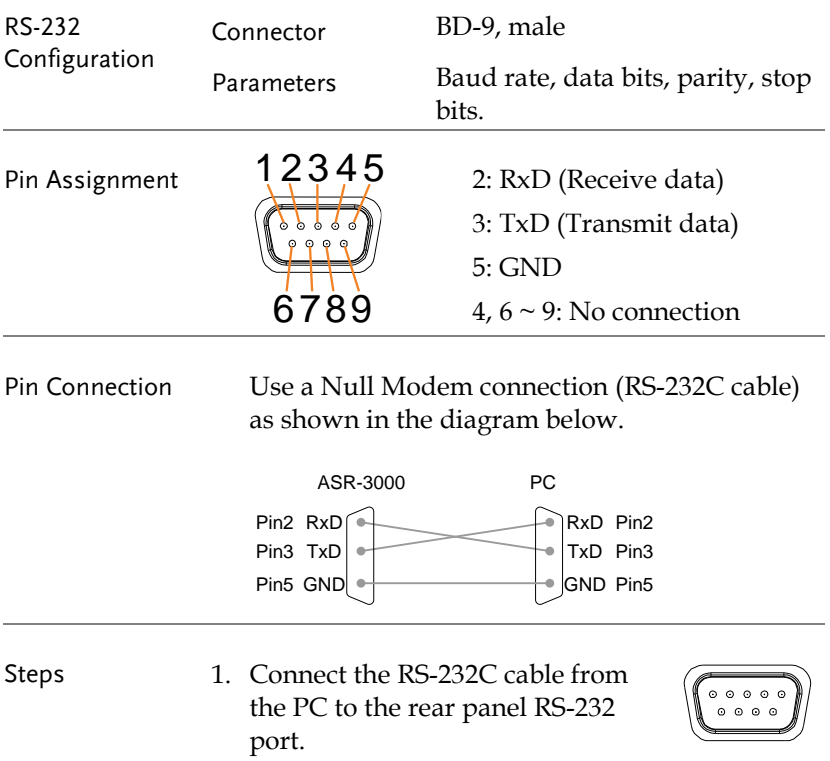

2. Press the *Menu* key. The Menu setting will appear on the display.

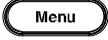

- 3. Use the scroll wheel to go to item 5, *RS232C*  and press *Enter*.
- 4. Set the RS232C relative settings.

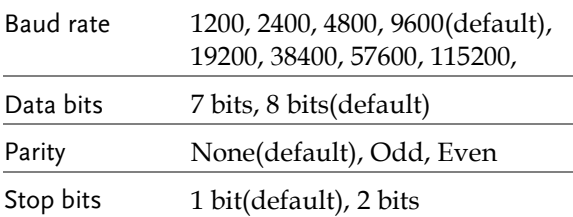

#### RS232C Configuration

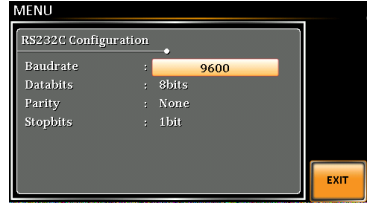

- 
- Exit 5. Press *Exit* [F4] to exit from the RS232C settings.

EXIT

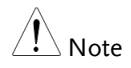

The standard accessory does Not include RS232 data cable. Please purchase the additional GTL-232 which will meet your need for RS232 connection.

## RS232 Remote Control Function Check

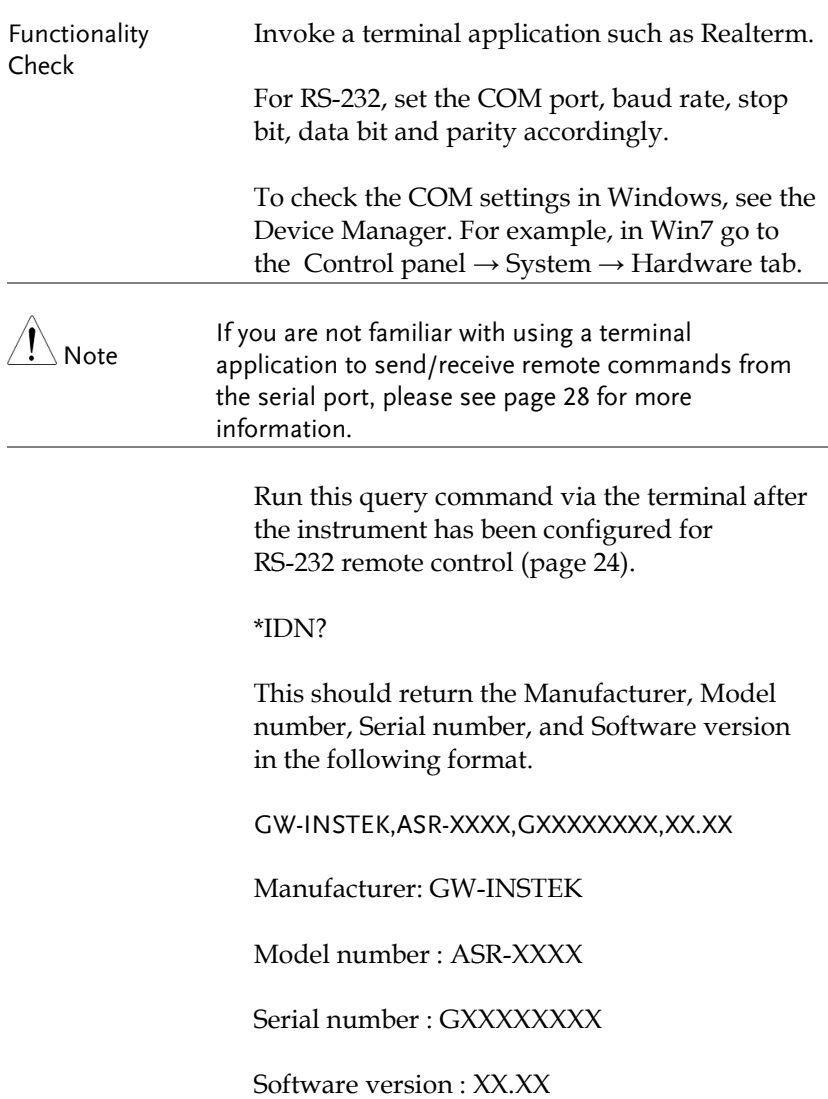

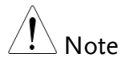

For further details, please see the programming manual, available on the GW Instek web site @ www.gwinstek.com.

# <span id="page-27-0"></span>Using Realterm to Establish a Remote Connection

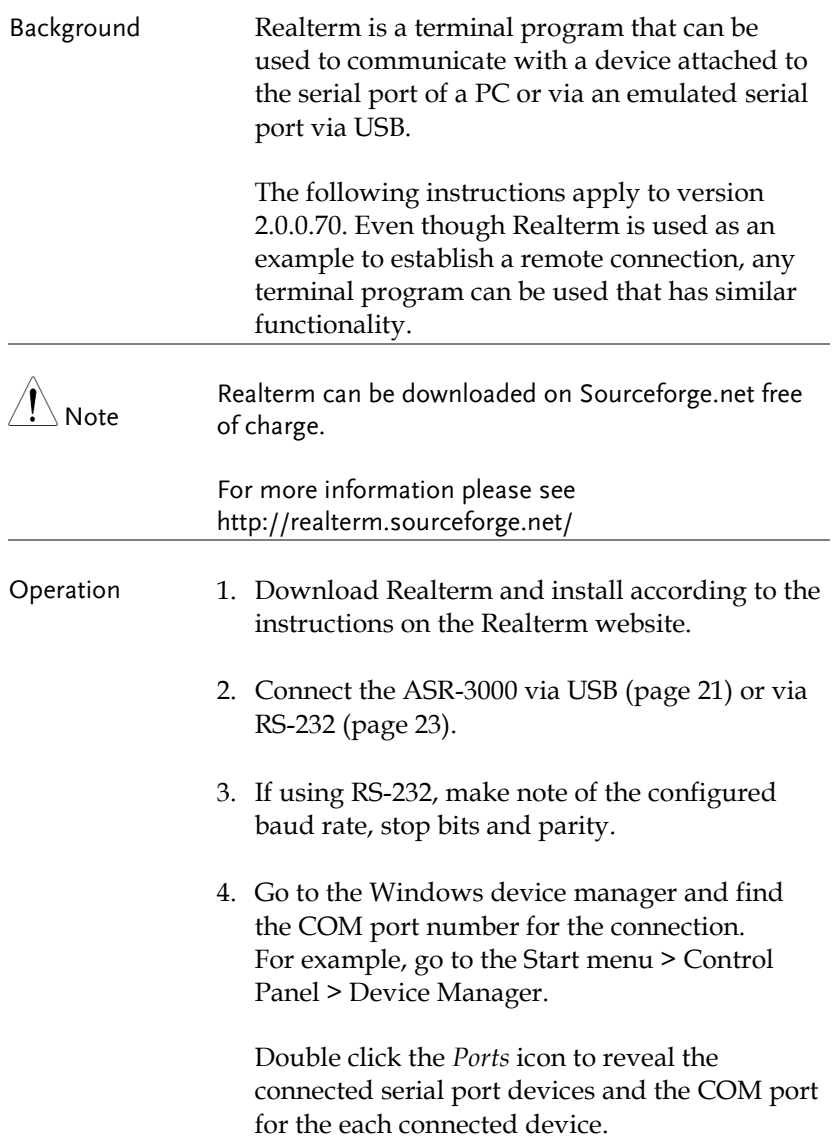

If using USB, the baud rate, stop bit and parity settings can be viewed by right-clicking the connected device and selecting the *Properties* option.

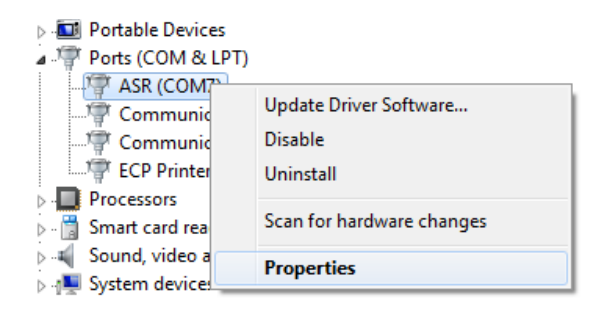

5. Start Realterm on the PC as an administrator. Click:

Start menu>All Programs>RealTerm>realterm

Tip: to run as an administrator, you can right click the Realterm icon in the Windows Start menu and select the *Run as Administrator* option.

6. After Realterm has started, click on the *Port* tab.

Enter the *Baud*, *Parity*, *Data bits*, *Stop bits* and *Port* number configuration for the connection.

The *Hardware Flow Control*, *Software Flow Control* options can be left at the default settings.

Press *Open* to connect to the ASR-3000.

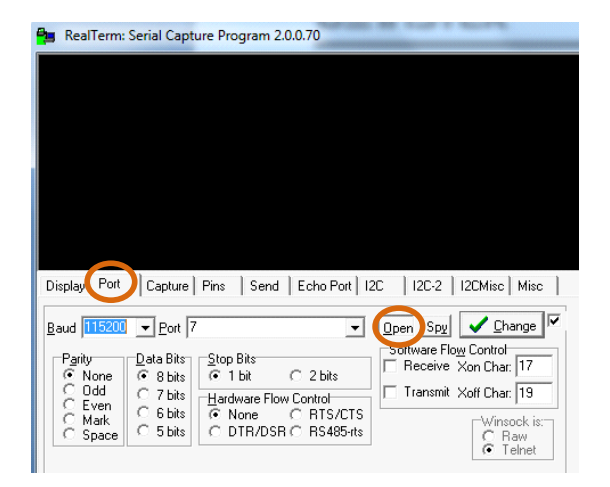

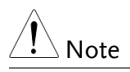

For USB, the baud rate should be fixed to 115,200.

7. Click on the *Send* tab.

In the *EOL* configuration, check on the *+LF* check boxes.

Enter the query: *\*idn?*

Click on *Send ASCII*.

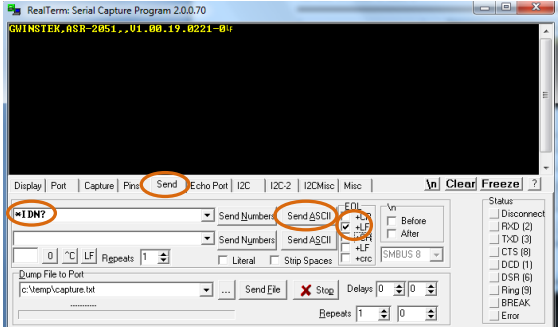

8. The terminal display will return the following:

GW-INSTEK,ASR-XXXX,GXXXXXXXX,XX.XX (manufacturer, model, serial number, software version)

9. If Realterm fails to connect to the ASR-3000, please check all the cables and settings and try again.

#### GPIB Remote Interface

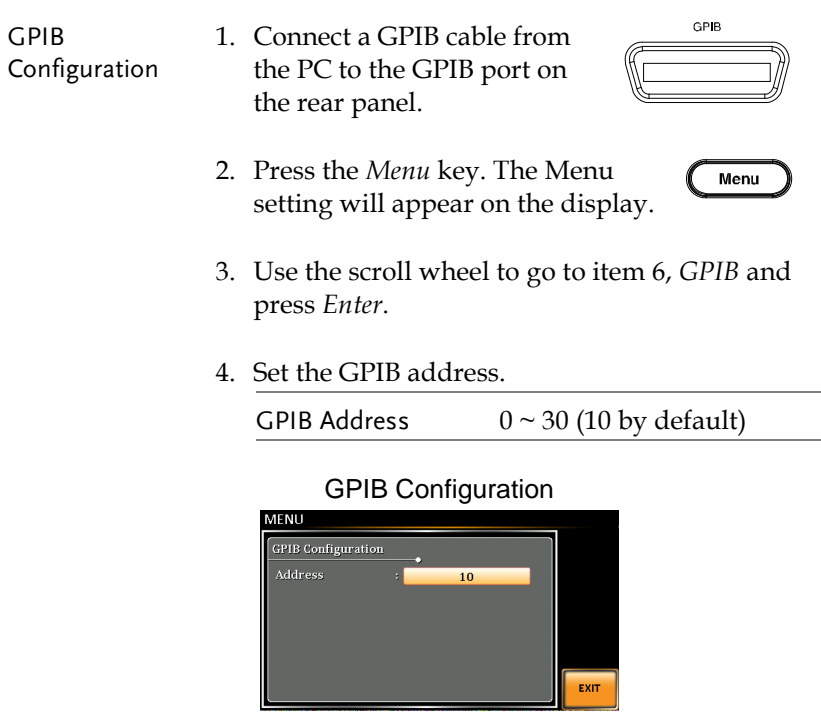

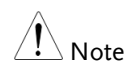

Note Only one GPIB address can be used at a time.

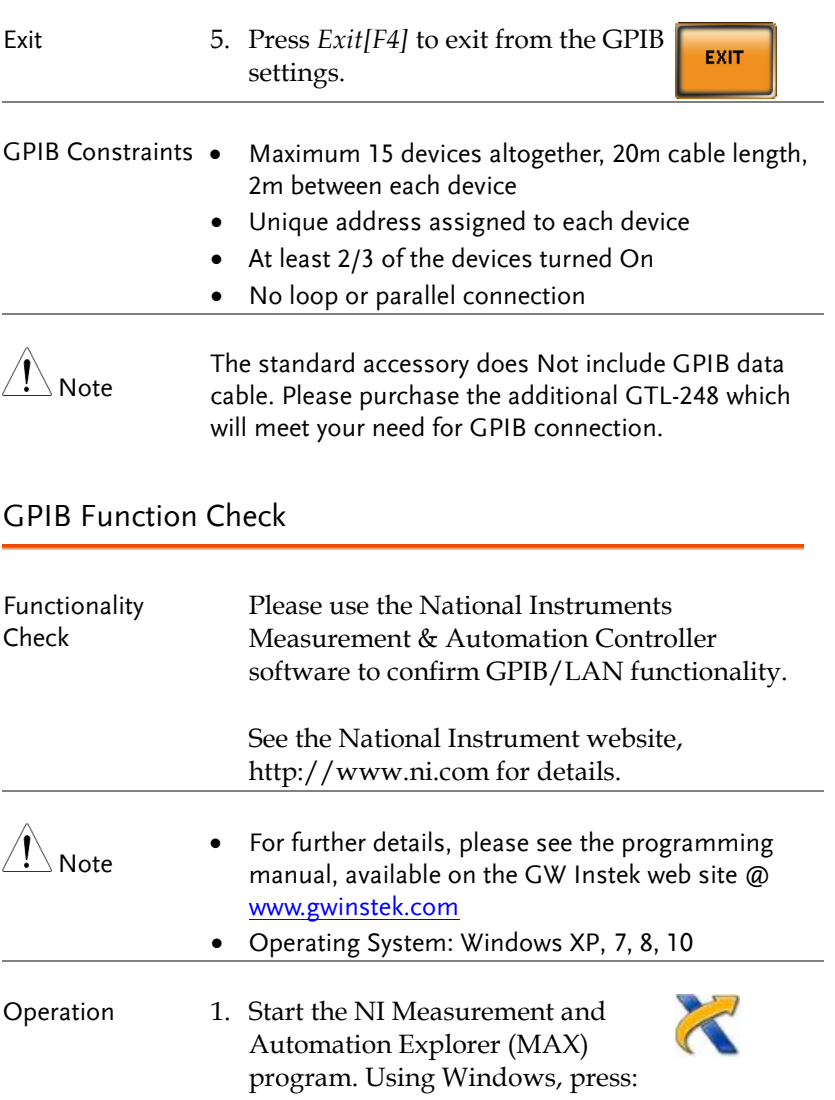

#### *Start>All Programs>NI MAX*

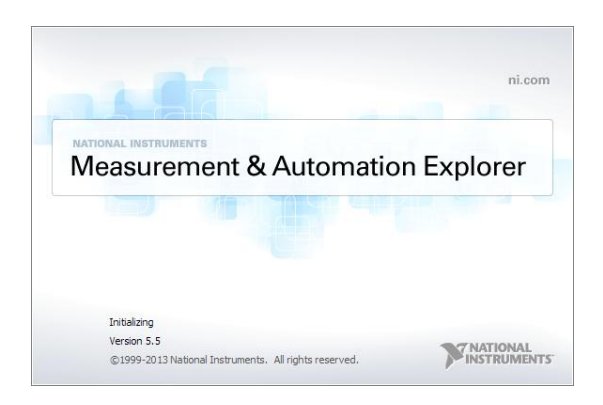

- 2. From the Configuration panel access; My System>Devices and Interfaces>GPIB0
- 3. Press the *Scan for Instruments* button.
- 4. In the *Connected Instruments* panel the ASR-3000 should be detected as *Instrument 0* with the address the same as that configured on the ASR-3000.
- 5. Double click the *Instrument 0* icon.

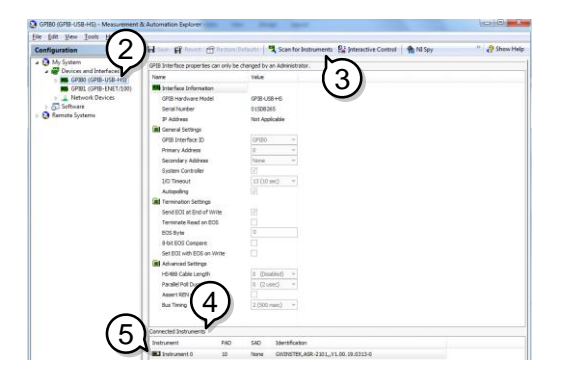

- 6. Click on *Communicate with Instrument*.
- 7. Under the Communicator tab, ensure *\*IDN?* is written in the *Send String* text box.
- 8. Click on the *Query* button to send the *\*IDN?* query to the instrument.
- 9. The instrument identification string will be returned to the buffer area:

GW-INSTEK,ASR-XXXX,GXXXXXXXX,XX.XX (manufacturer, model, serial number, software version)

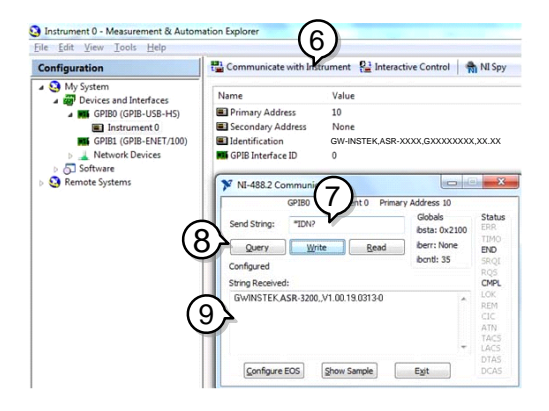

10. The function check is complete.

# Web Server Remote Control Function Check

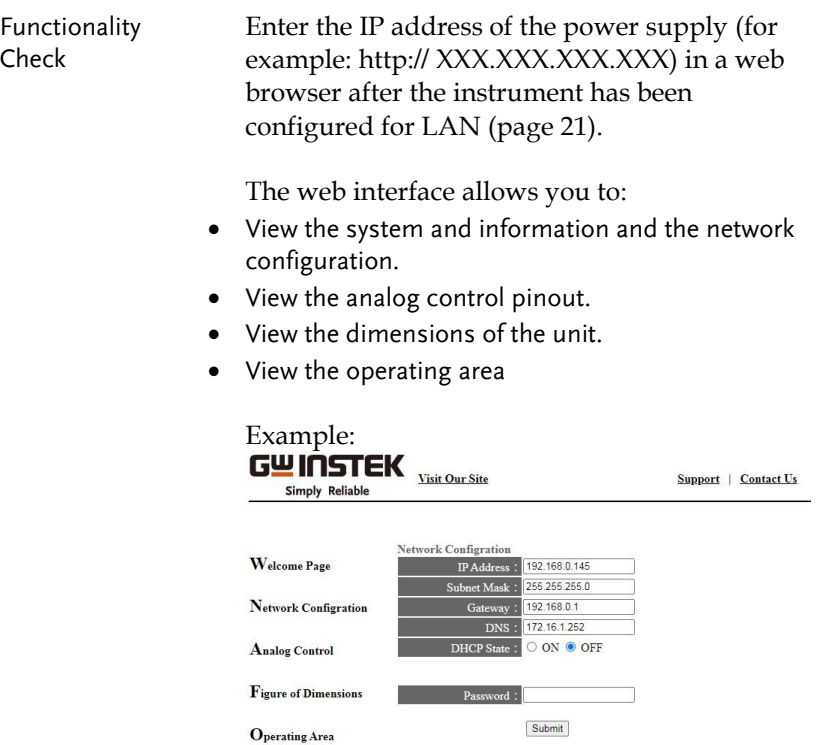

#### Socket Server Function Check

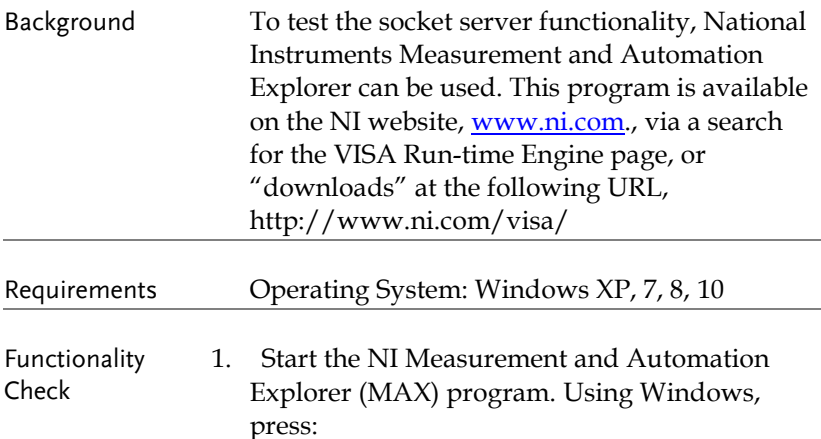

#### *Start>All Programs>NI MAX*

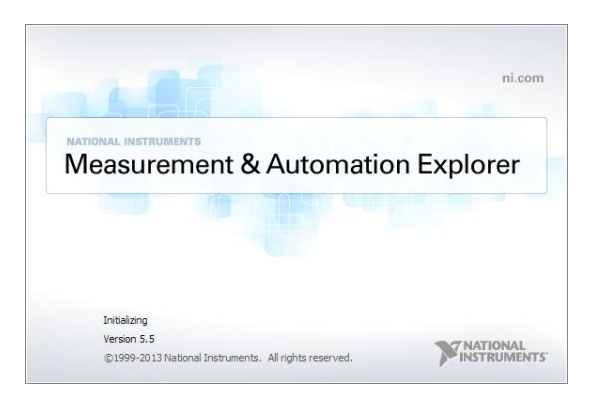

2. From the Configuration panel access;

*My System>Devices and Interfaces>Network Devices* 

3. Press *Add New Network Device>Visa TCP/IP Resource…*
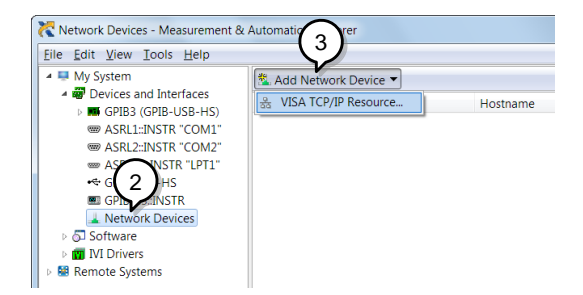

4. Select *Manual Entry of Raw Socket* from the popup window.

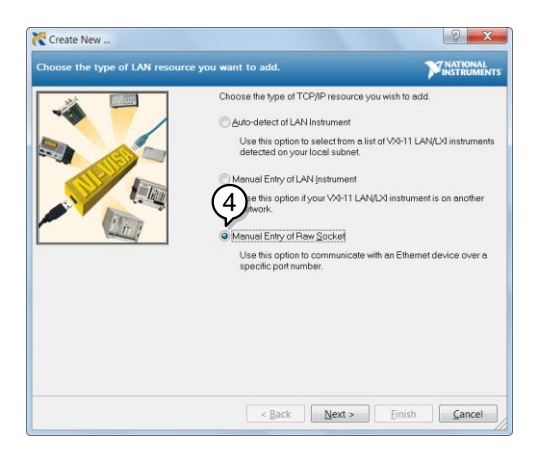

- 5. Enter the IP address and the port number of the ASR-3000. The port number is fixed at 2268.
- 6. Double click the Validate button and press *Next*.

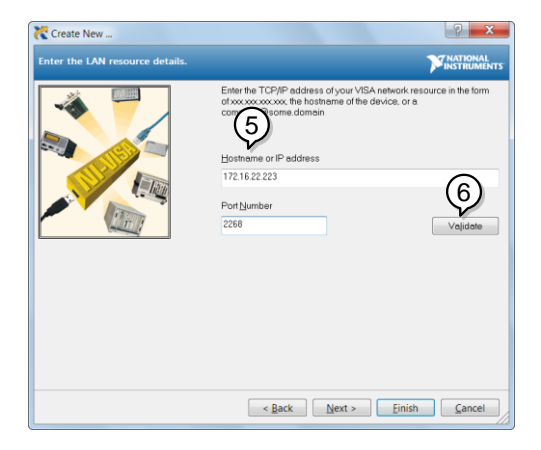

- 7. Next configure the Alias (name) of the ASR-3000 connection. In this example the Alias is: ASR
- 8. Click finish.

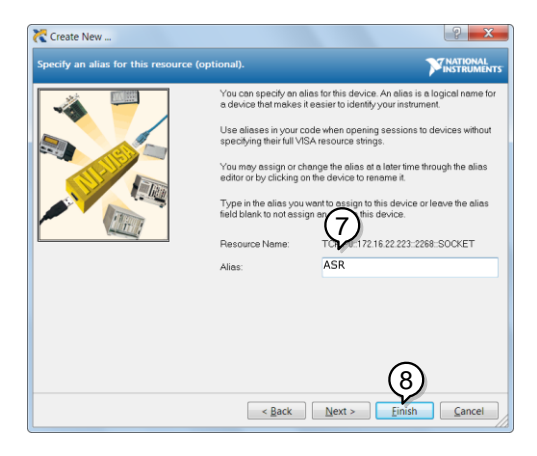

9. The IP address of the power supply will now appear under Network Devices in the configuration panel. Select this icon now.

10. Press *Open VISA Test Panel.* 

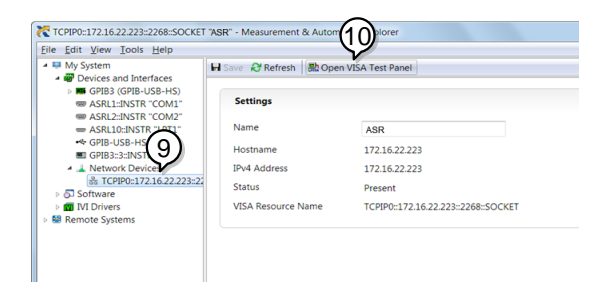

11. Click the *Configuration* Icon. Under the *IO Settings* tab check *Enable Termination Character*. The termination character should be set as *Line Feed -\n*.

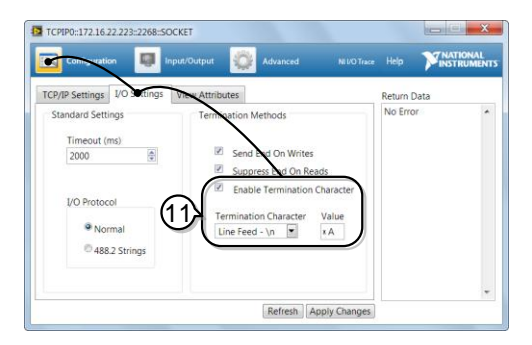

12. Click the *Input/Output* icon. Under the *Basic I/O* tab, make sure *\*IDN?\n* is entered in the *Select or Enter Command* drop box.

13. Click Query.

The ASR-3000 will return the machine identification string into the buffer area:

GW-INSTEK,ASR-XXXX,GXXXXXXXX,XX.XX

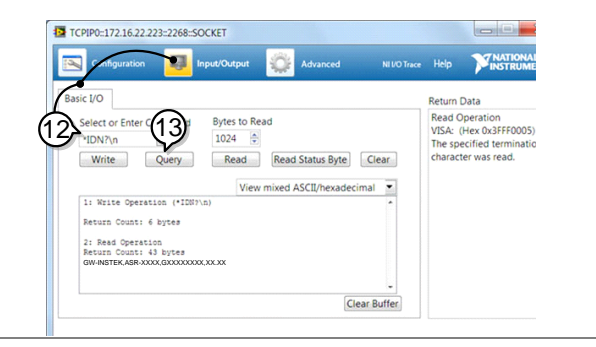

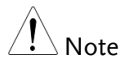

For further details, please see the programming manual, available on the GW Instek web site @ www.gwinstek.com.

## Command Syntax

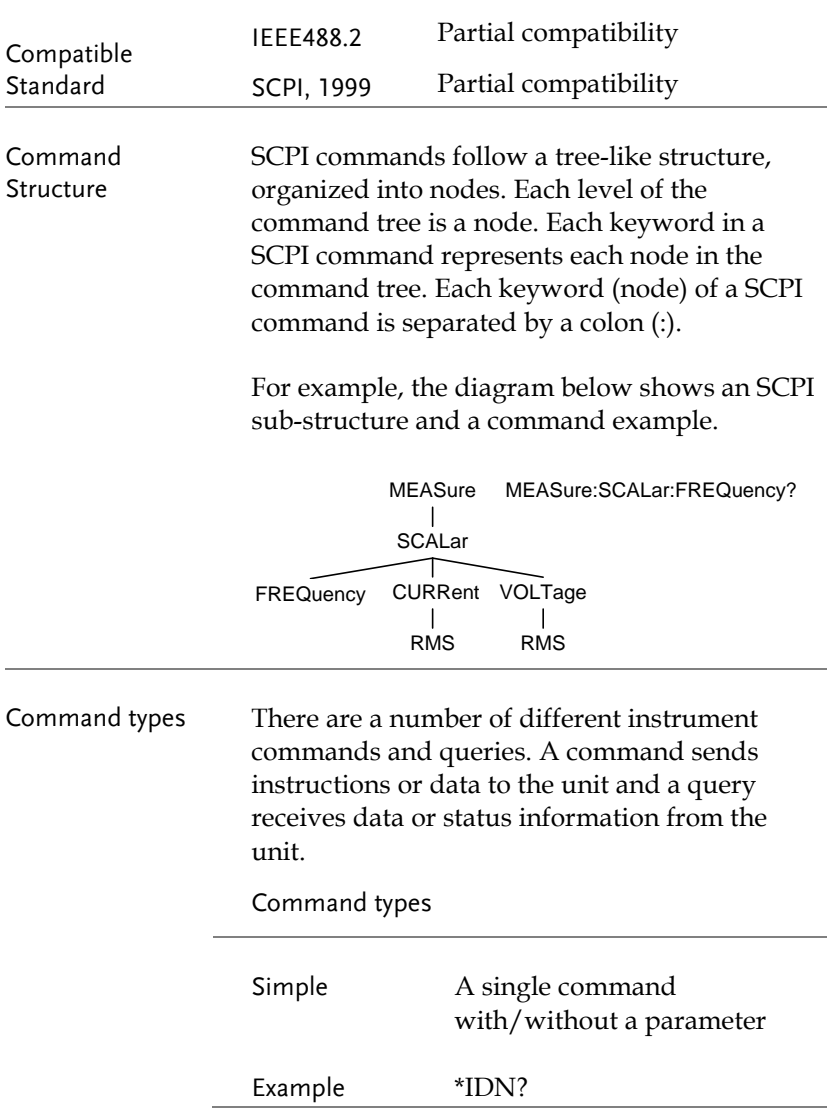

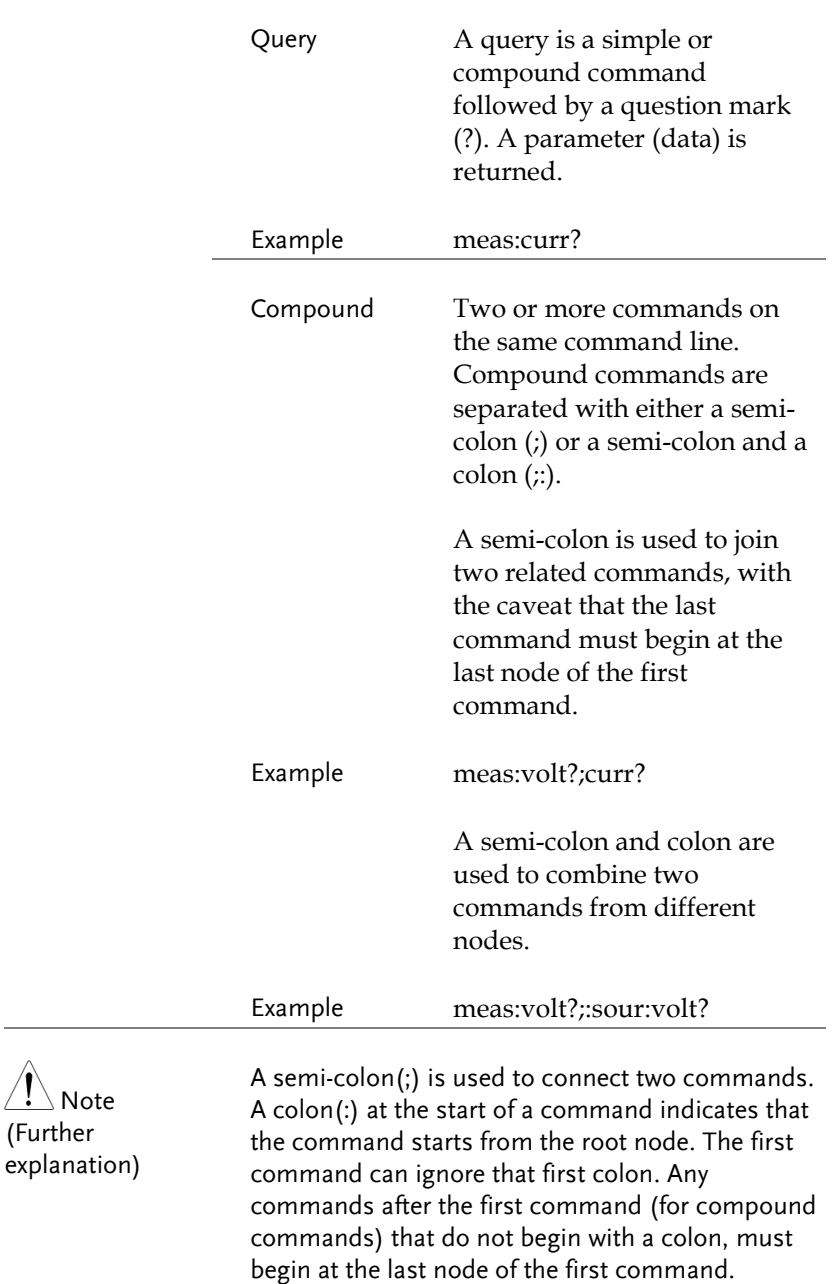

 $\overline{\ }$  Note (Further

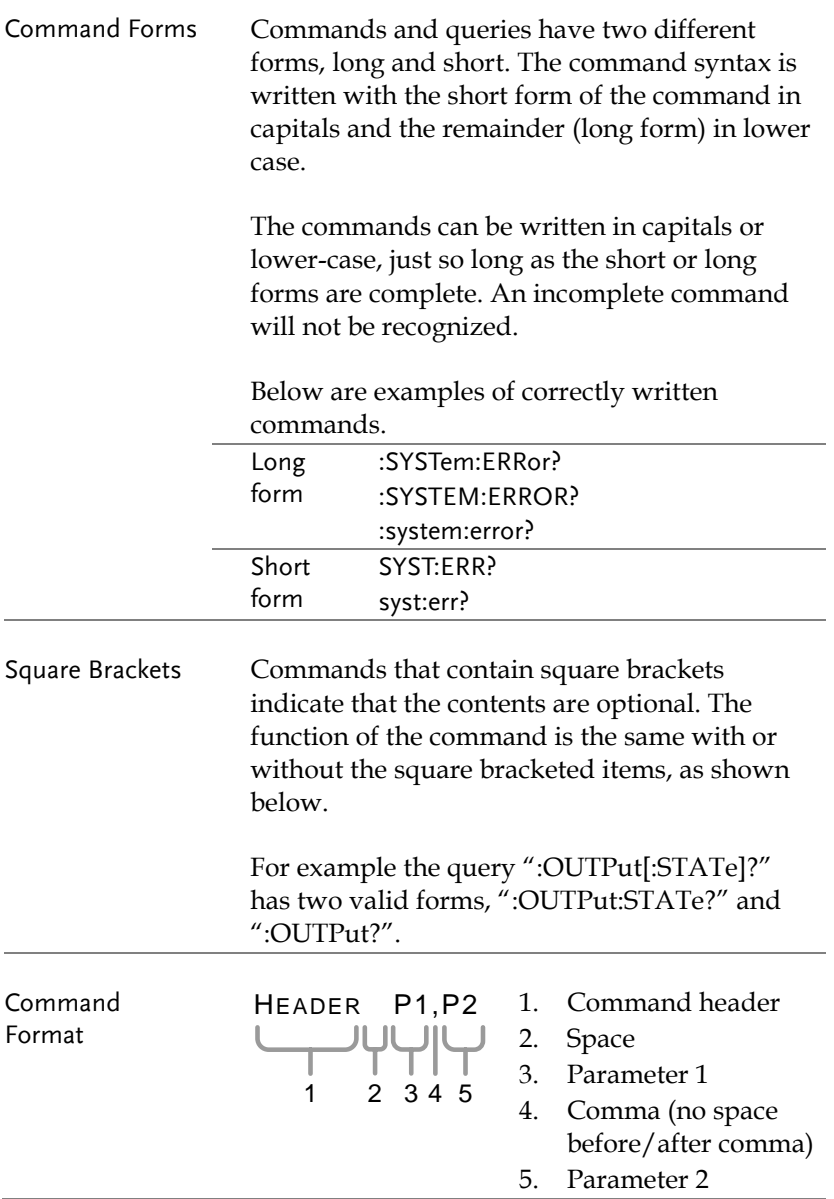

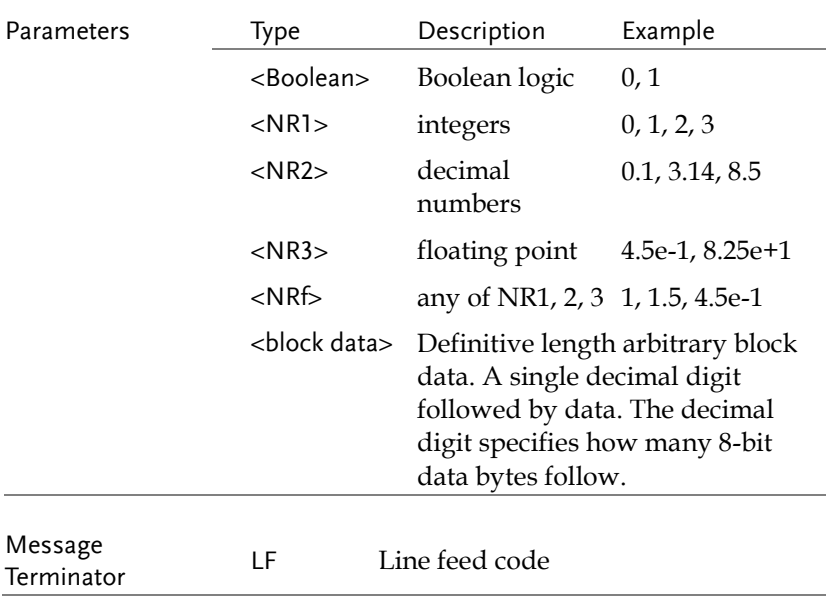

## Command List

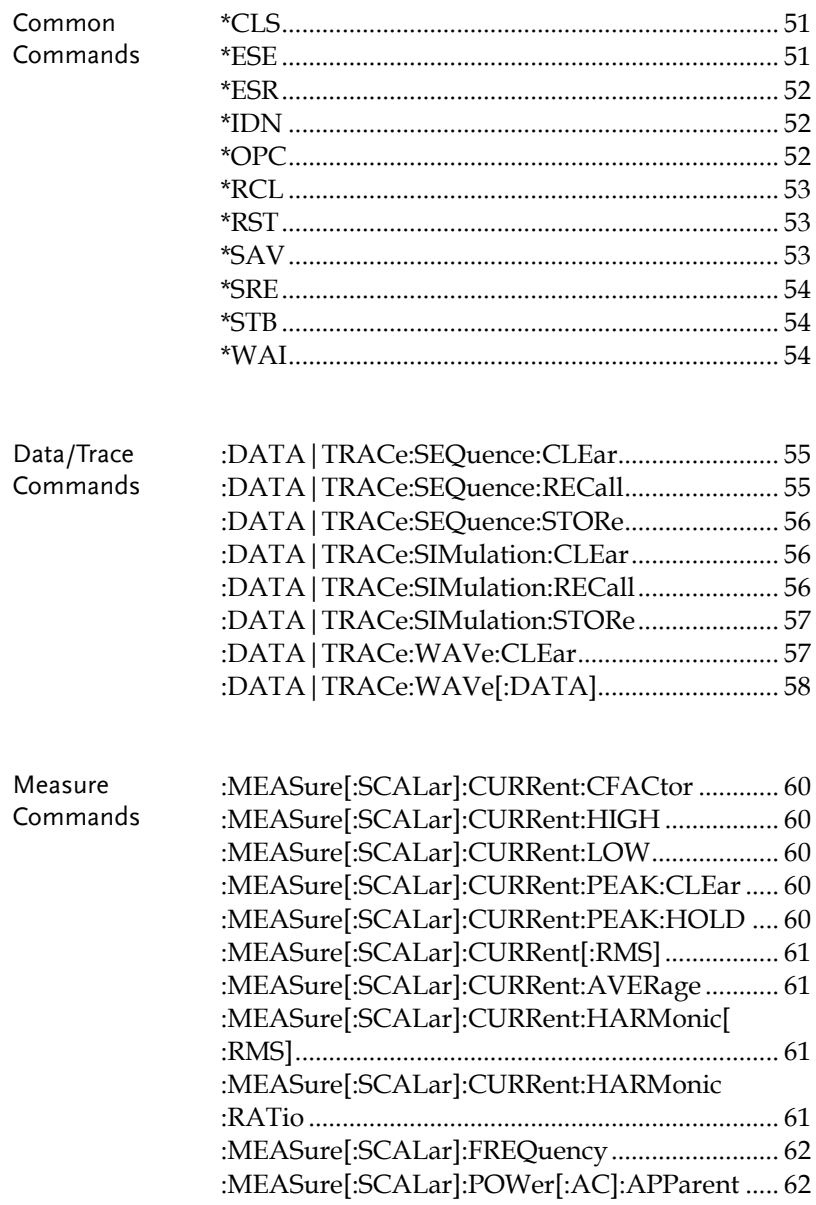

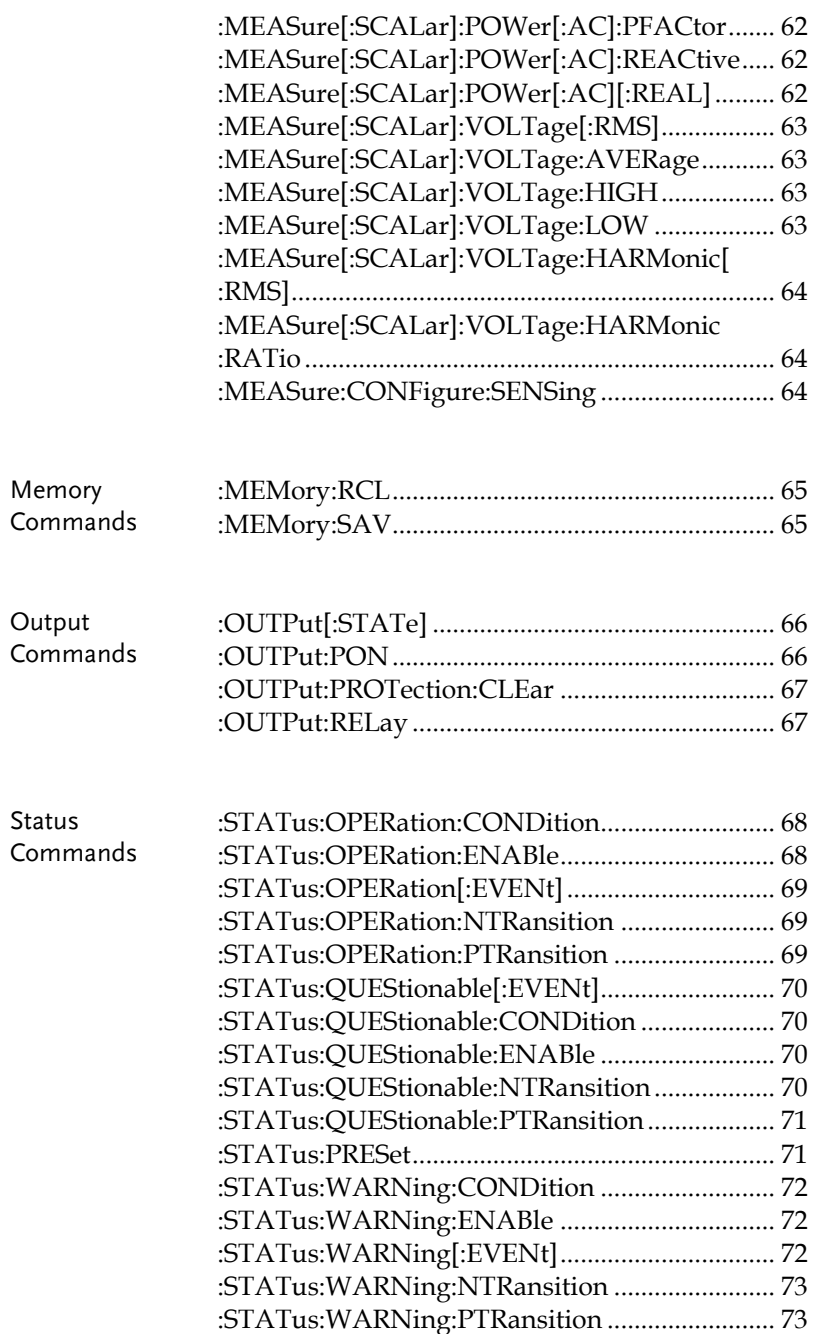

## **GWINSTEK**

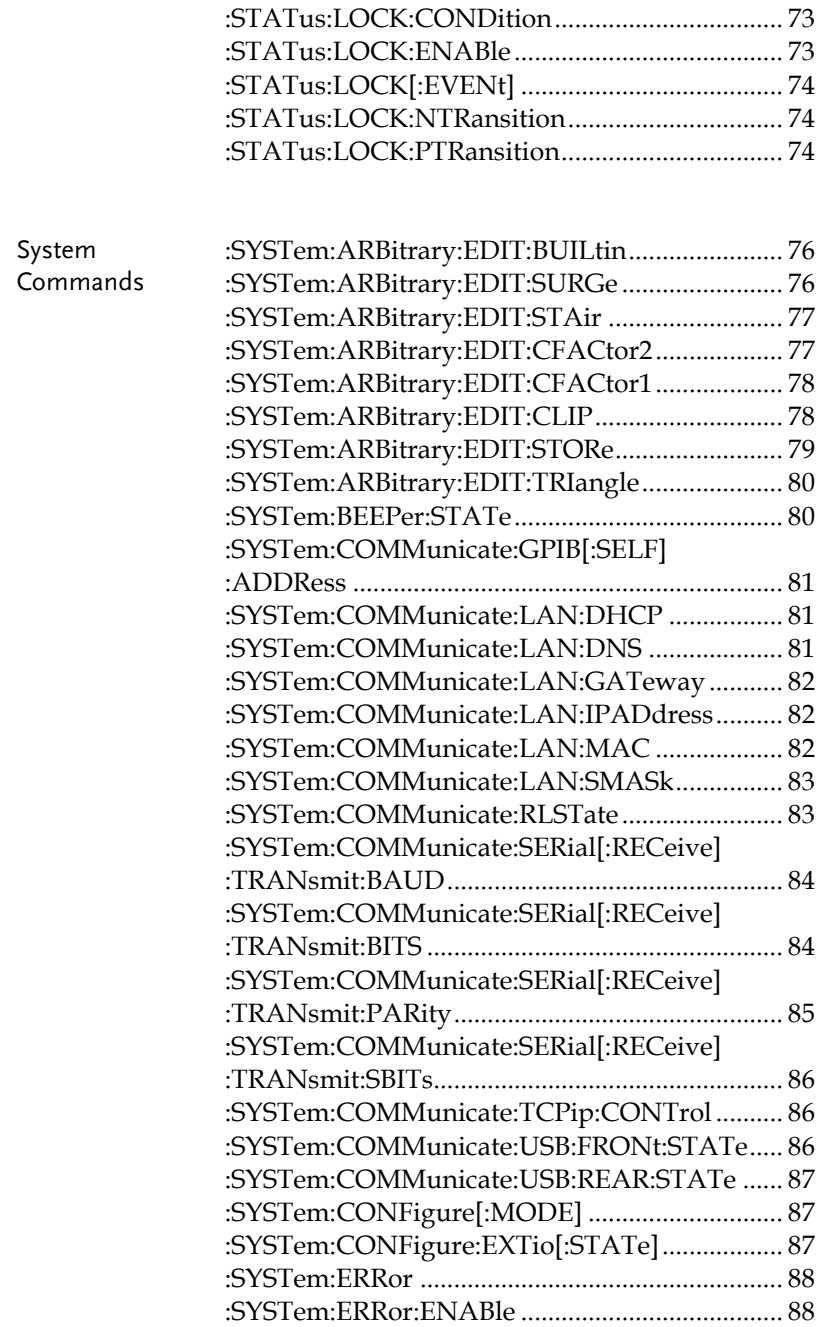

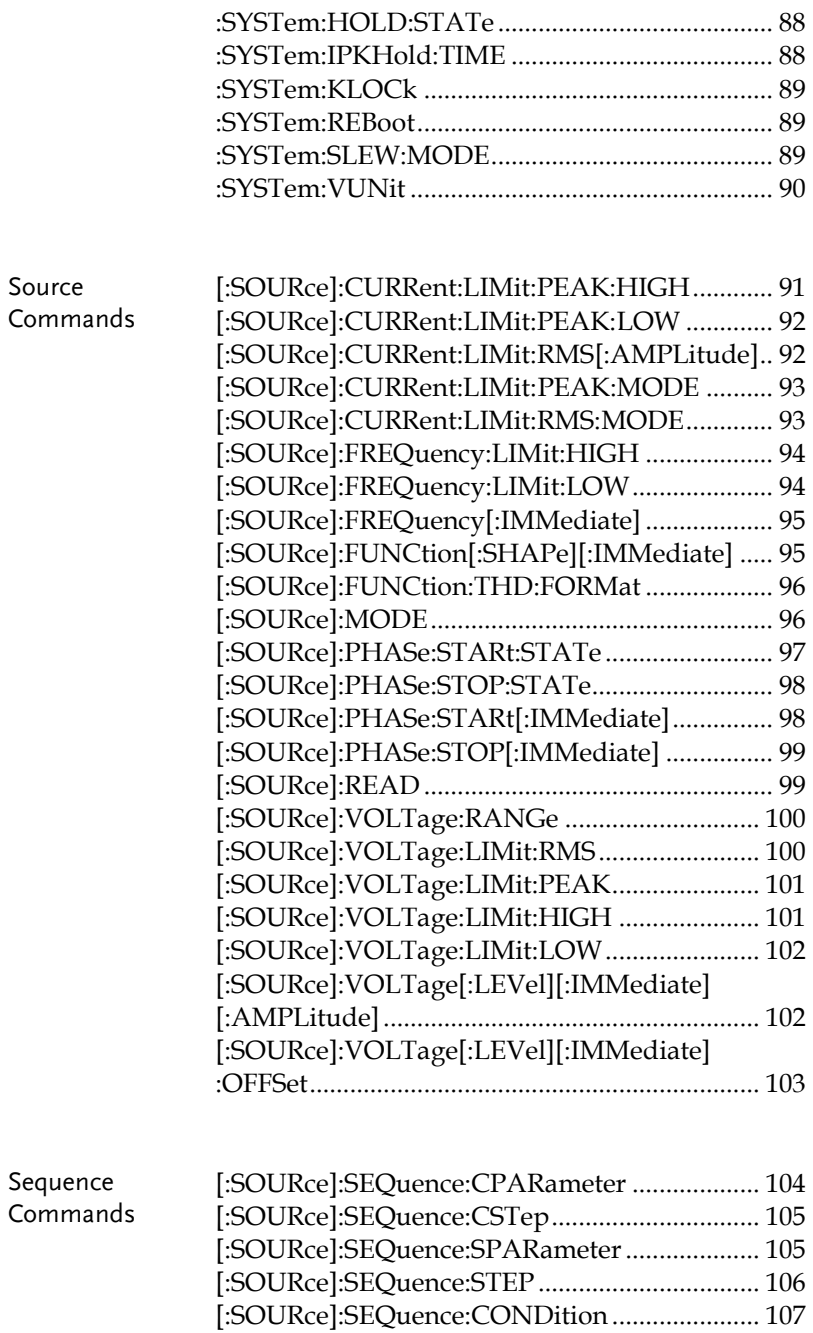

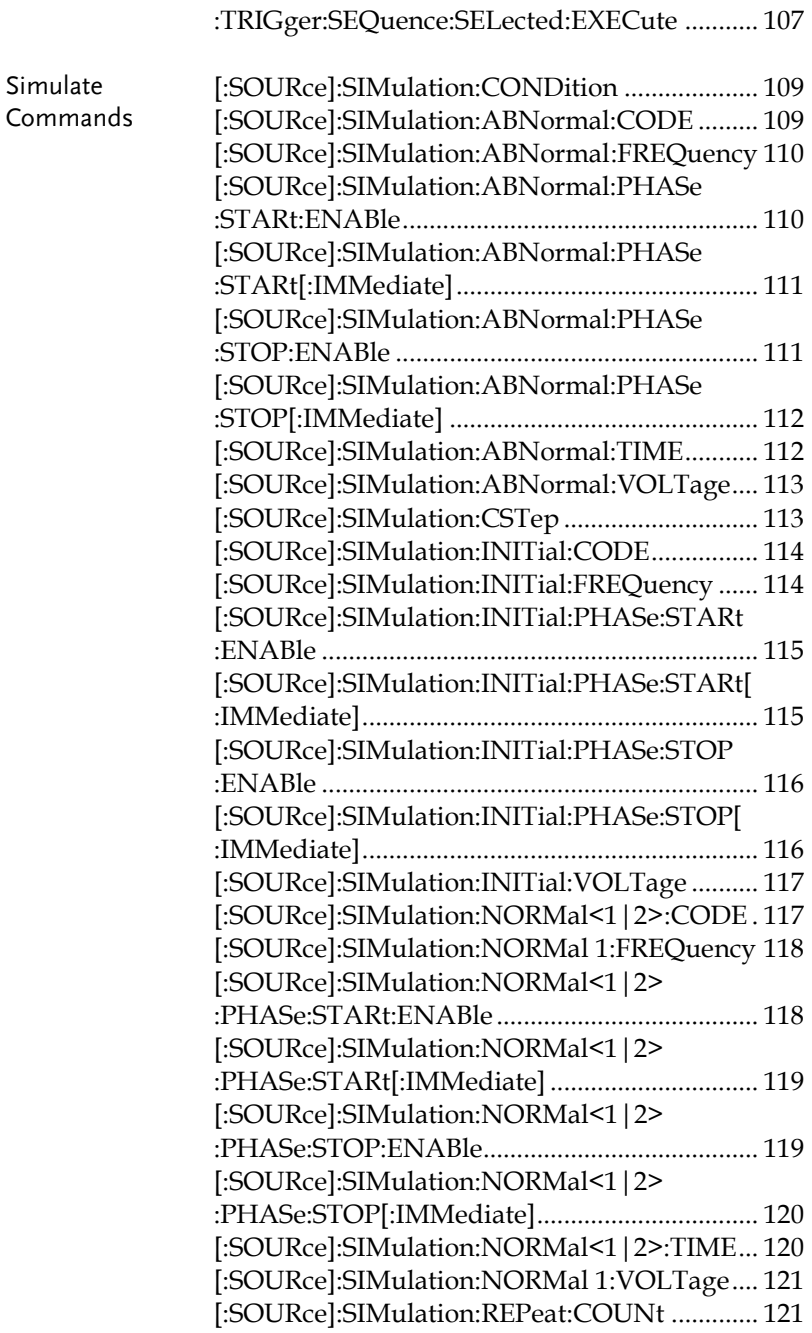

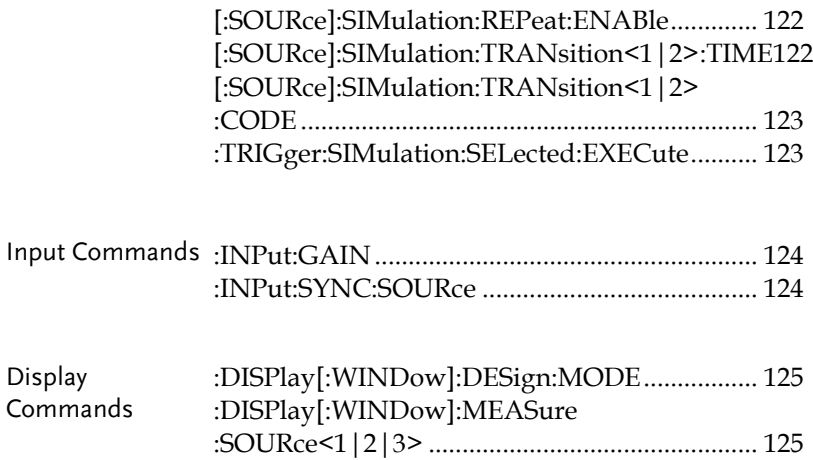

### Common Commands

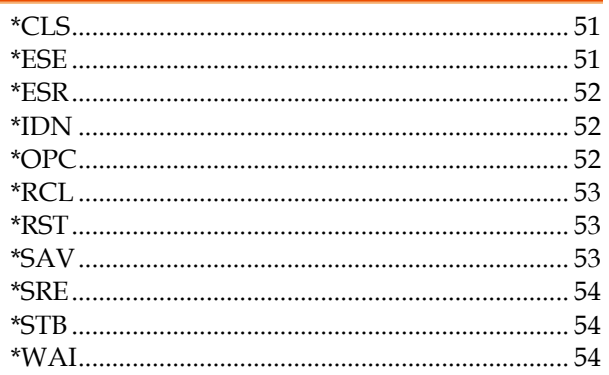

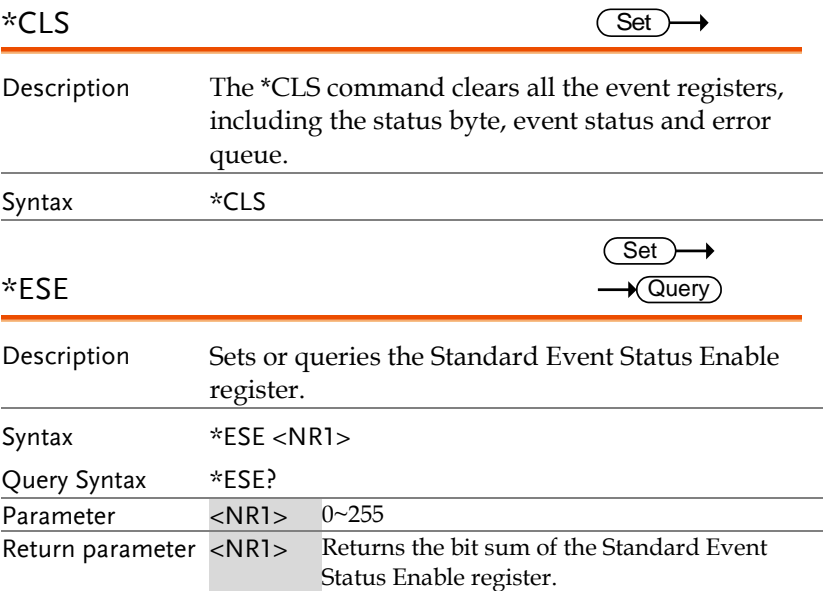

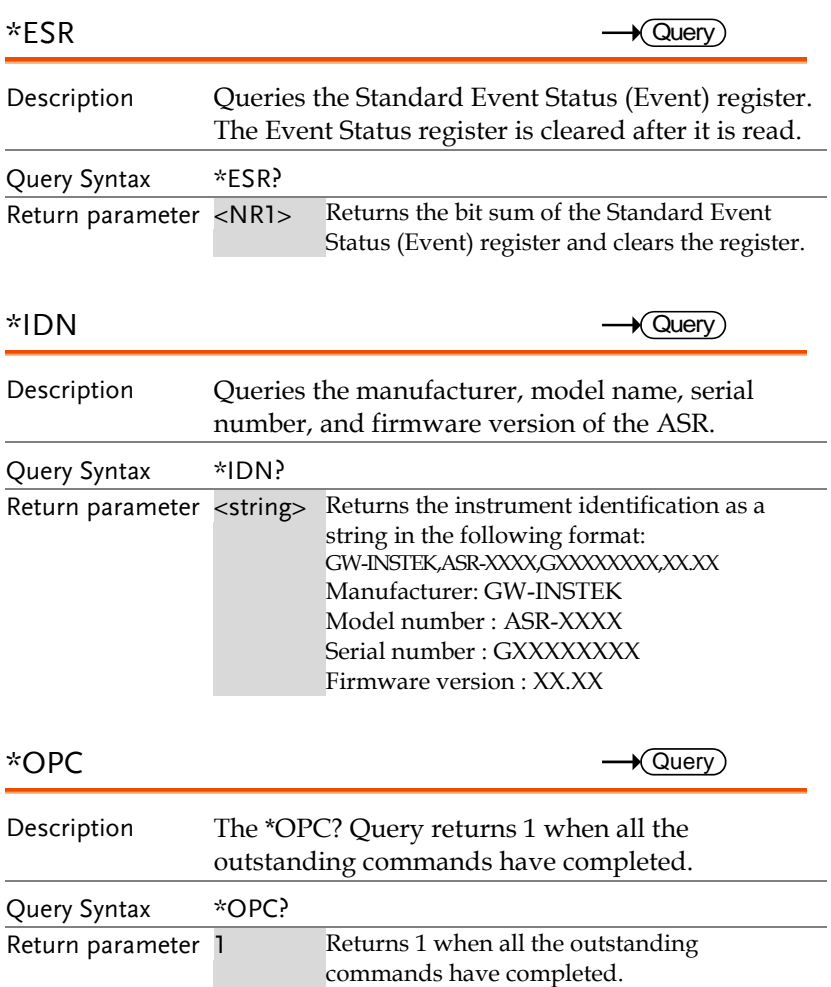

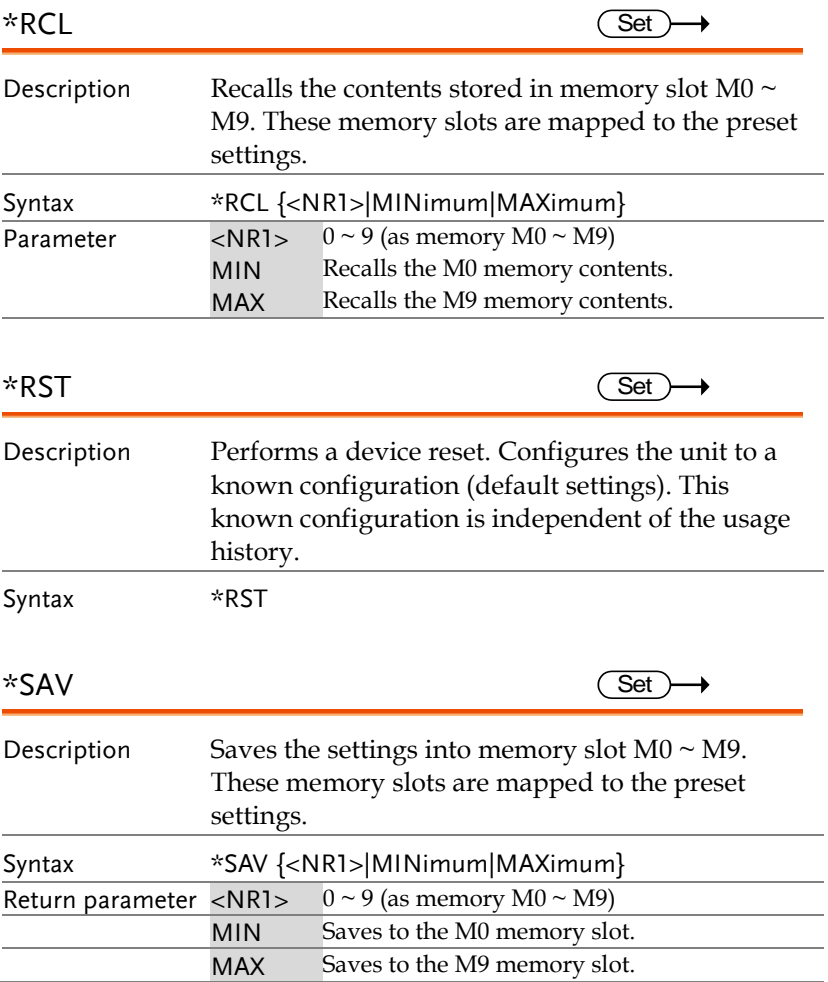

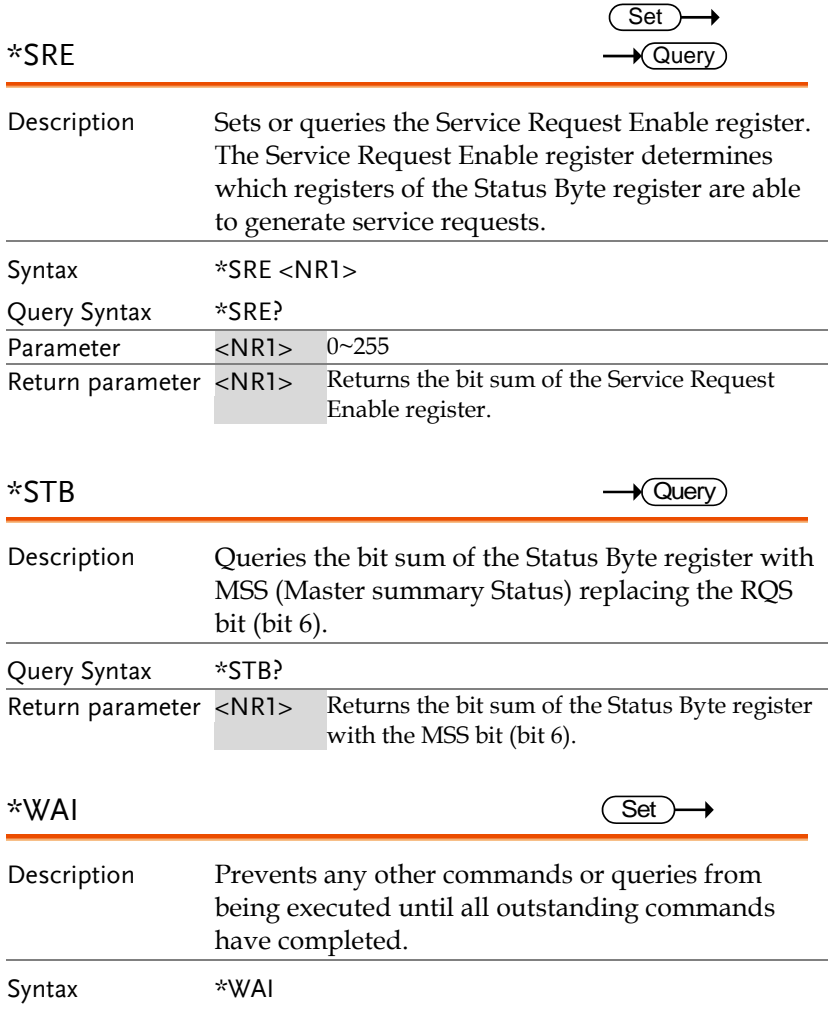

### Trace/Data Commands

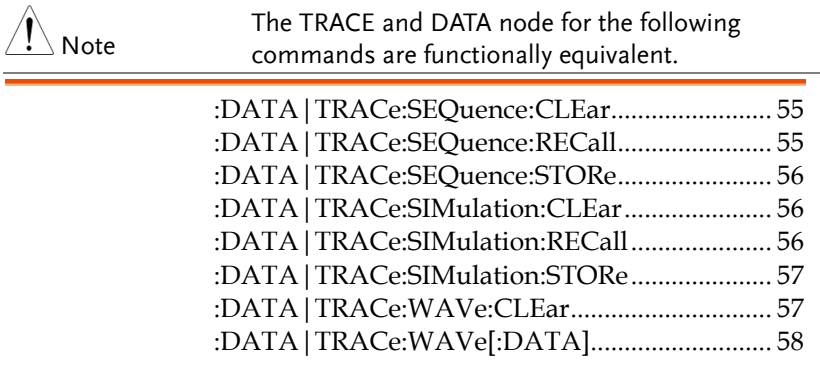

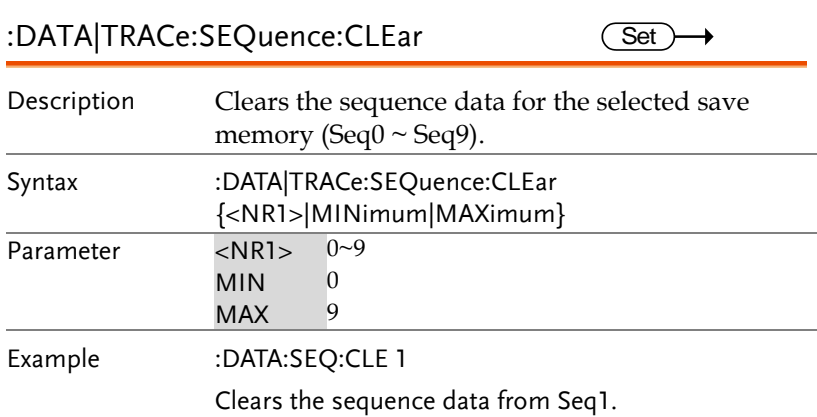

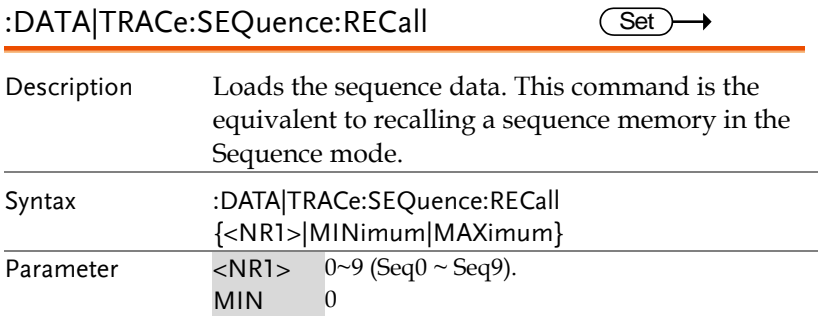

## **GWINSTEK**

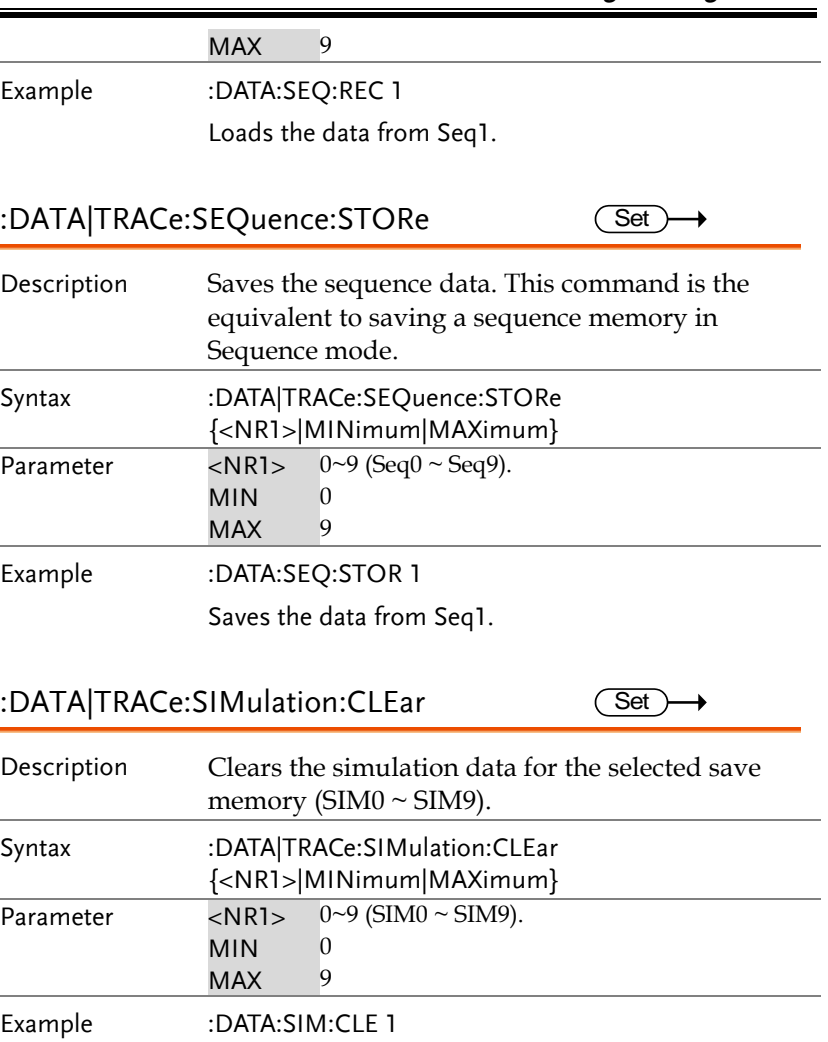

Clears the simulation data from SIM1.

 $\overline{\text{Set}}$ 

### :DATA|TRACe:SIMulation:RECall

### Description Loads the simulation data. This command is the equivalent to recalling a simulation memory in the Simulation mode (SIM0~SIM9).

## **GWINSTEK**

### **REMOTE CONTROL**

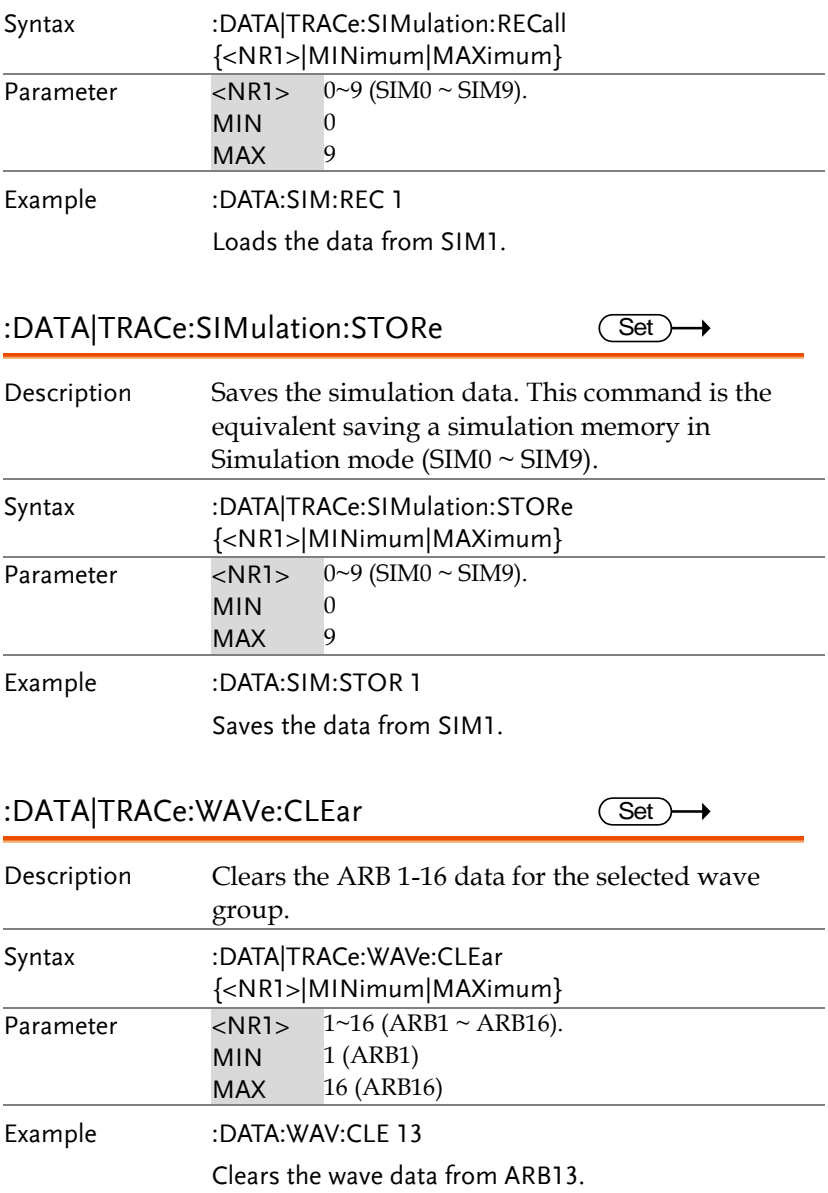

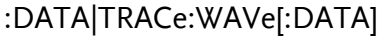

 $\overline{\text{Set}}$ 

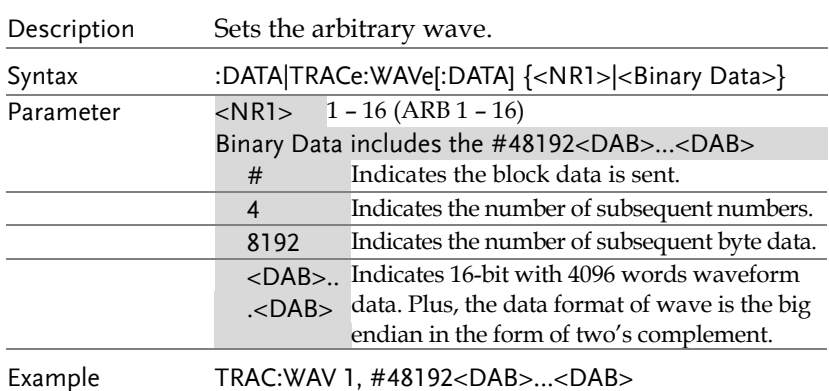

### Measure Commands

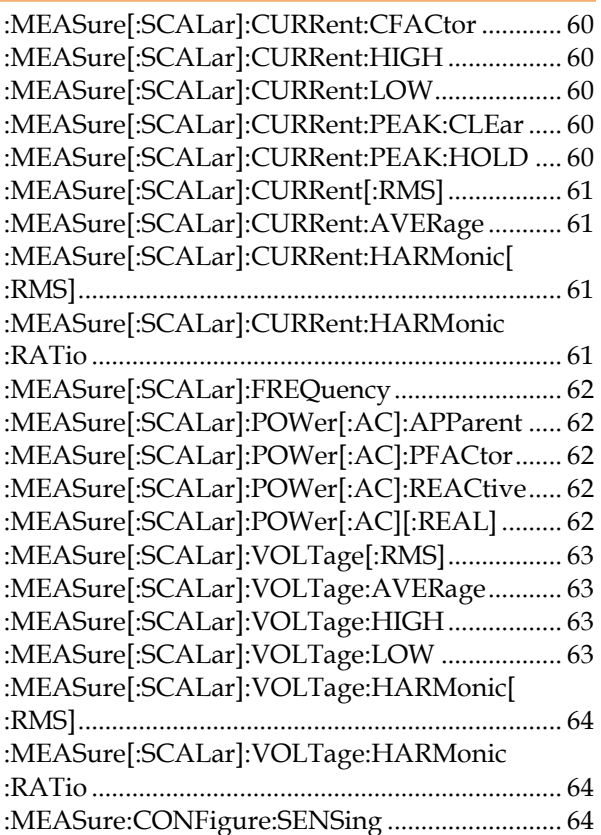

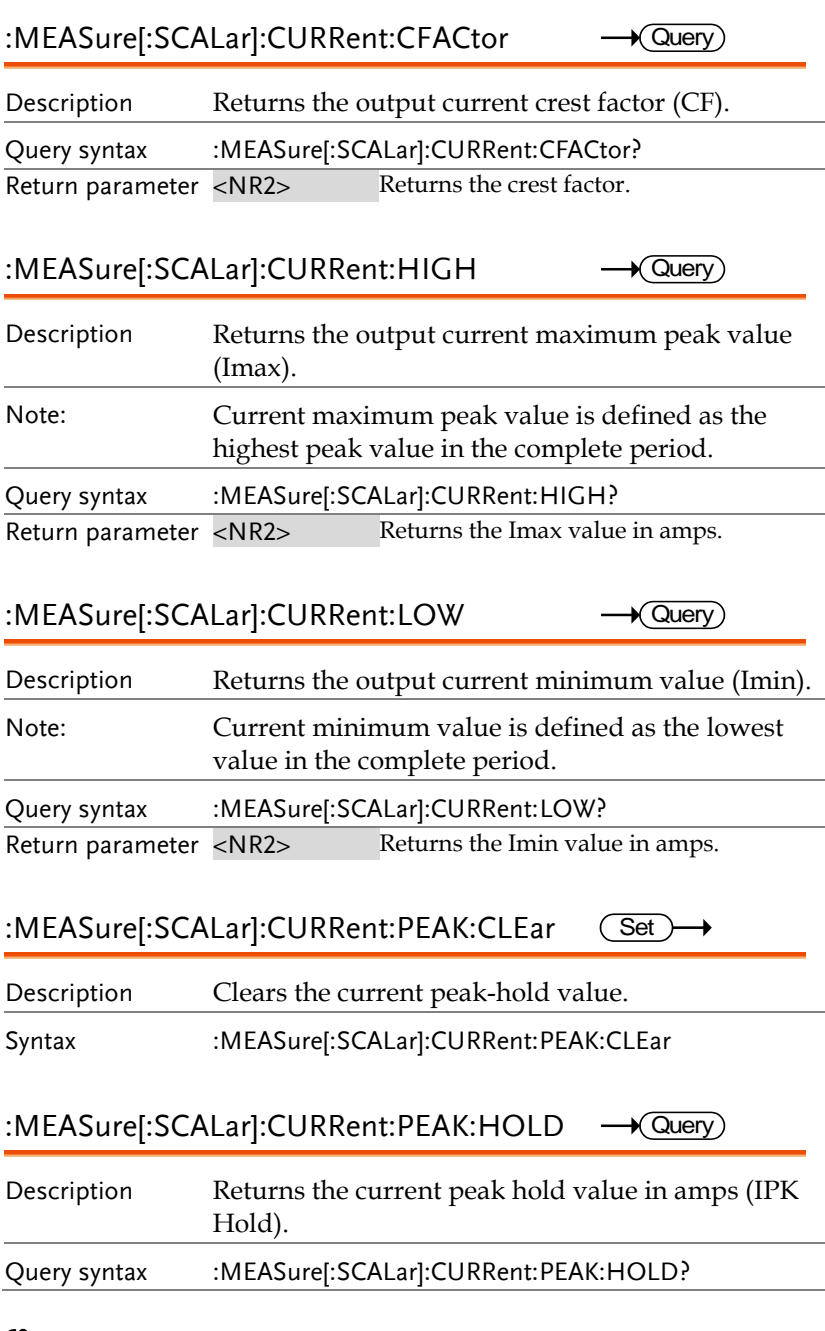

# **REMOTE CONTROL**

**GWINSTEK** 

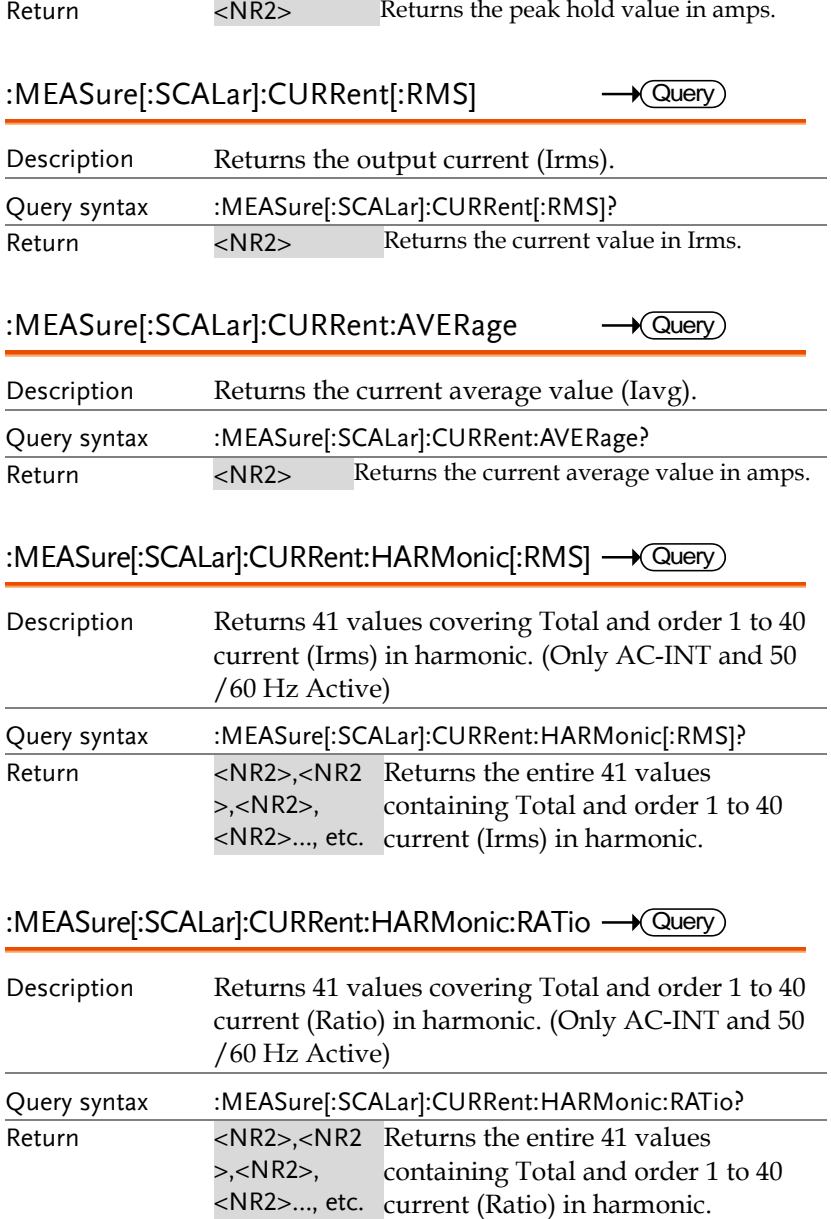

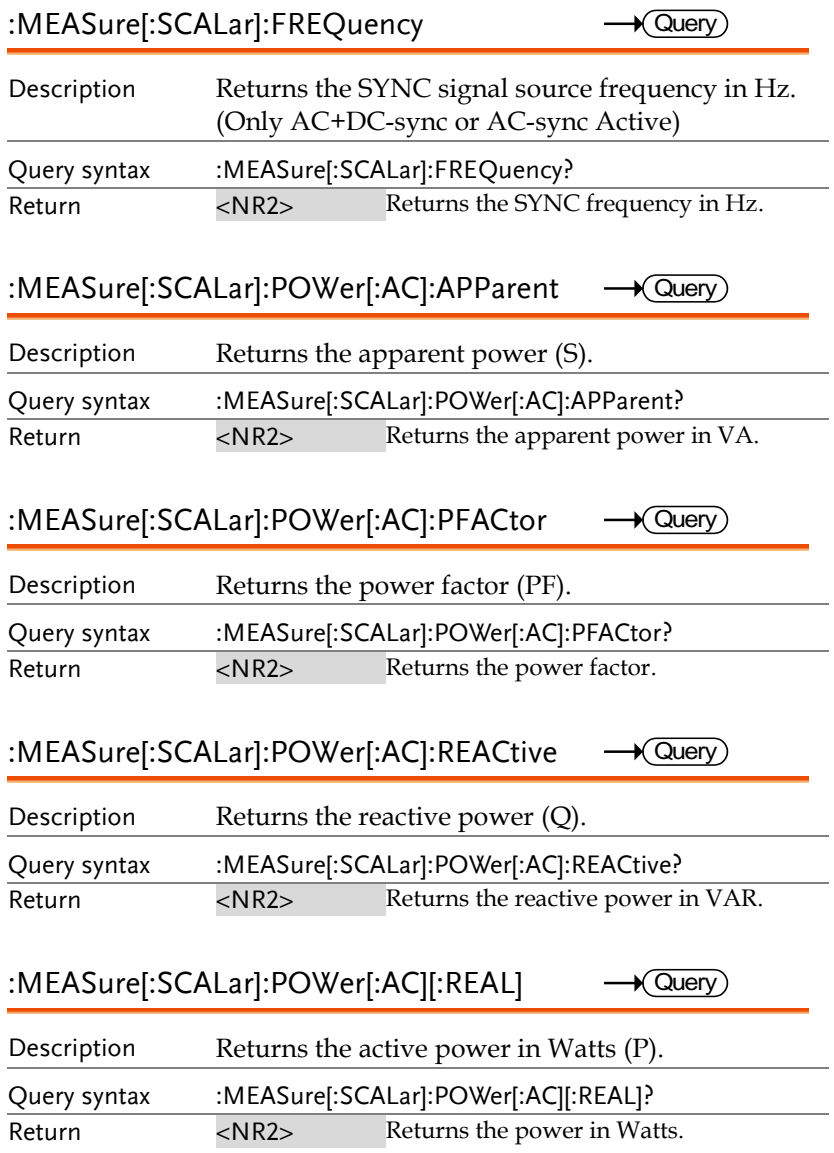

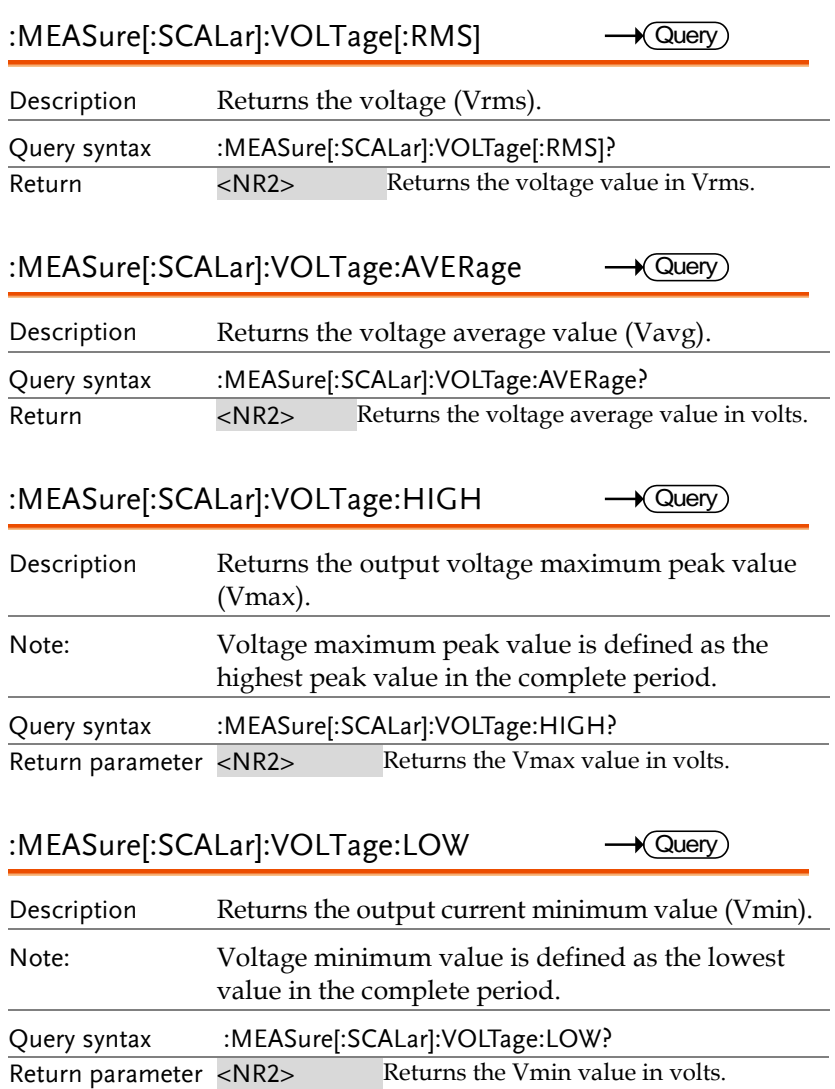

:MEASure[:SCALar]: VOLTage:HARMonic[:RMS]  $\longrightarrow$  Query

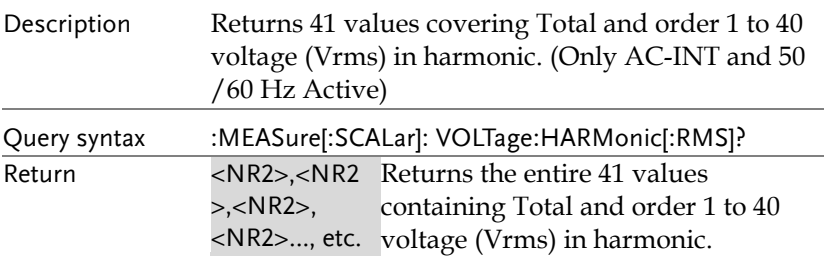

### :MEASure[:SCALar]: VOLTage:HARMonic:RATio <a>

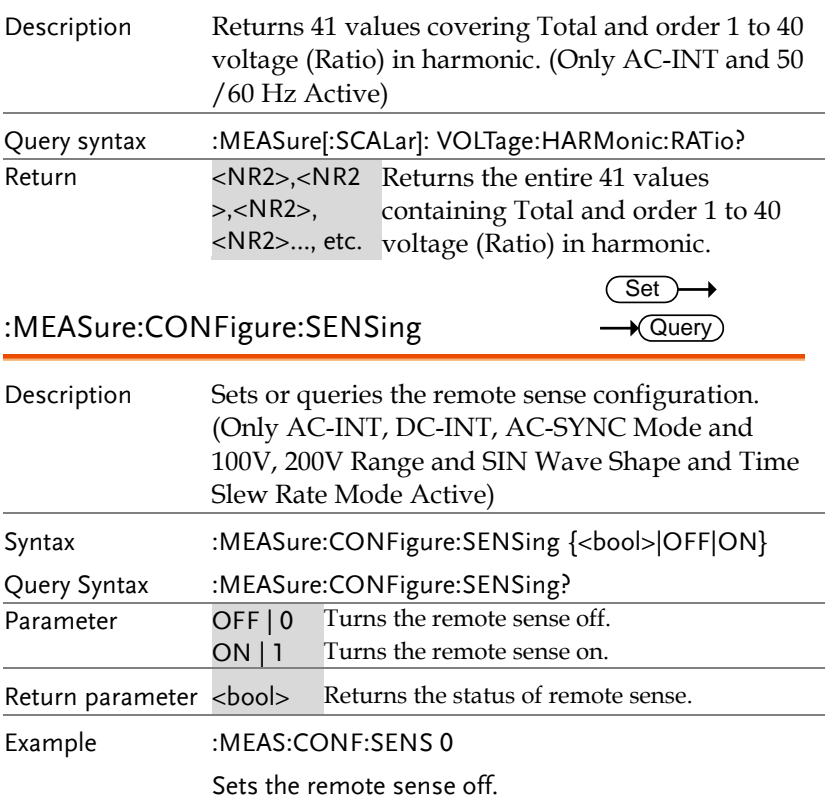

### Memory Commands

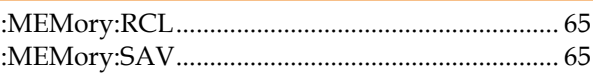

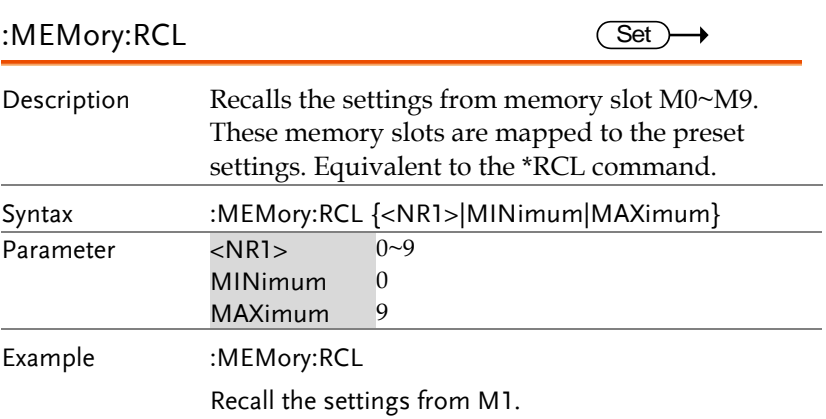

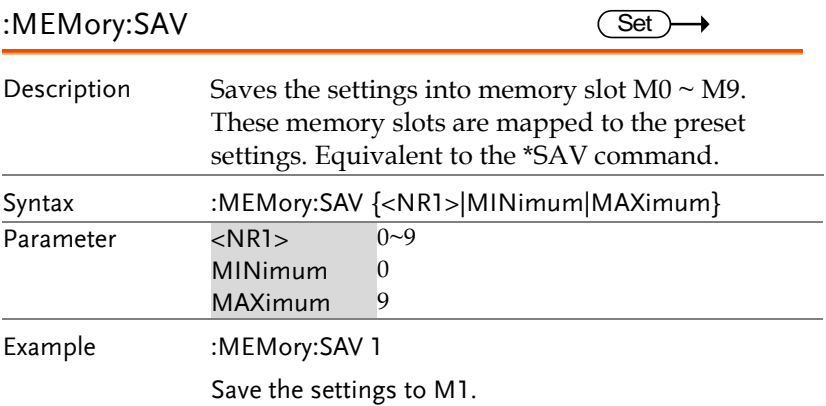

Set )  $\sqrt{$ Query

### Output Commands

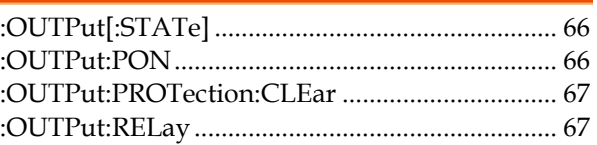

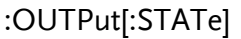

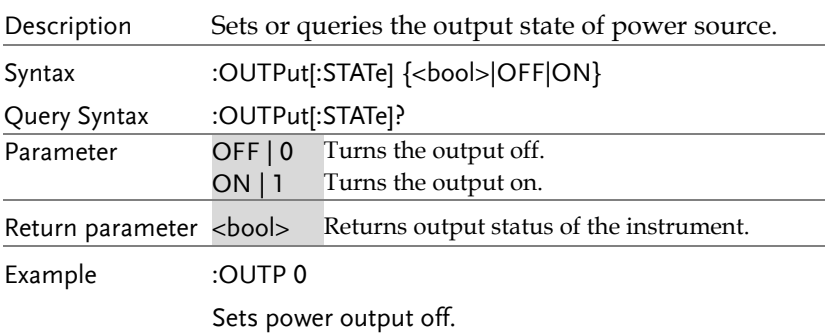

### :OUTPut:PON

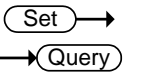

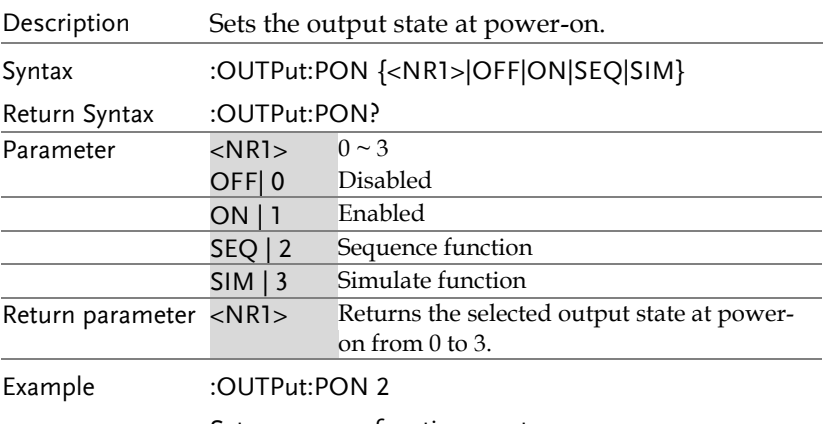

Sets sequence function on at power-on.

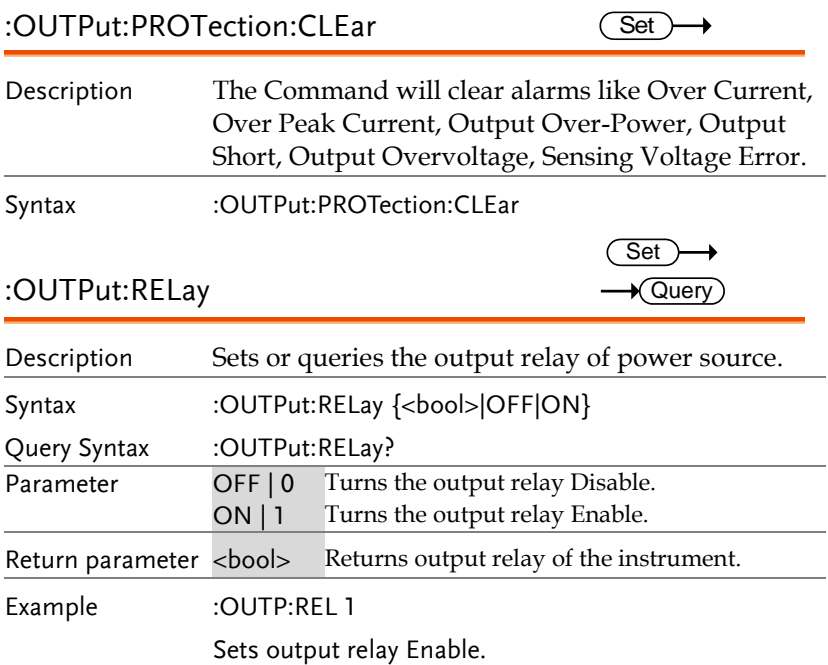

### Status Commands

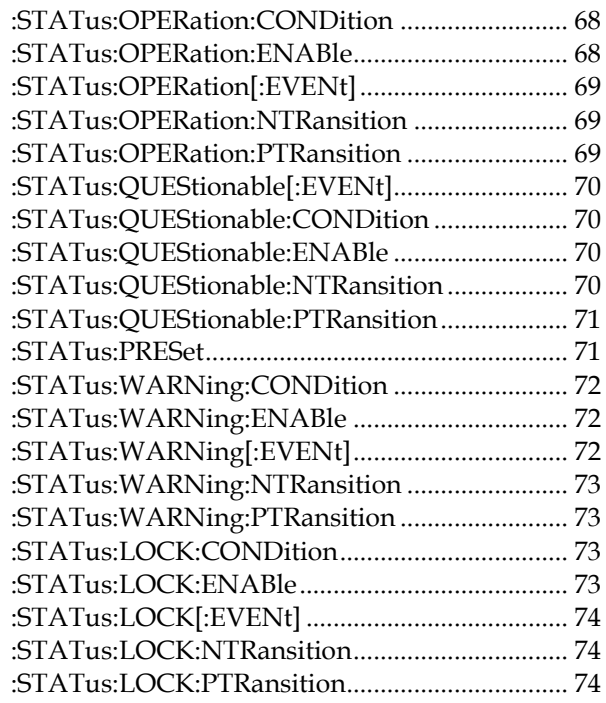

#### :STATus:OPERation:CONDition  $\rightarrow$  Query

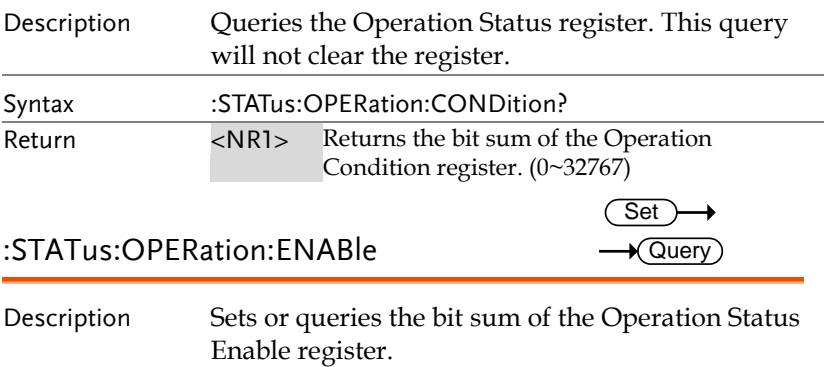

## **GWINSTEK**

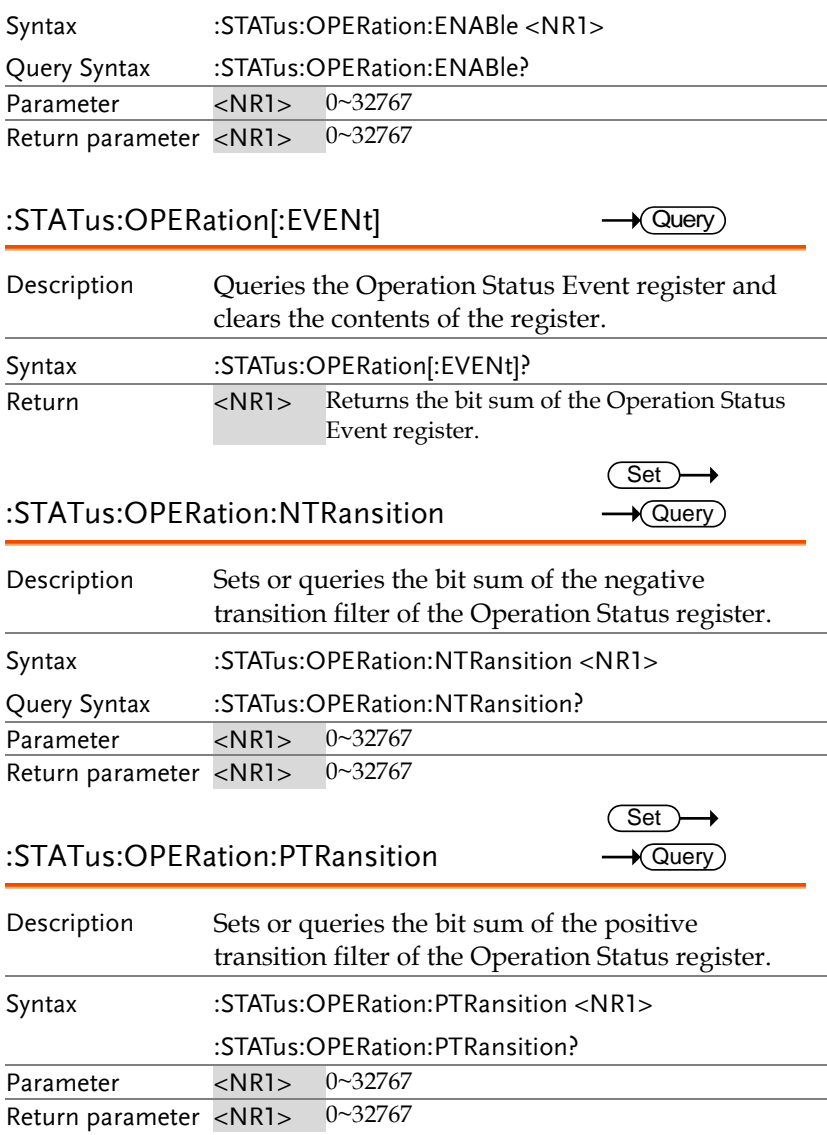

**69** 

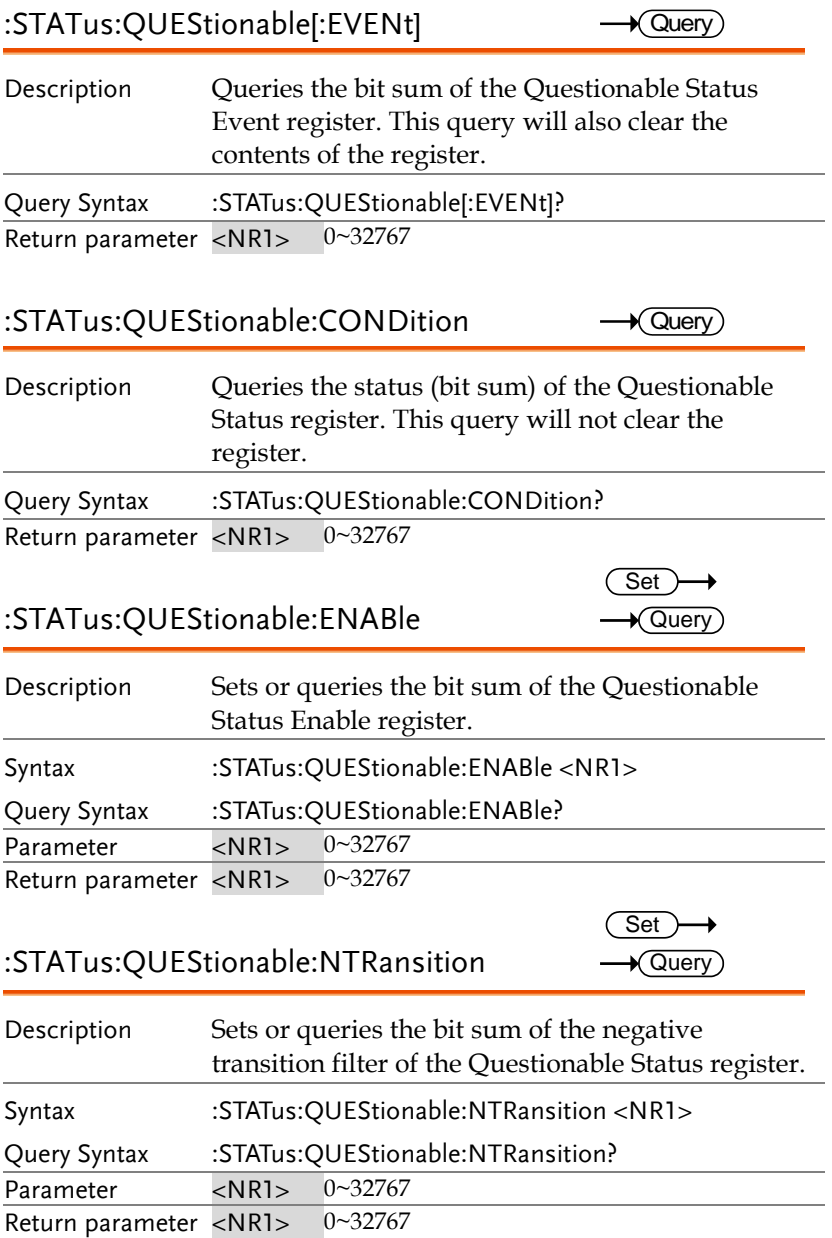

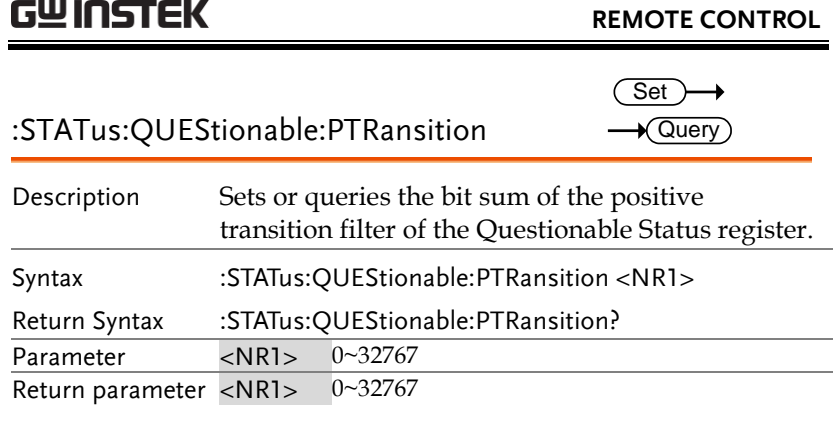

### :STATus:PRESet

(Set) →

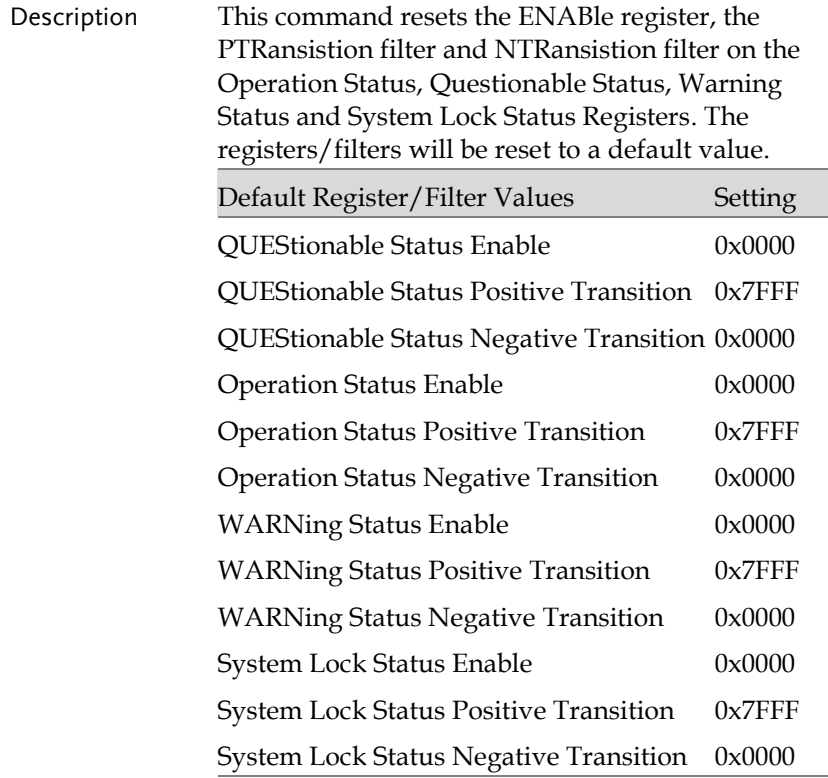

Summary: The Questionable Status Enable registers, the Operation Status Enable registers, Warning Status registers and System Lock Status registers are both reset to 0. The Questionable Status, Operation Status, Warning Status and System Lock Status Positive Transition filters are all set high (0x7FFF) and the Negative Transition filters are all set low (0x0000). I.e., only positive transitions will be recognized for the Questionable Status, Operation Status, Warning Status and System Lock Status registers. Syntax :STATus:PRESet

### :STATus:WARNing:CONDition

Description Queries the Warning Status register. This query will not clear the register. Syntax :STATus:WARNing:CONDition? Return <NR1> Returns the bit sum of the Warning Condition register. (0~32767) Set

:STATus:WARNing:ENABle

 $\sqrt{\mathsf{Query}}$ 

 $\sqrt{\mathsf{Query}}$ 

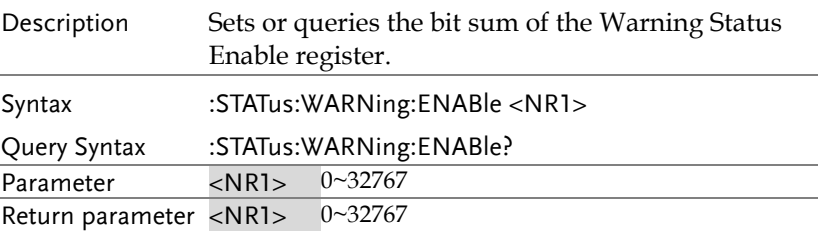

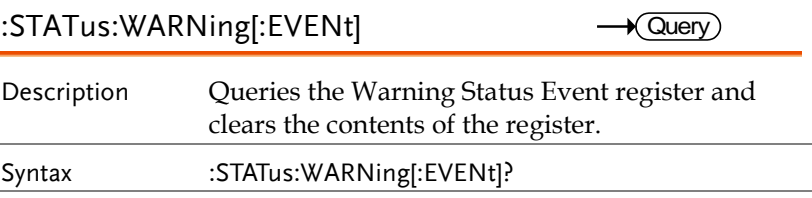
#### **REMOTE CONTROL**

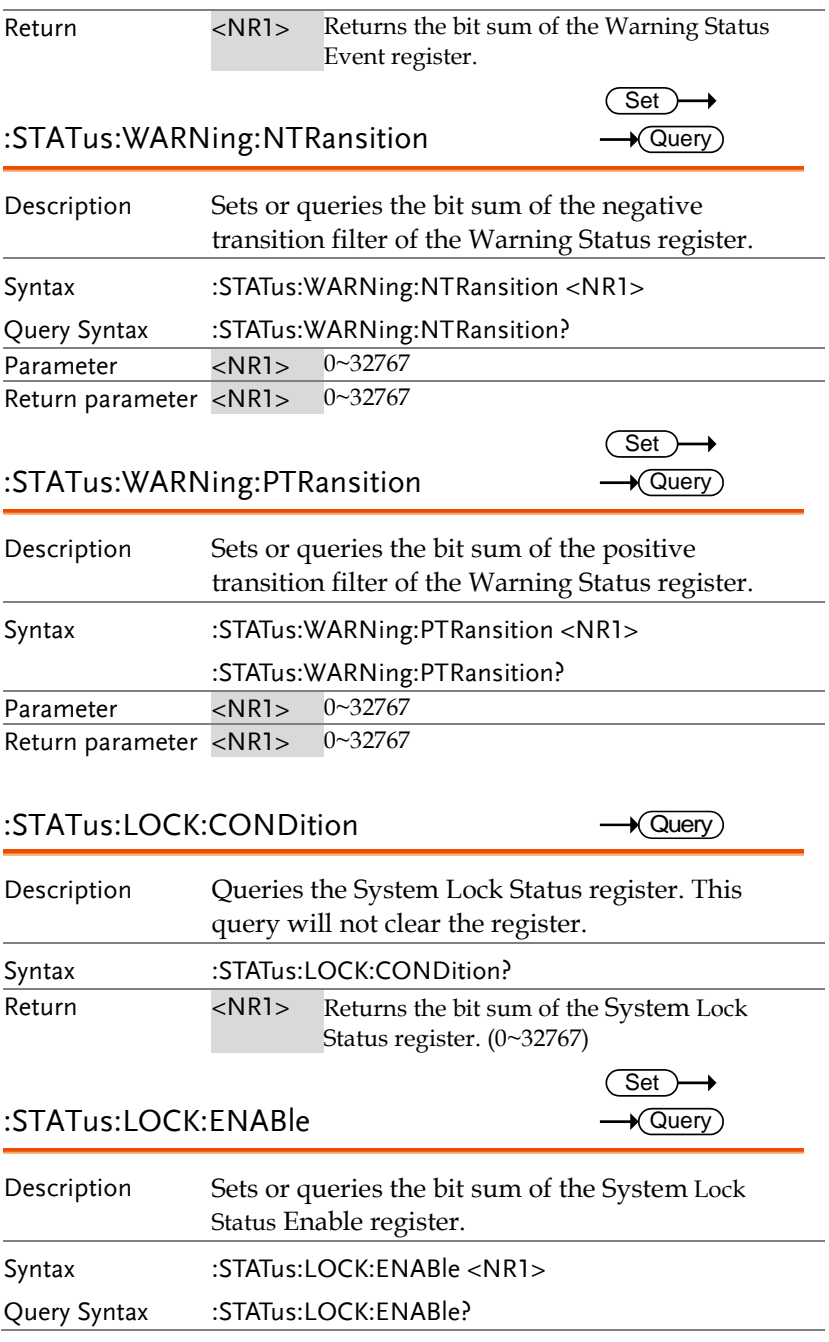

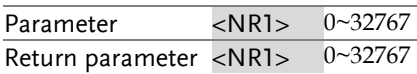

### :STATus:LOCK[:EVENt]

 $\sqrt{$  Query

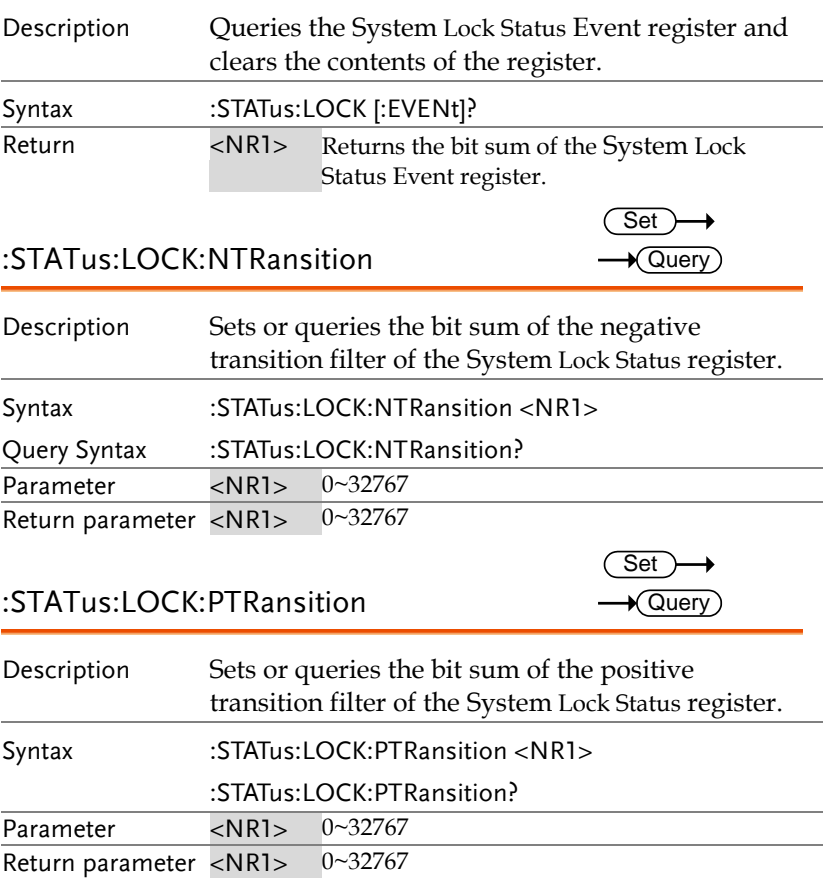

## System Function Commands

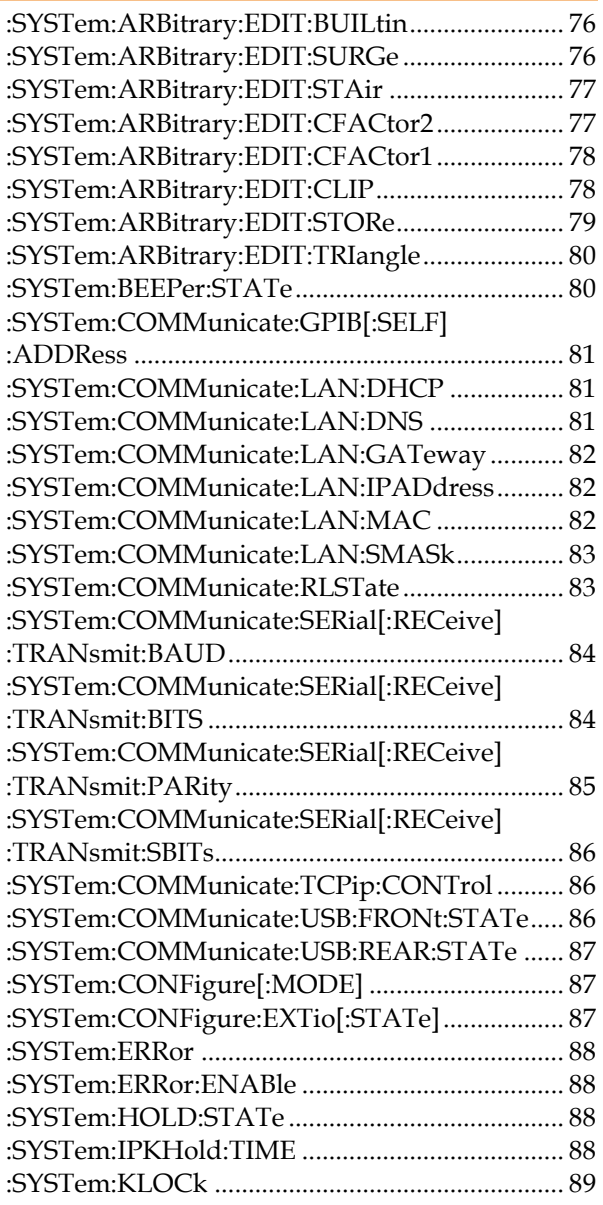

 $\overline{\text{Set}}$ 

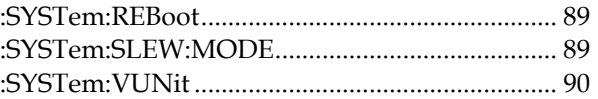

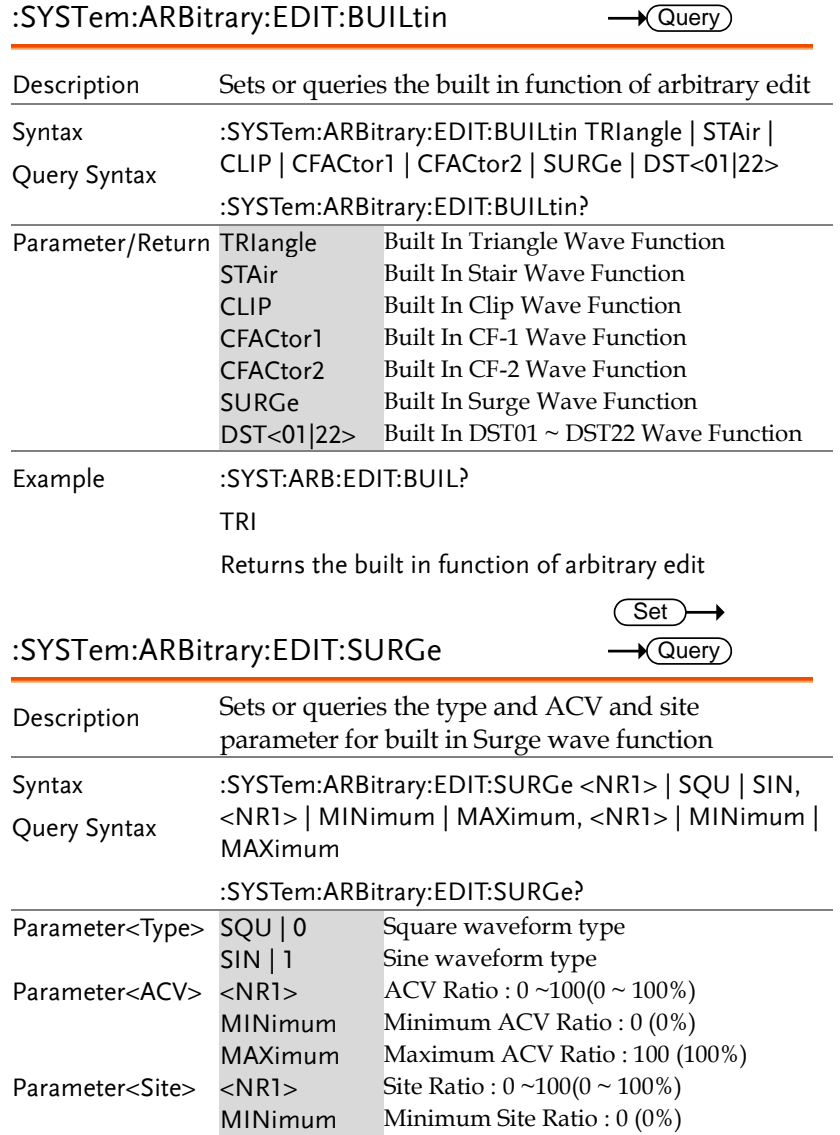

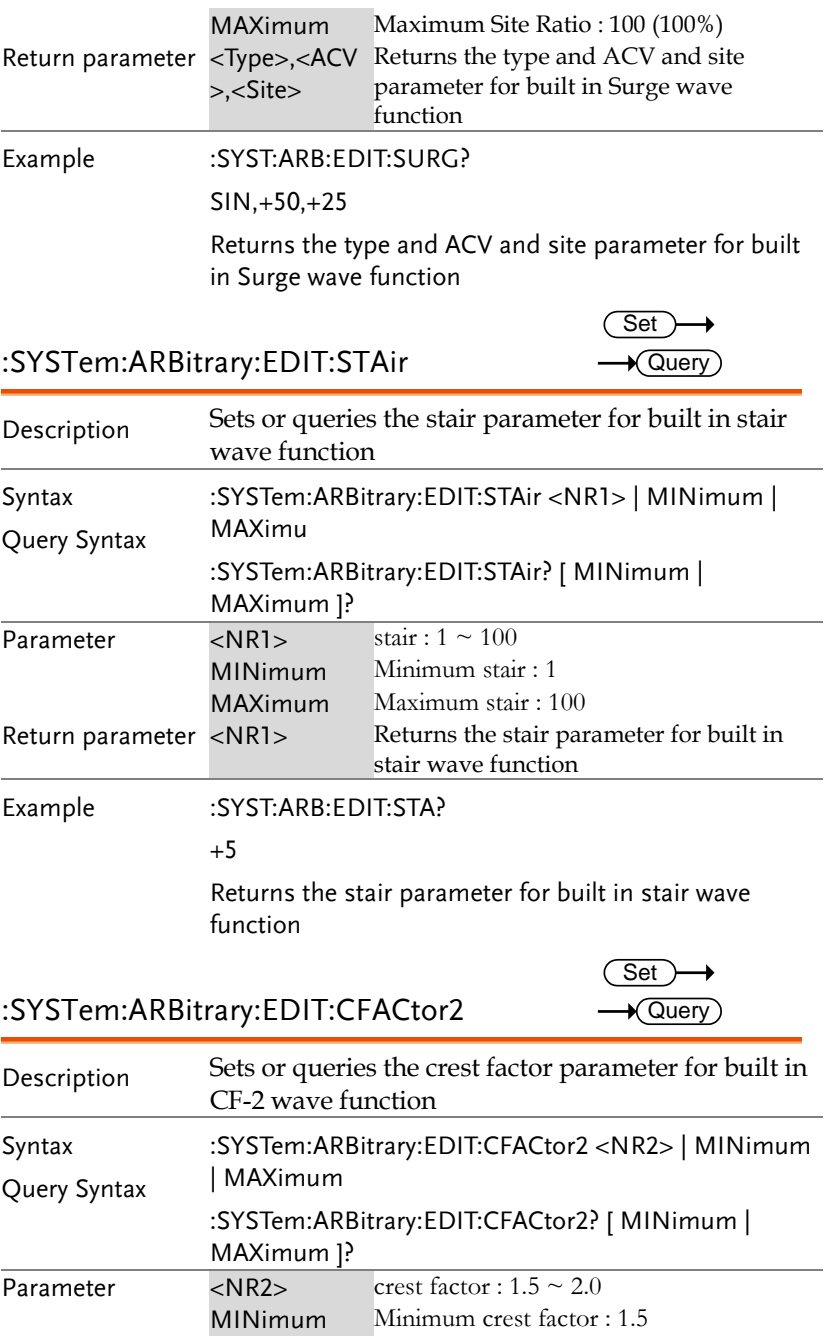

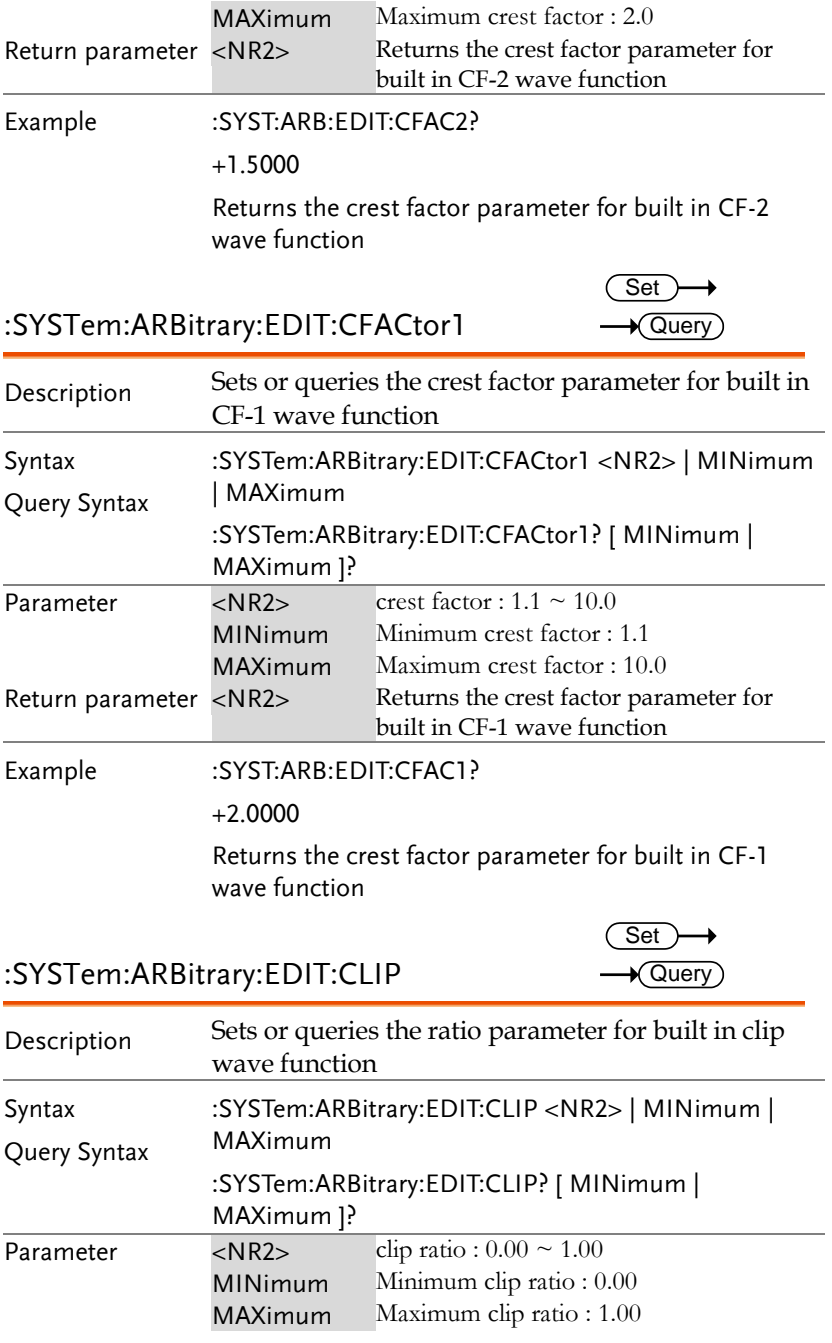

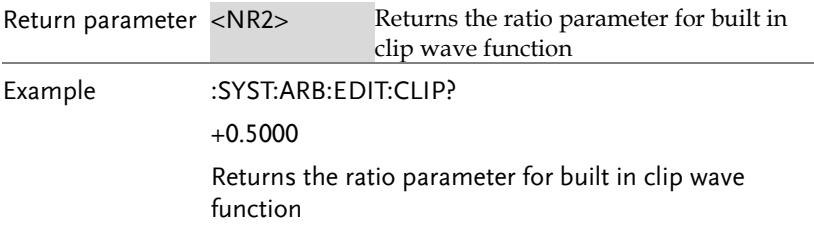

### :SYSTem:ARBitrary:EDIT:STORe

 $Set \rightarrow$ 

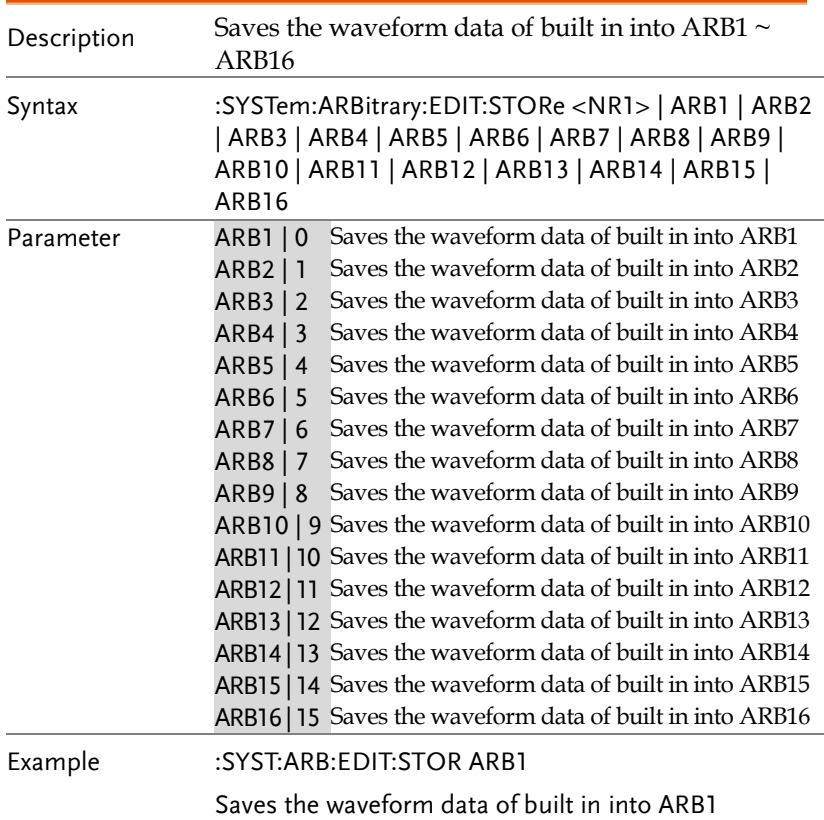

:SYSTem:ARBitrary:EDIT:TRIangle

 $\overline{\text{Set}}$  $\rightarrow$  Query

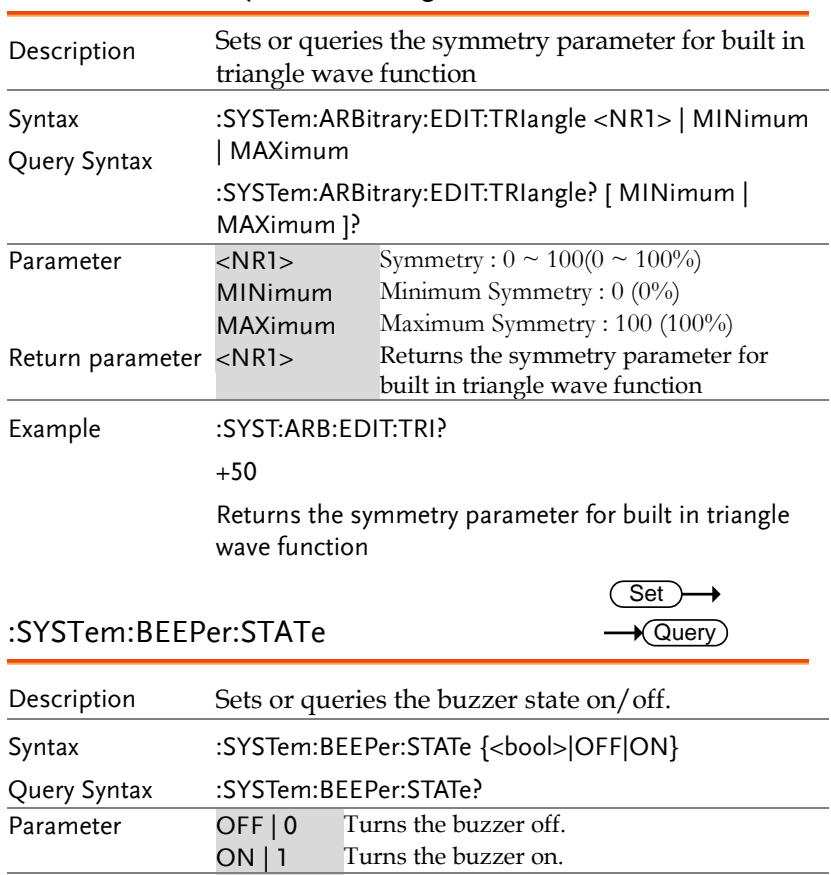

Turns the buzzer on.

Return parameter <bool> Returns the buzzer status.

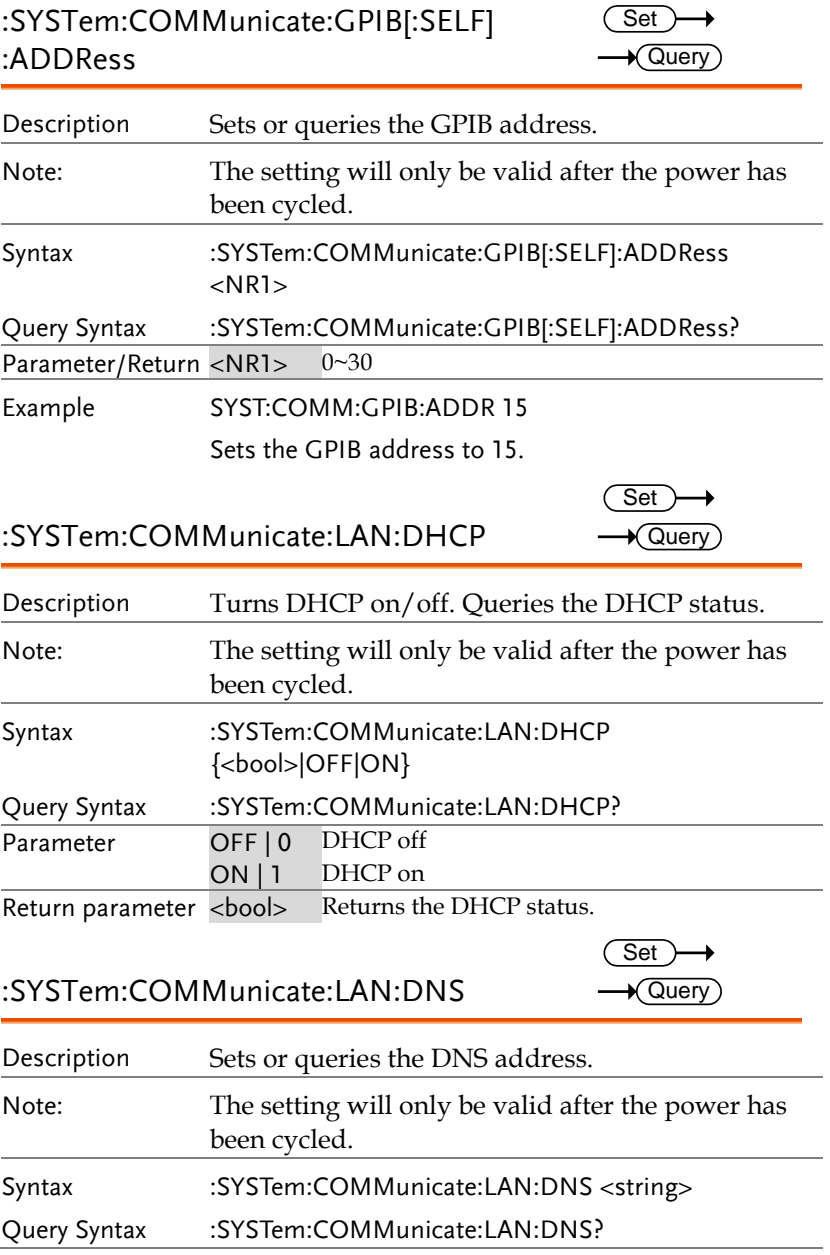

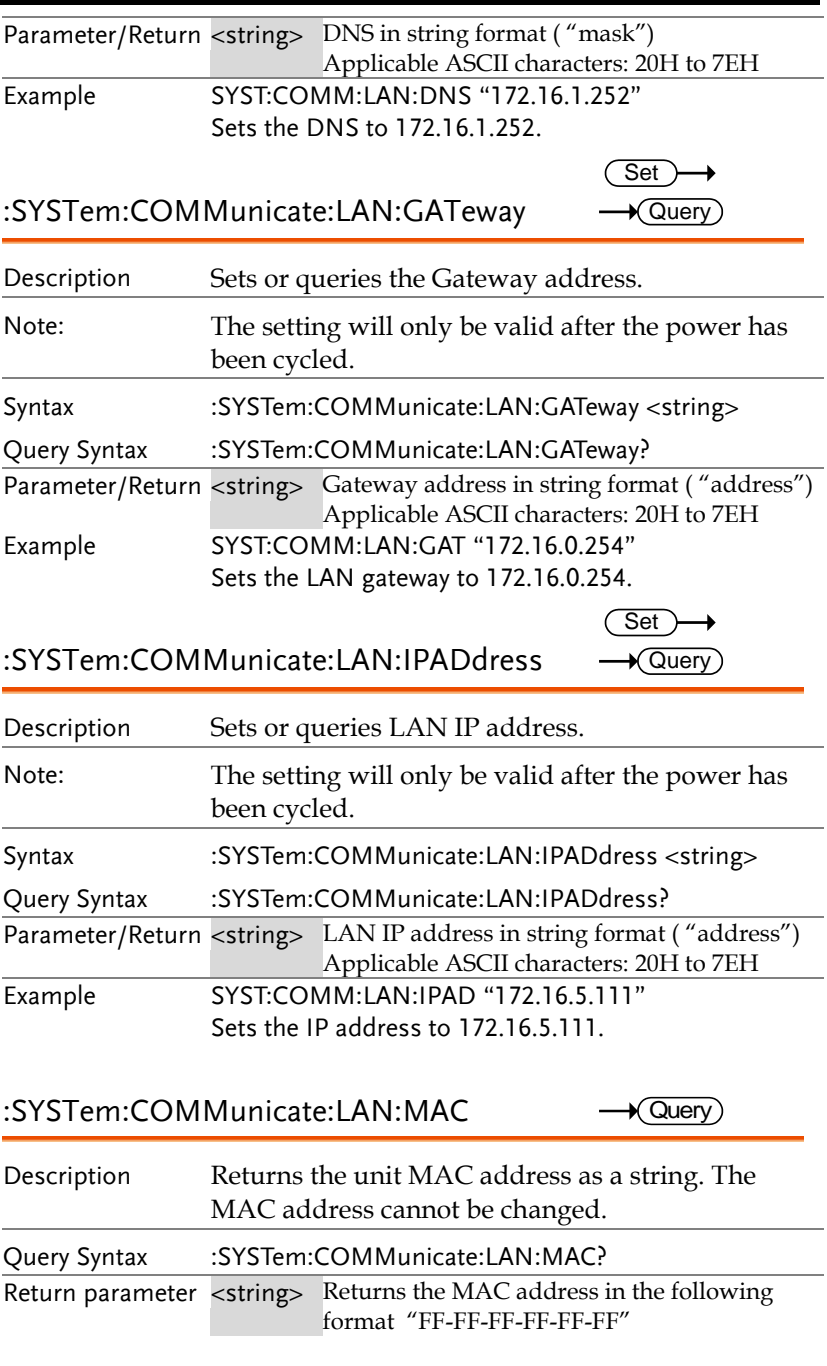

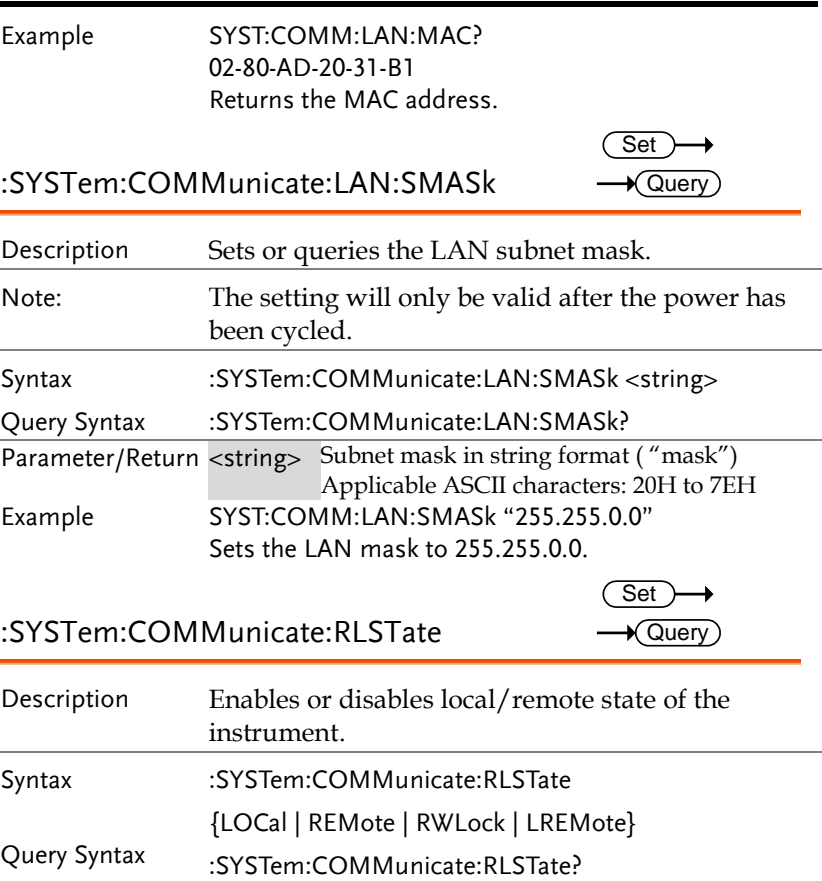

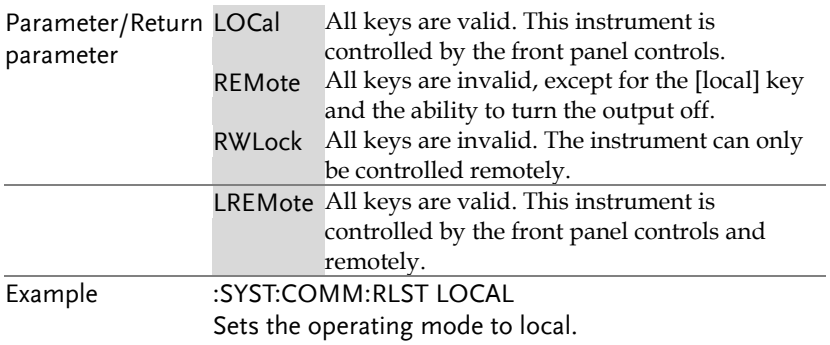

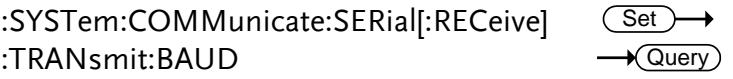

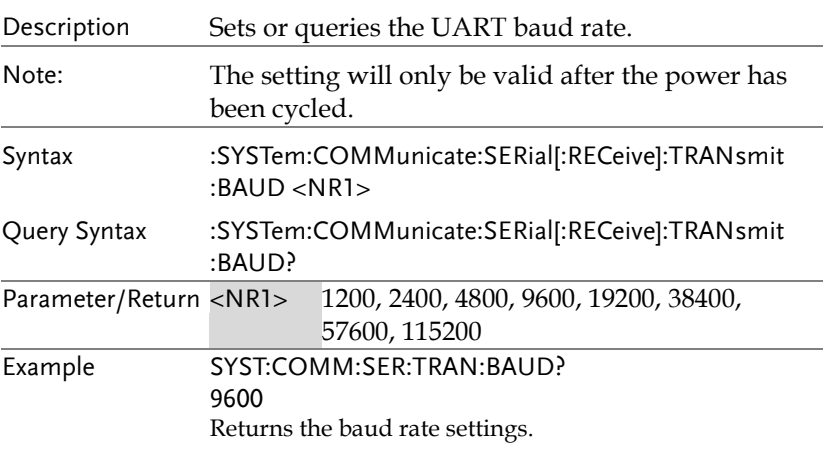

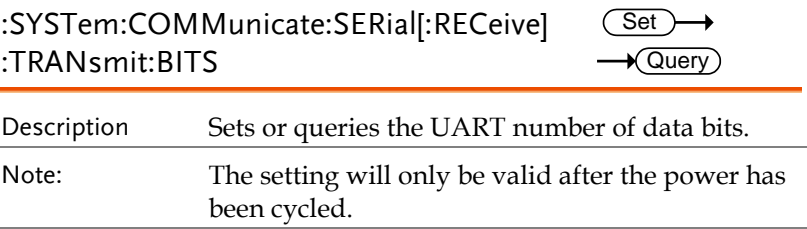

 $Set \rightarrow$  $\rightarrow$  Query)

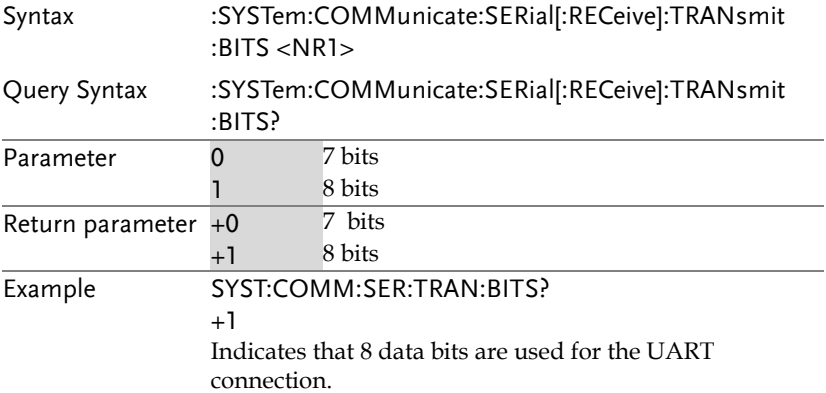

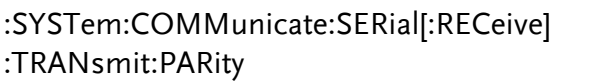

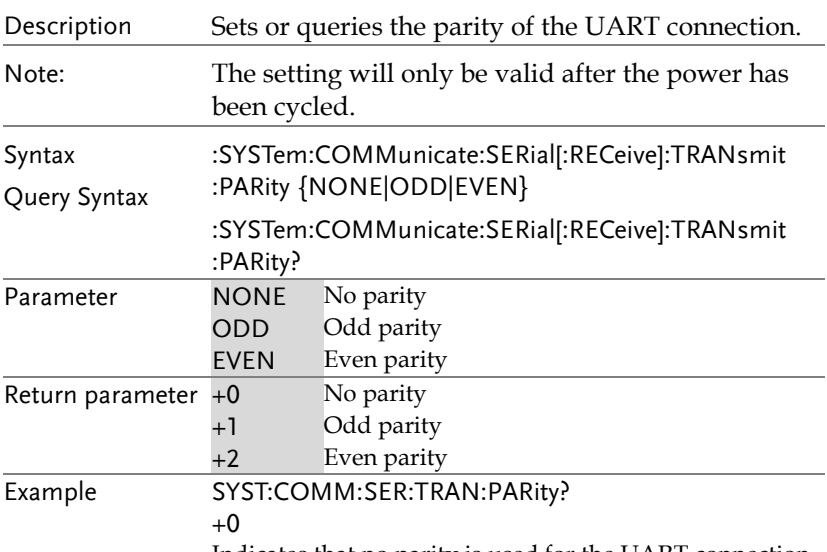

Indicates that no parity is used for the UART connection.

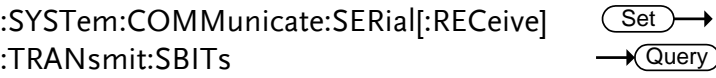

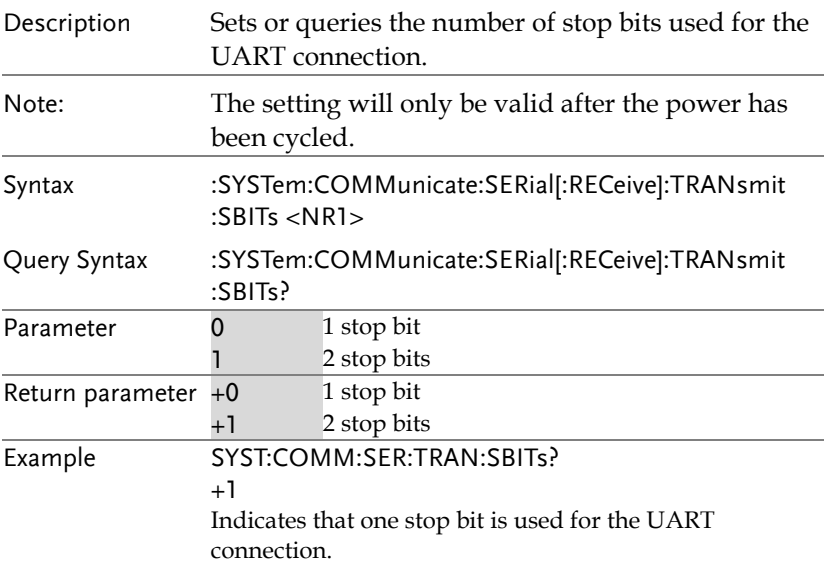

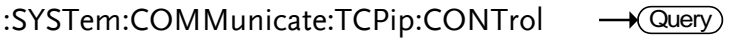

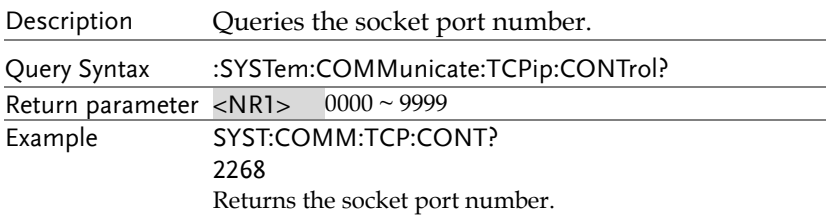

#### :SYSTem:COMMunicate:USB:FRONt:STATe Query

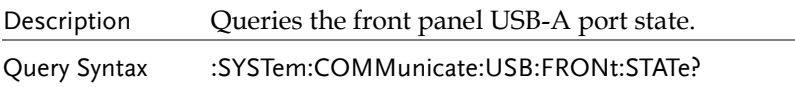

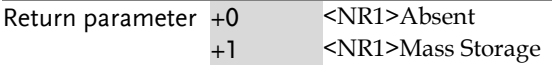

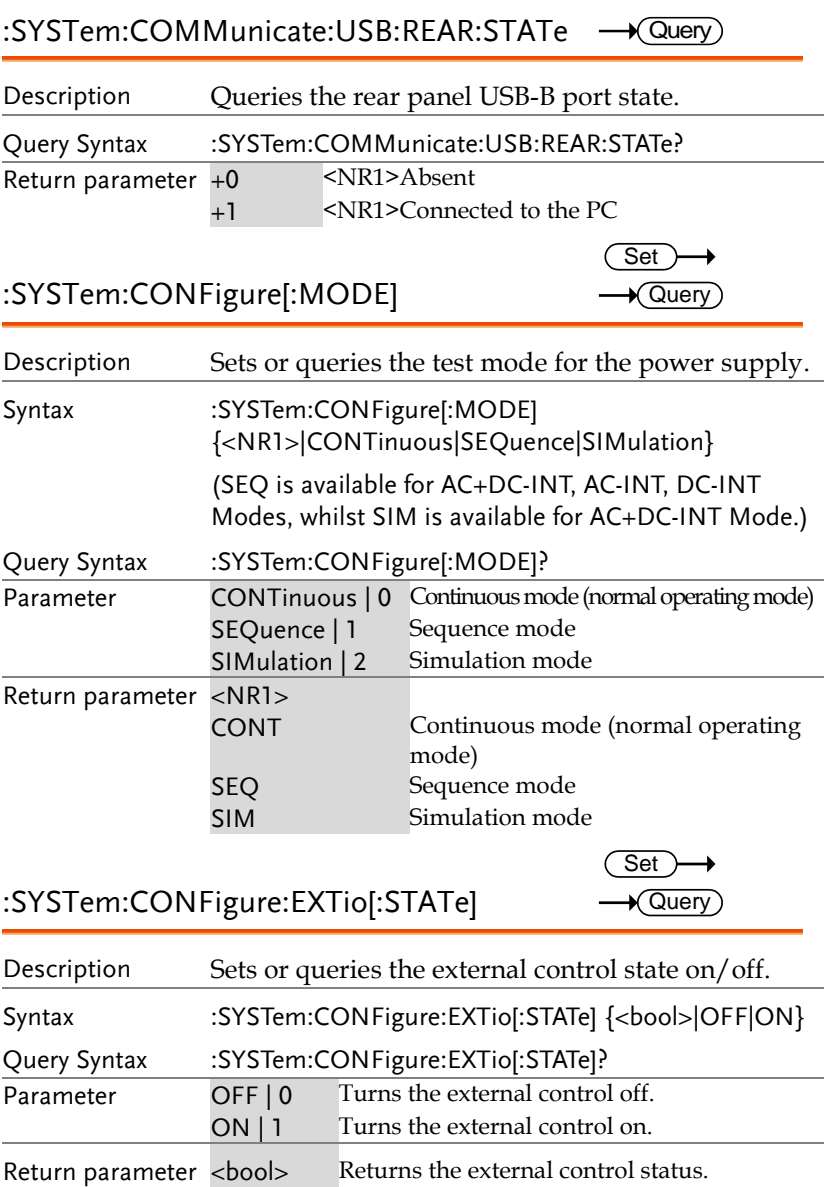

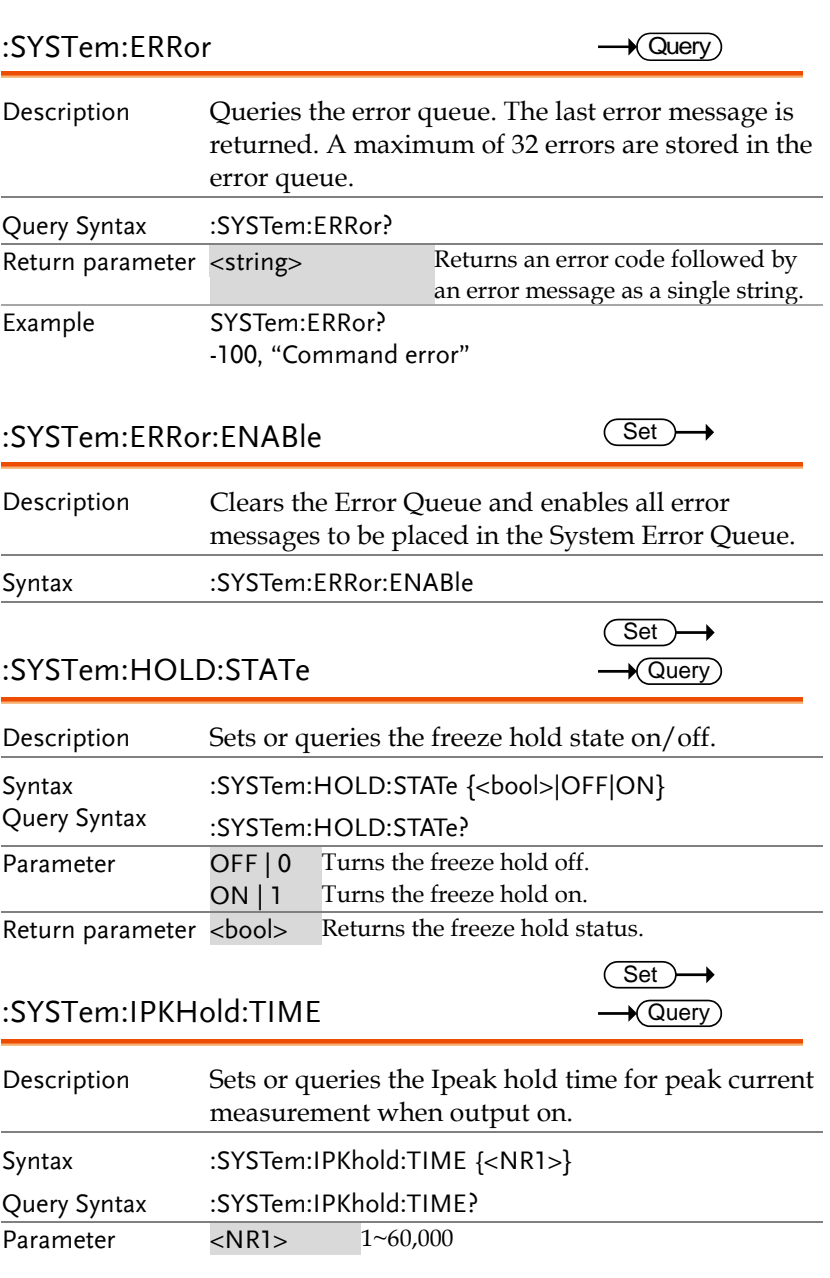

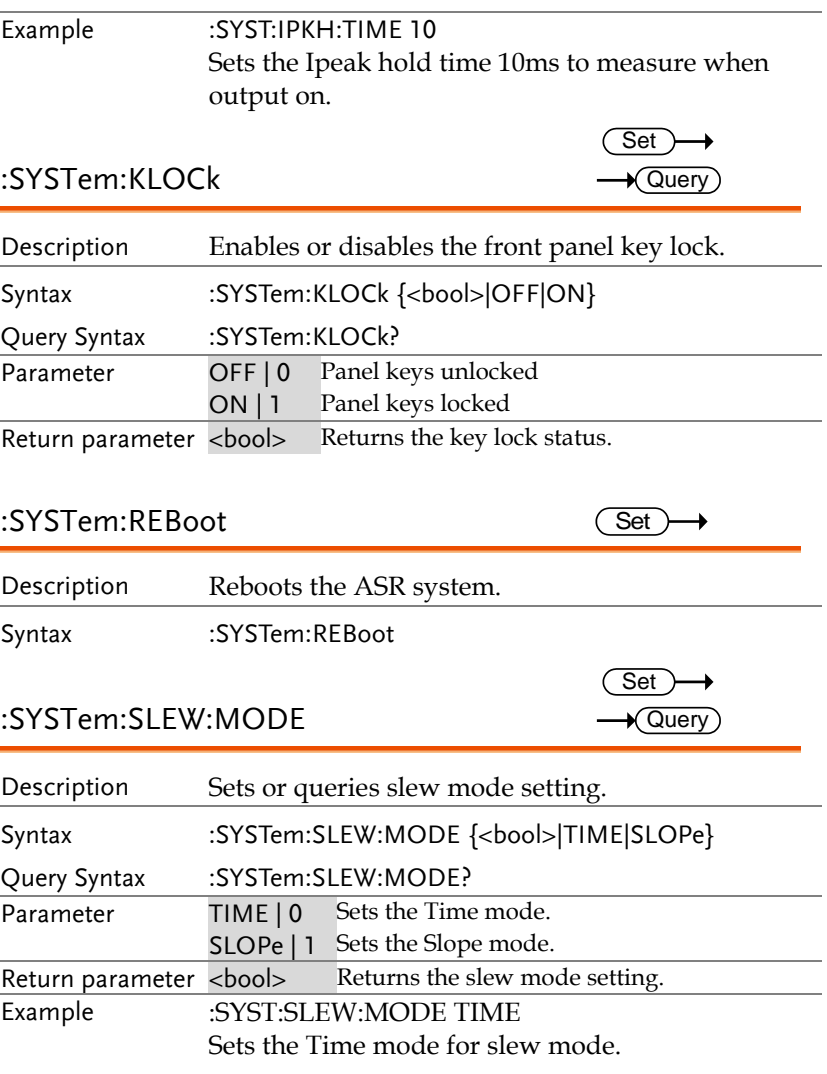

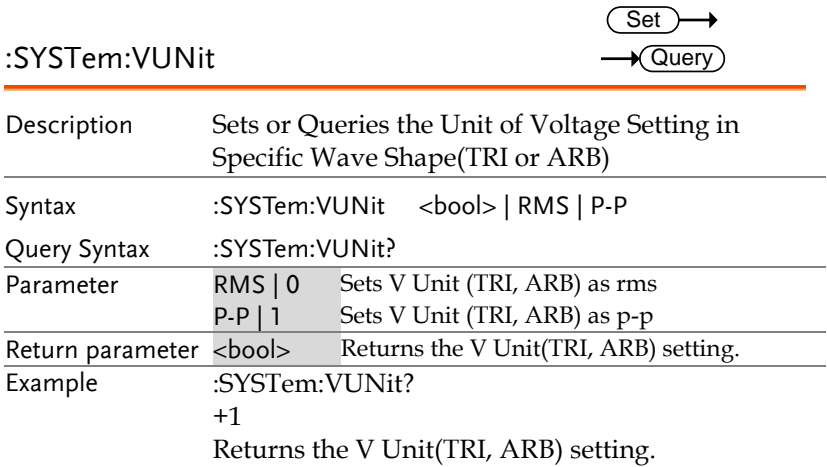

### Source Commands

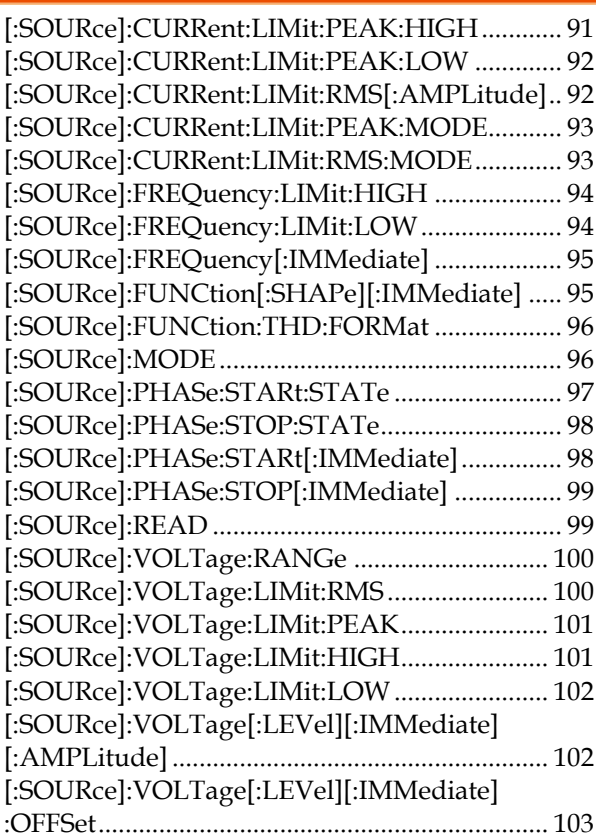

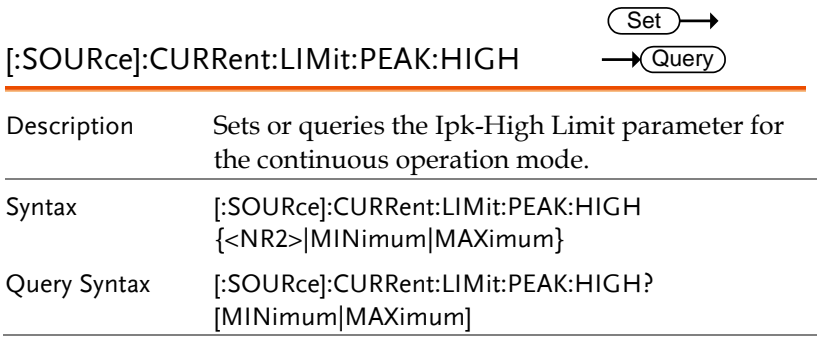

**ASR-3000 Programming Manual**

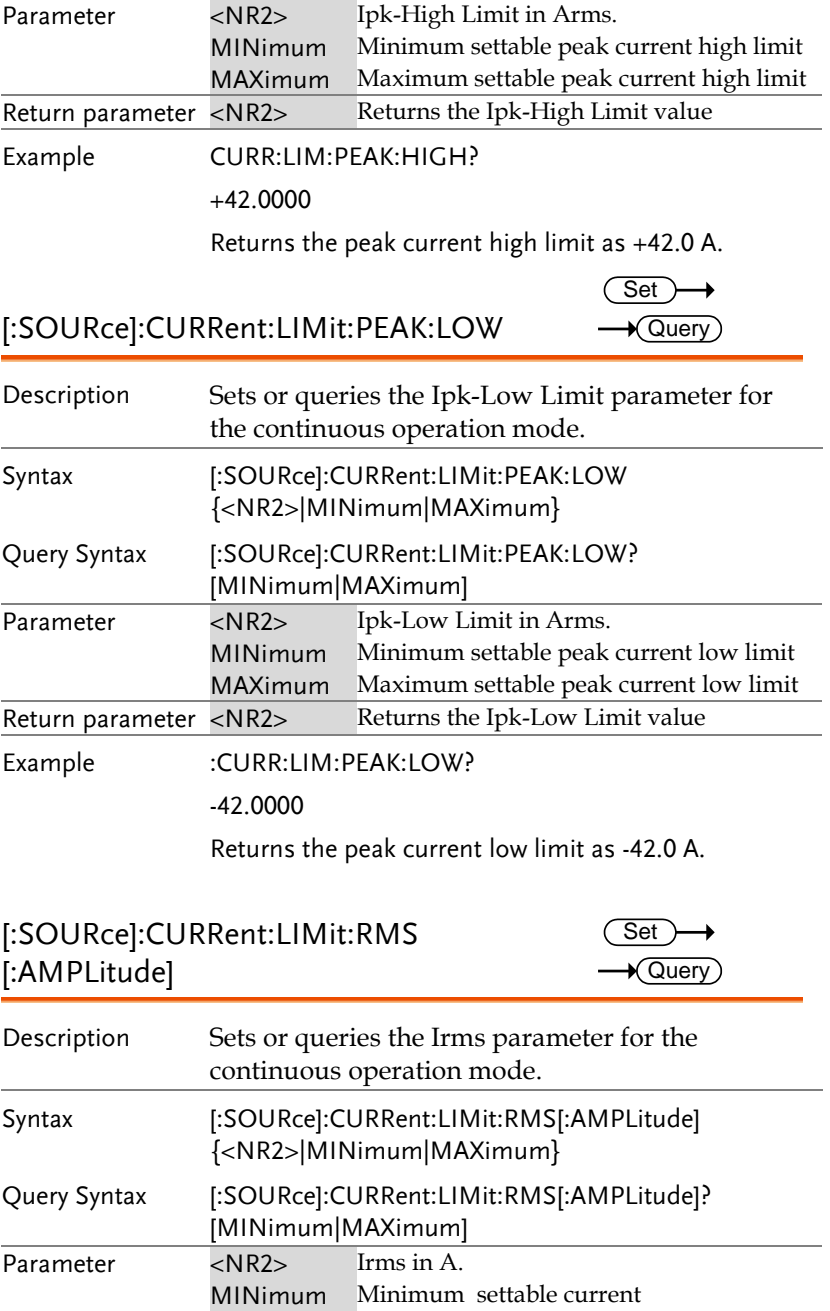

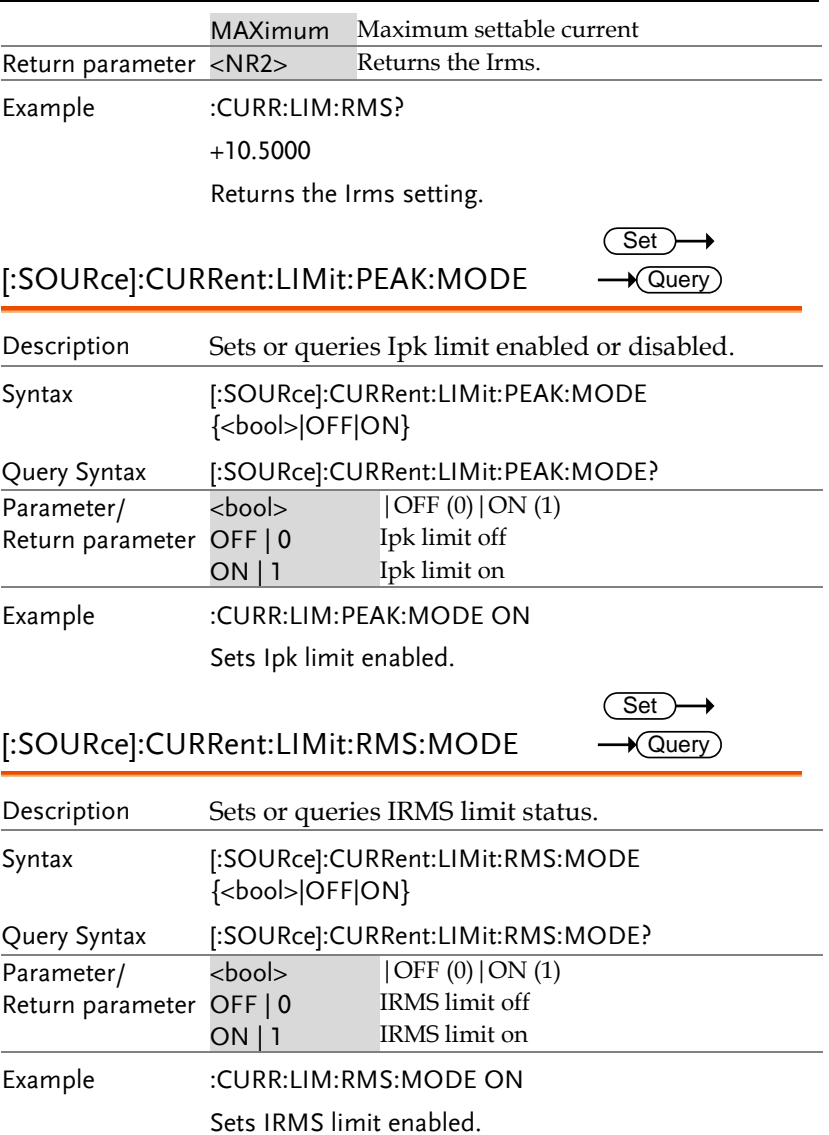

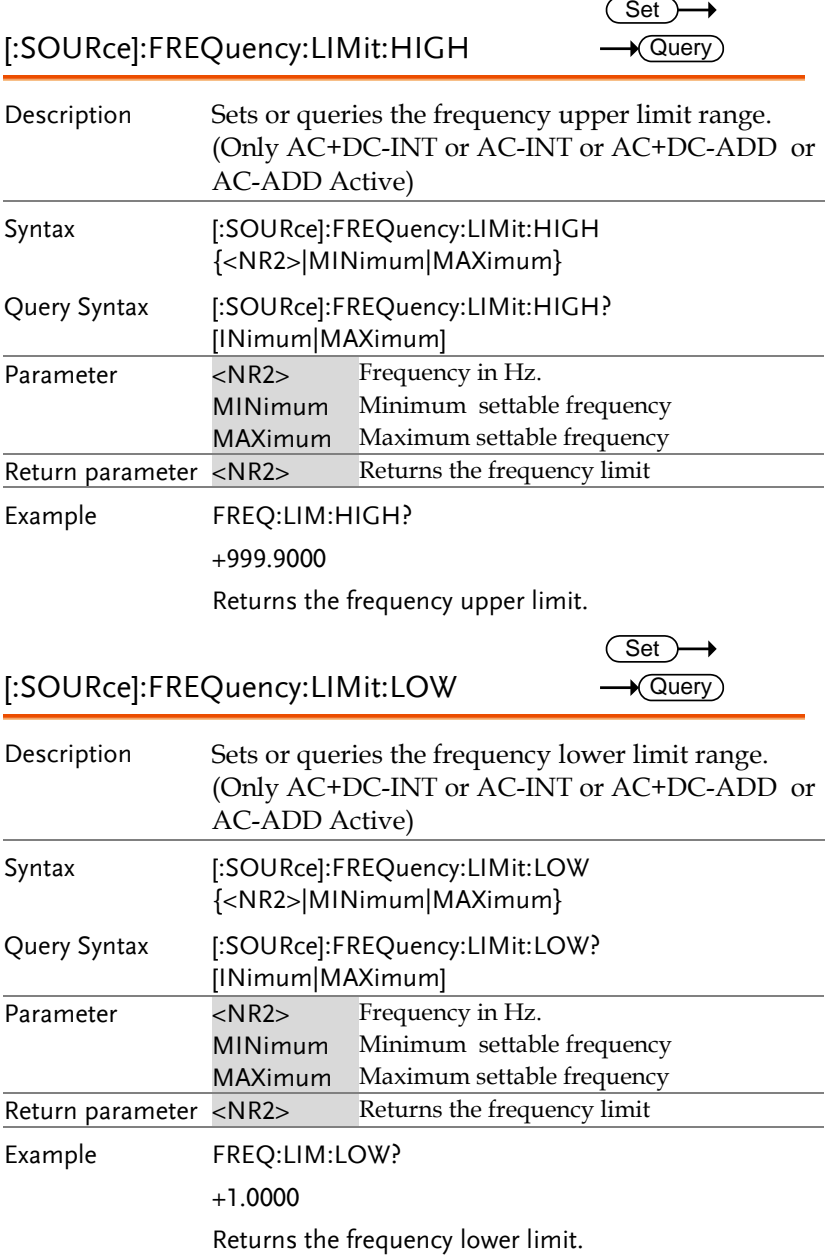

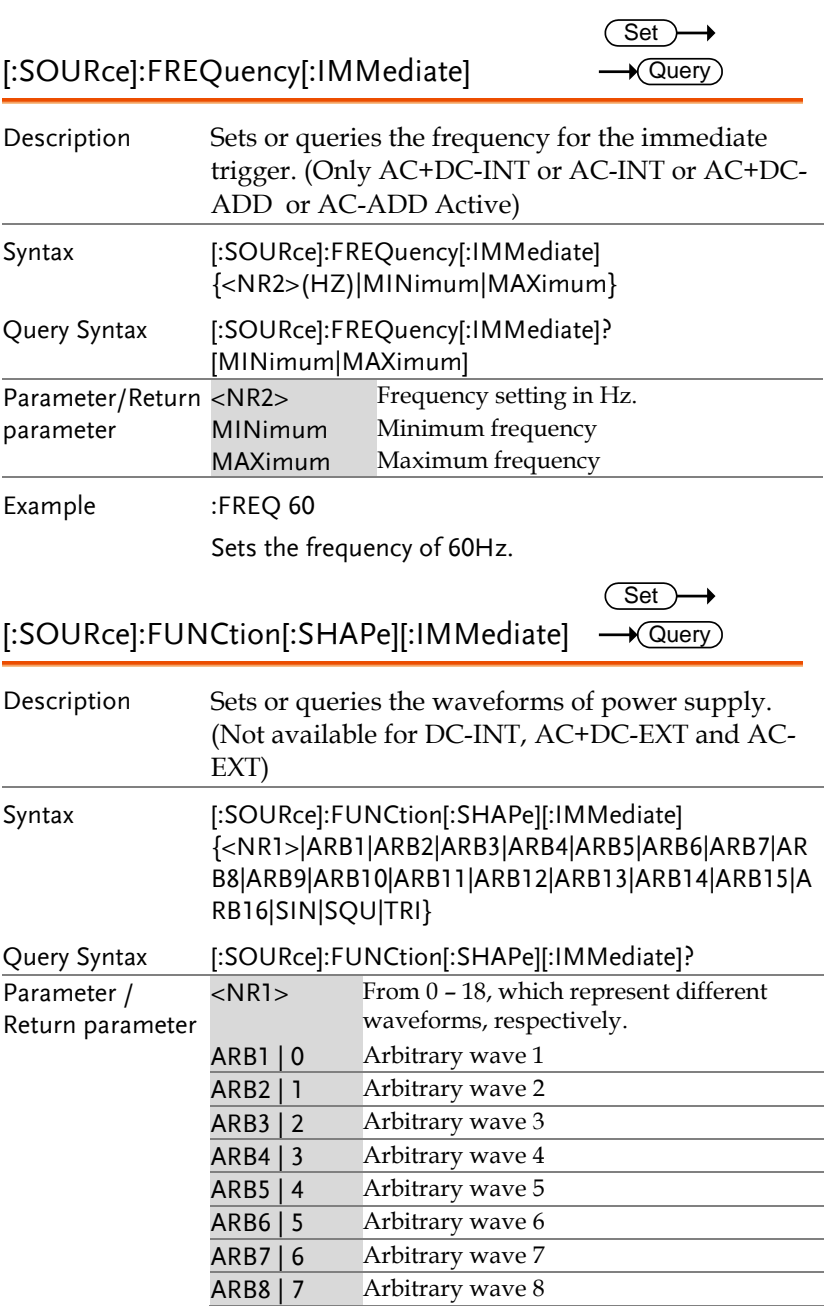

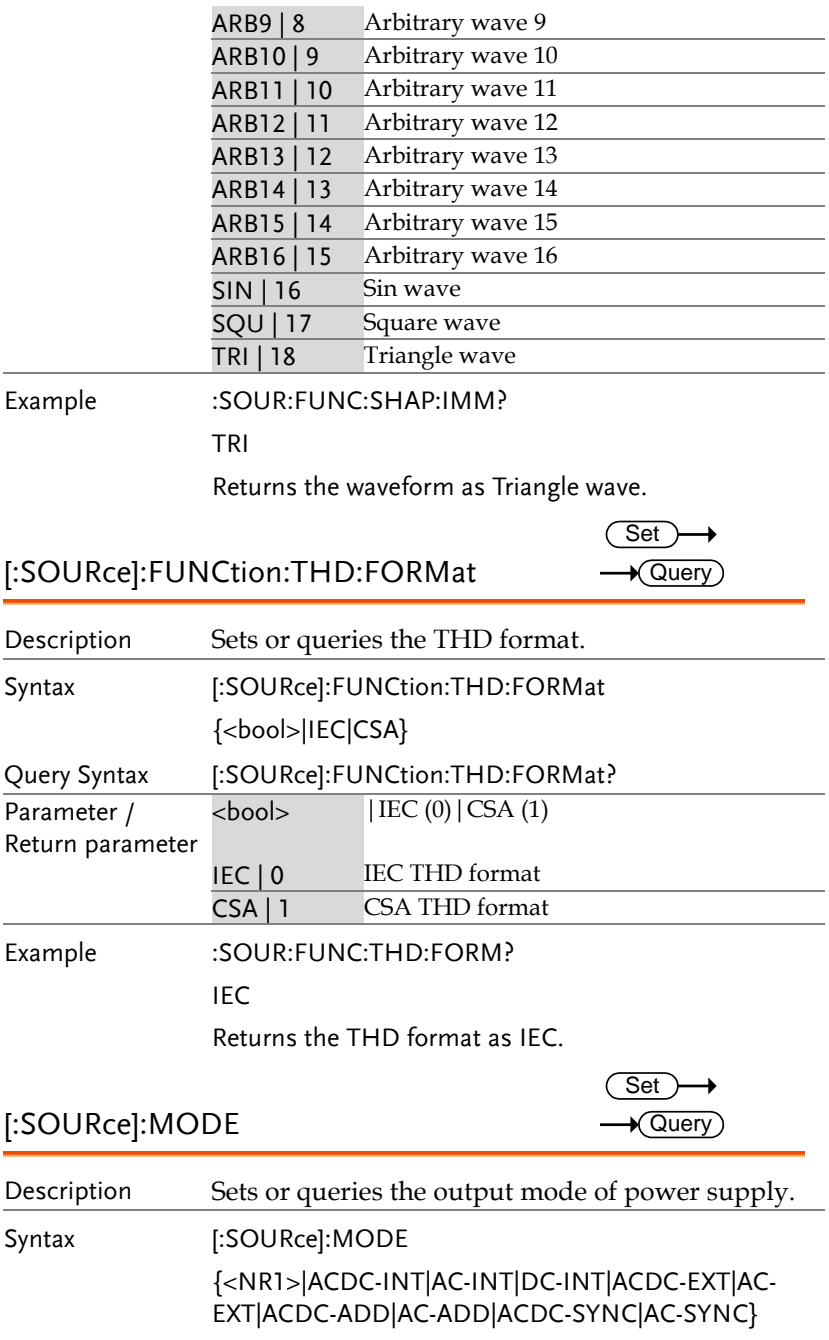

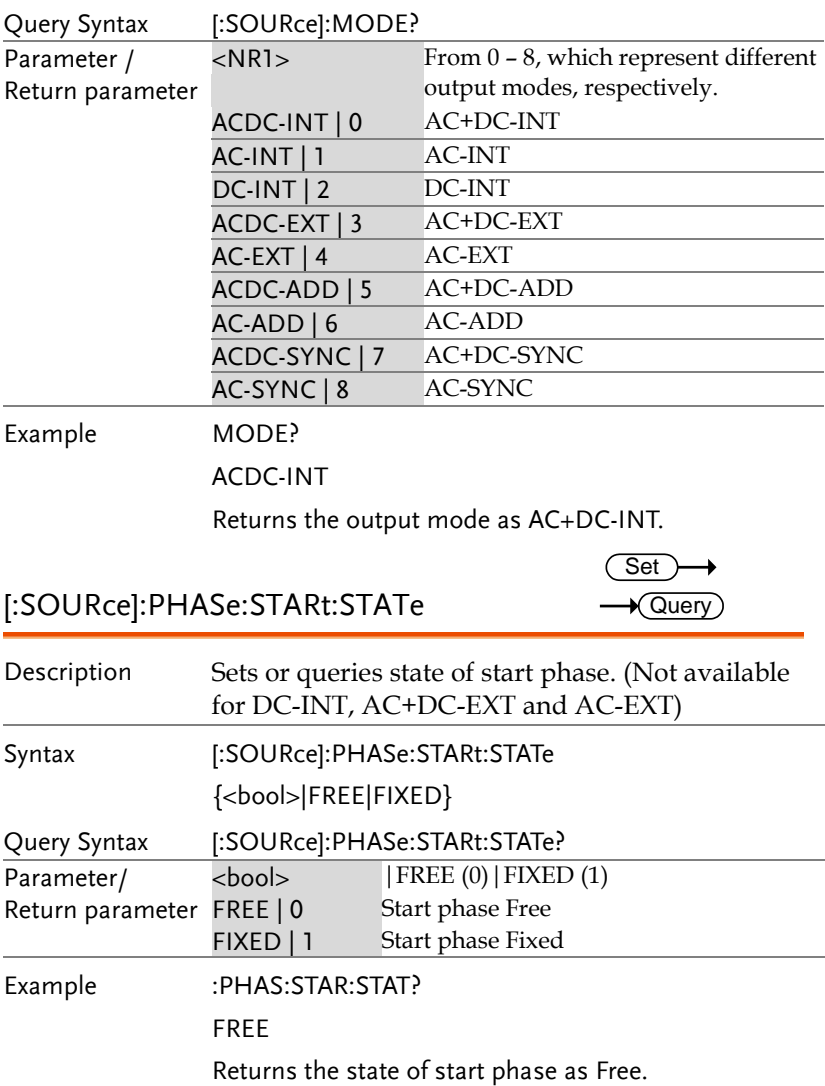

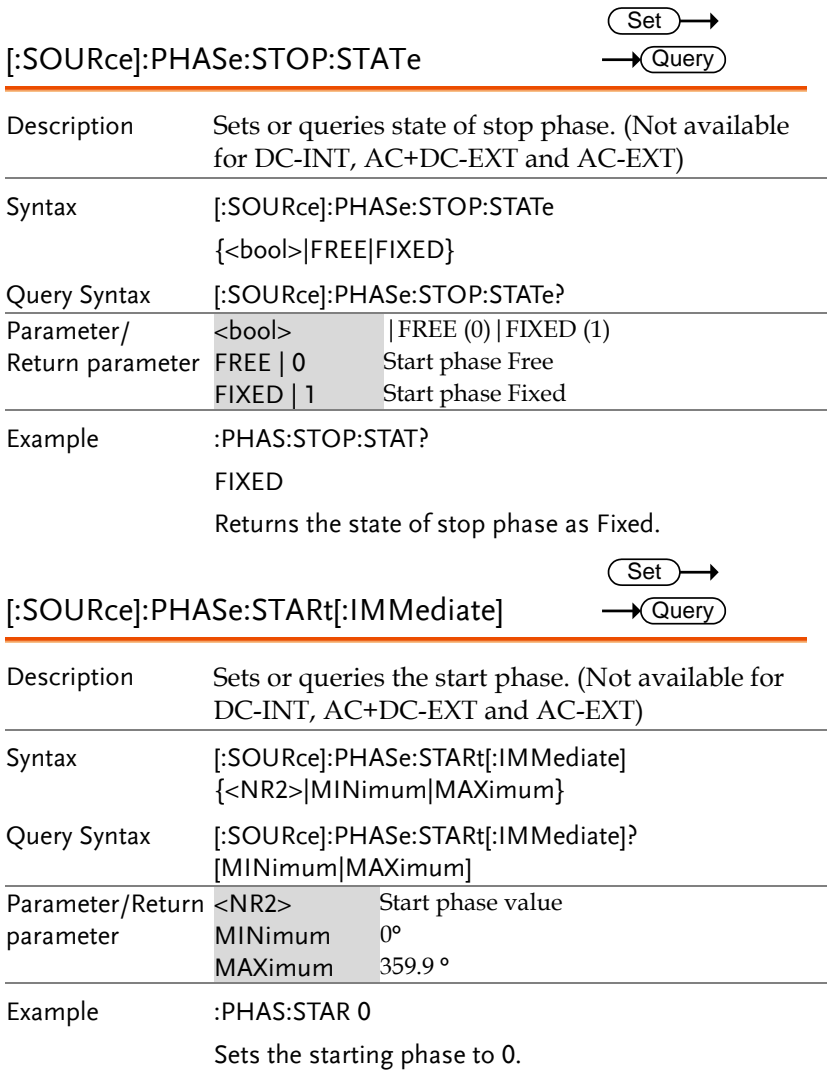

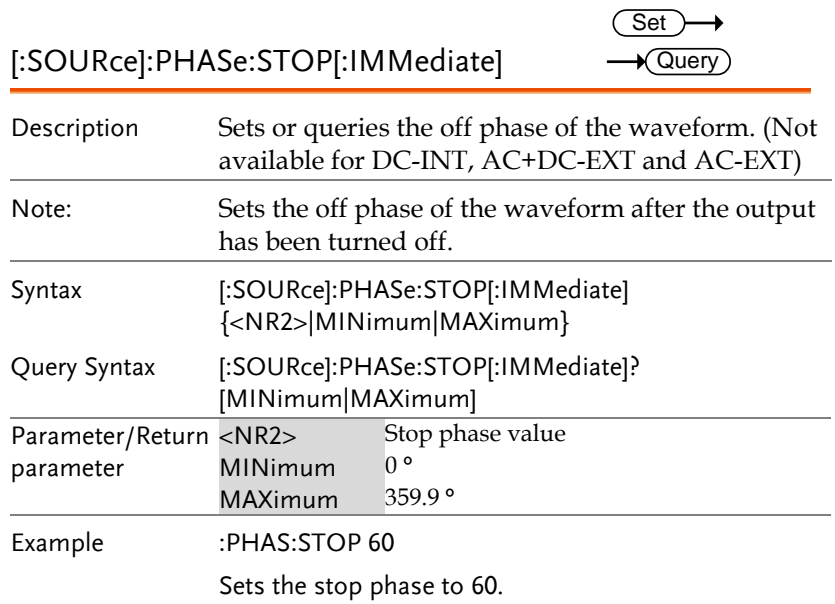

### [:SOURce]:READ

 $\rightarrow$  Query

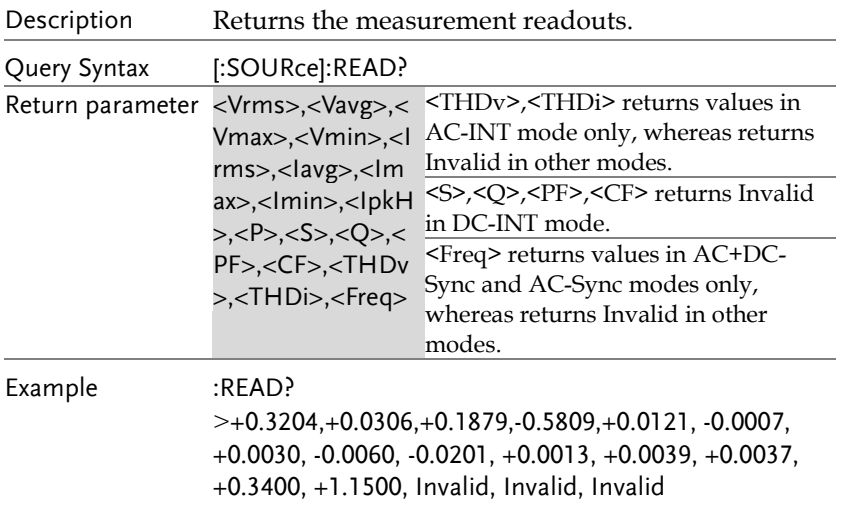

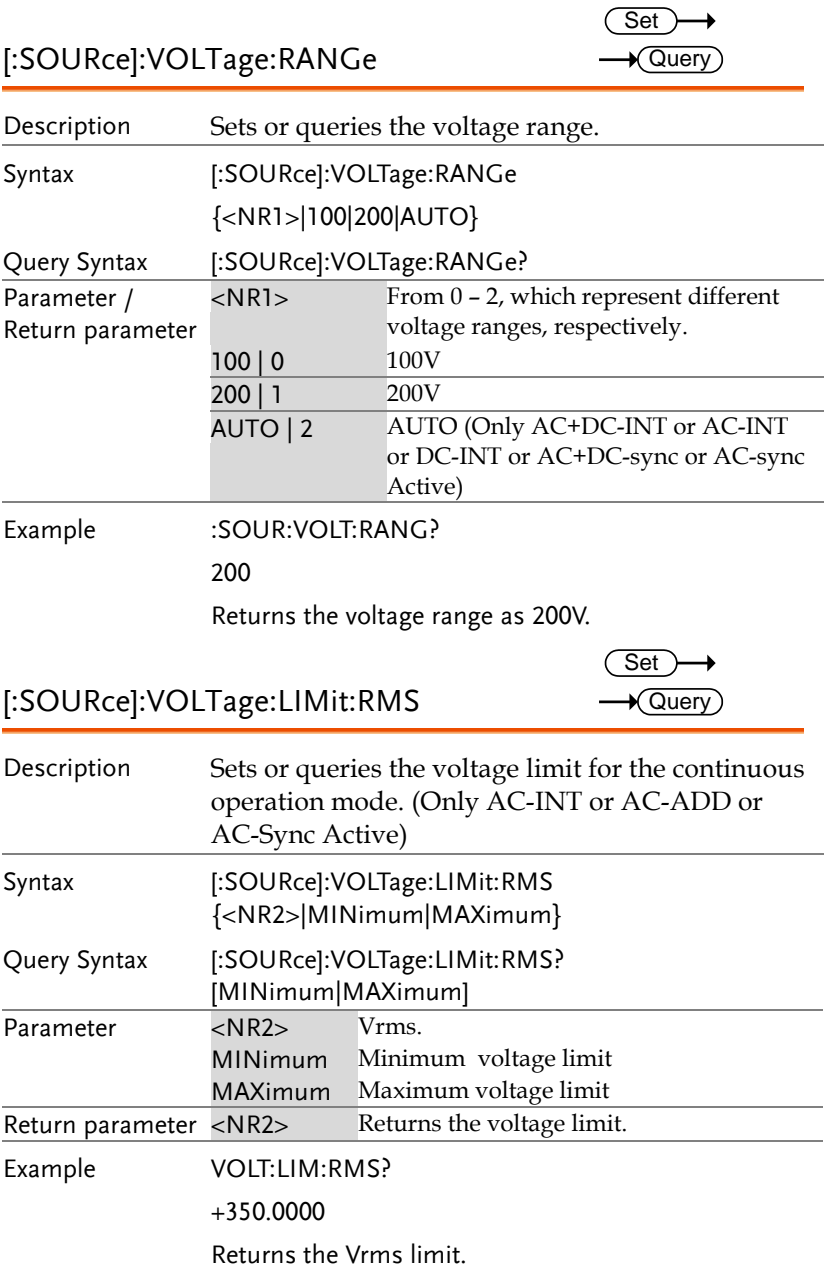

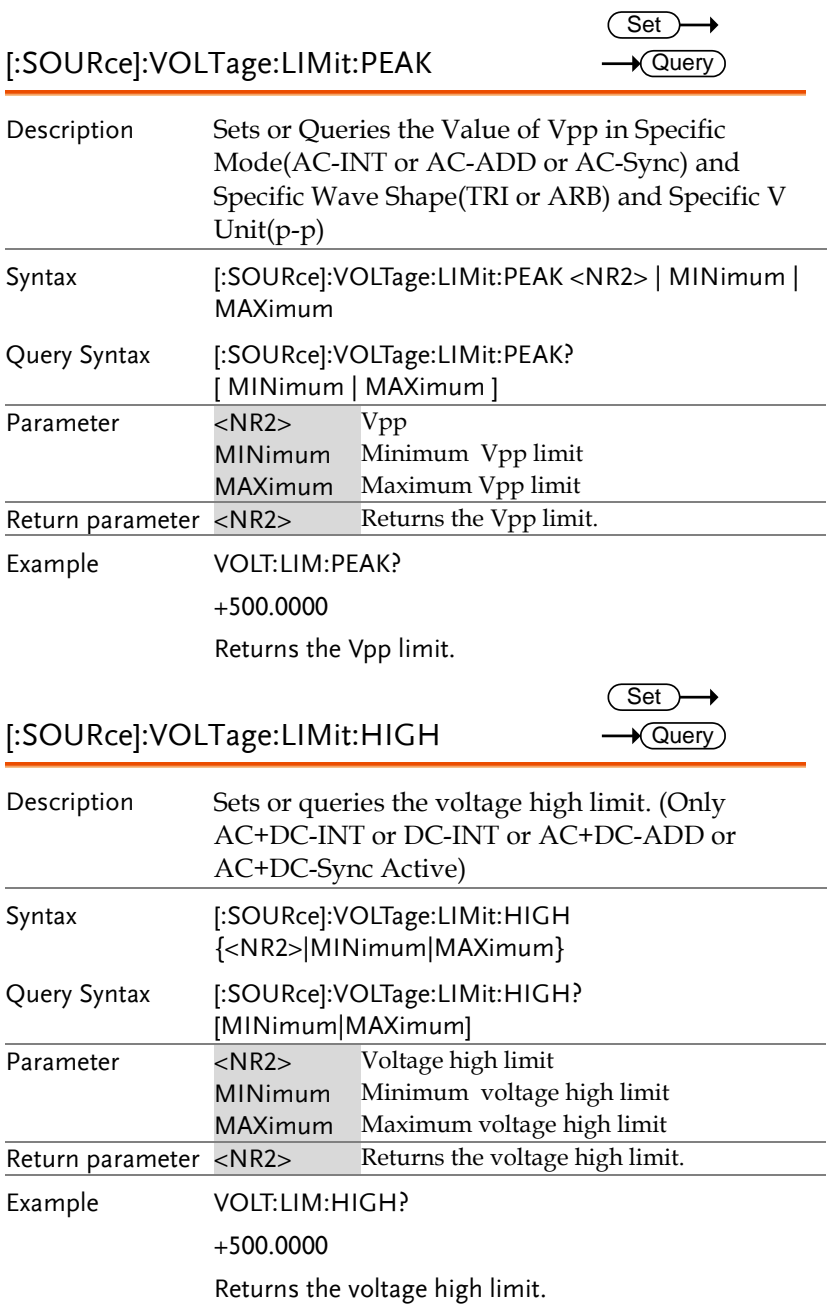

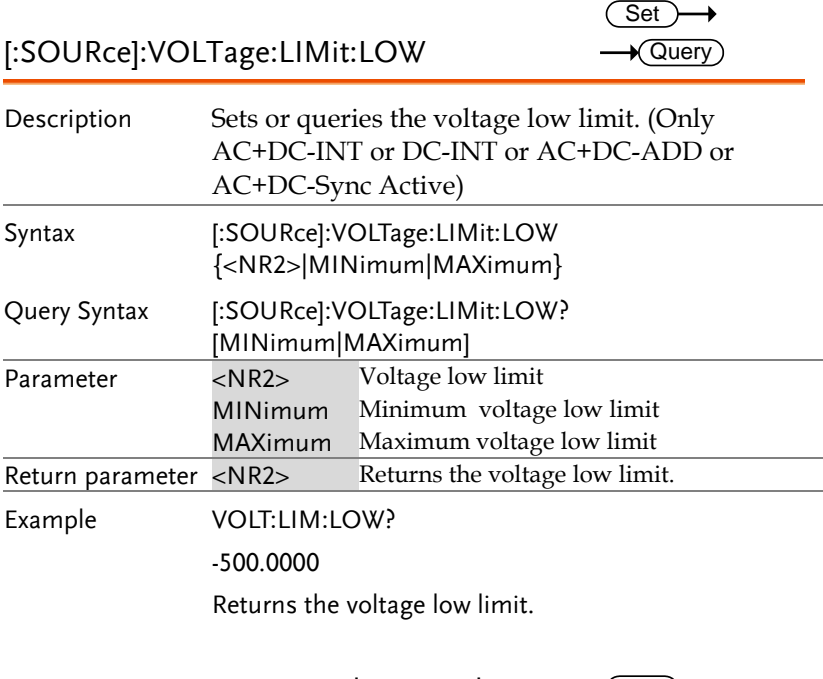

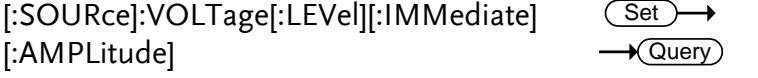

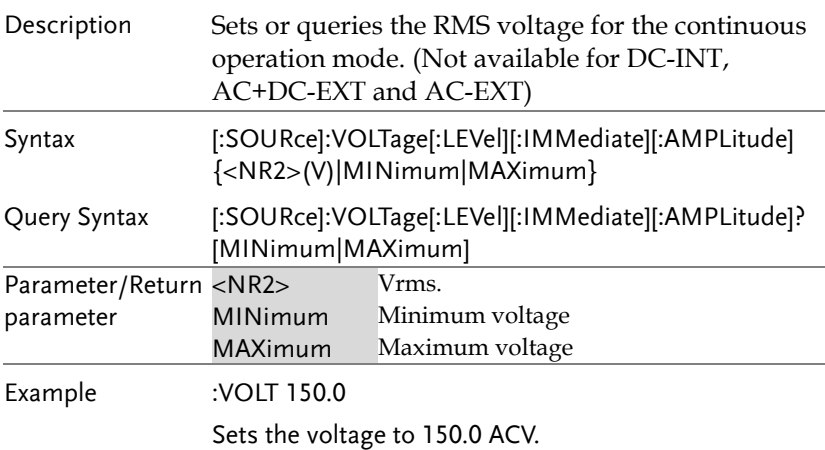

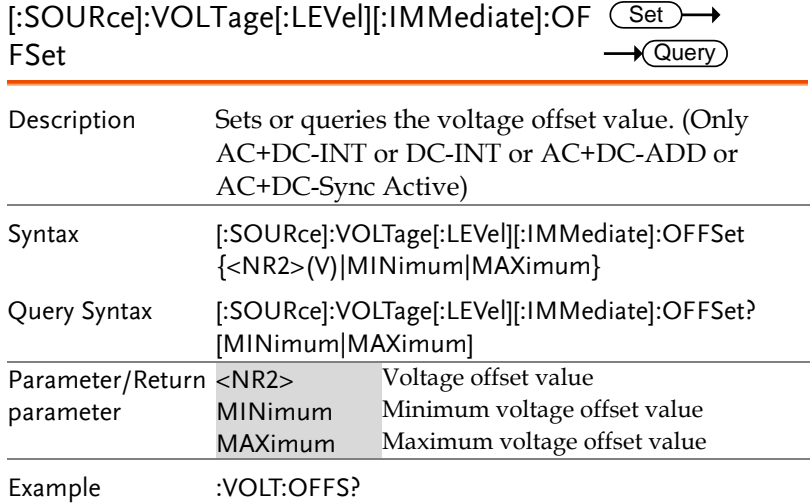

+150.0000

Returns the voltage offset value as 150.0.

### Sequence Commands

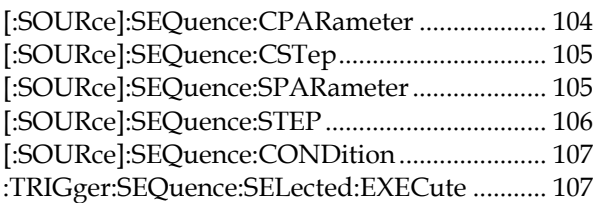

### [:SOURce]:SEQuence:CPARameter

 $Set \rightarrow$ 

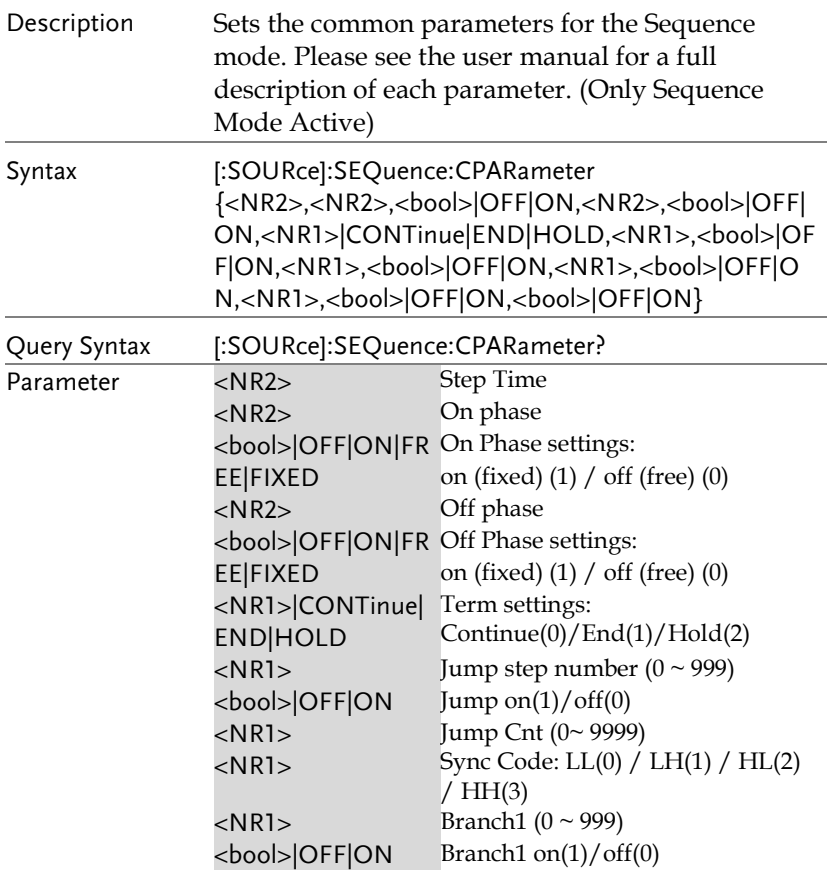

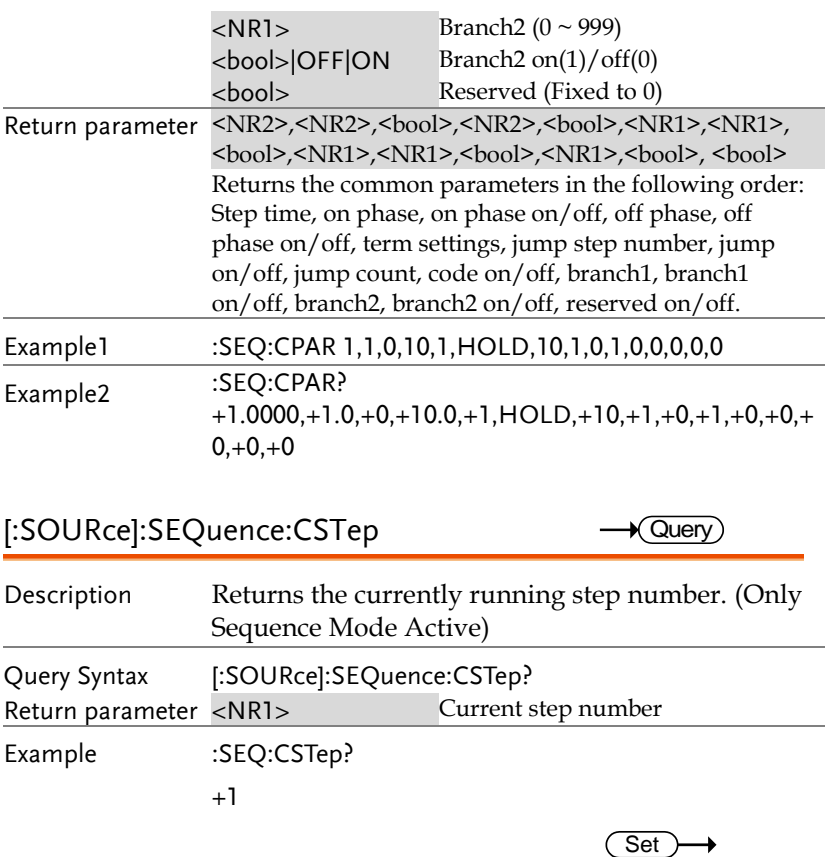

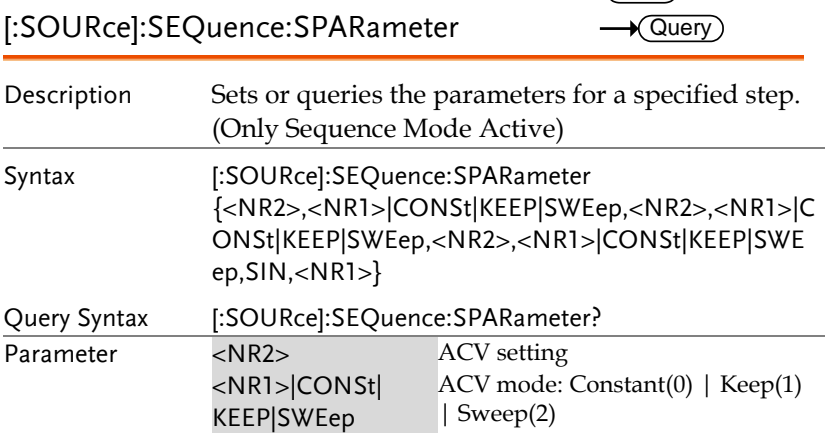

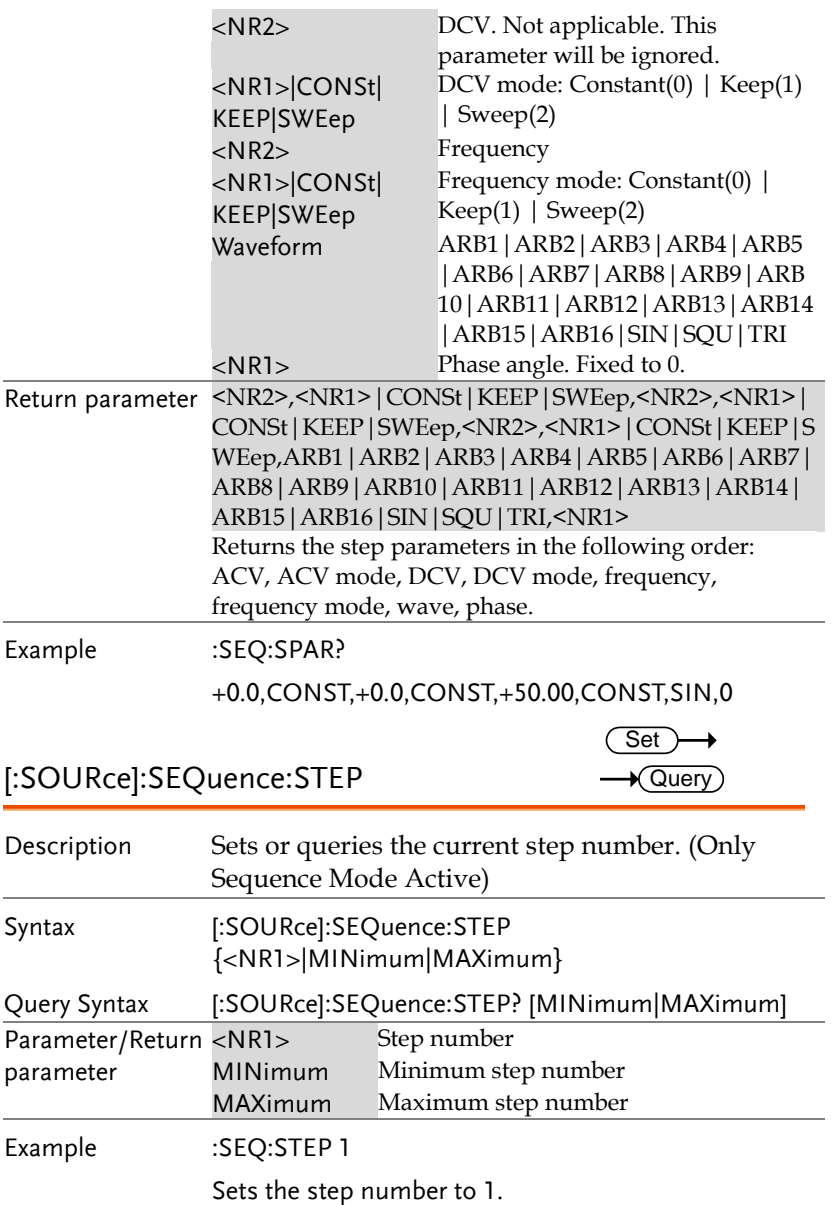

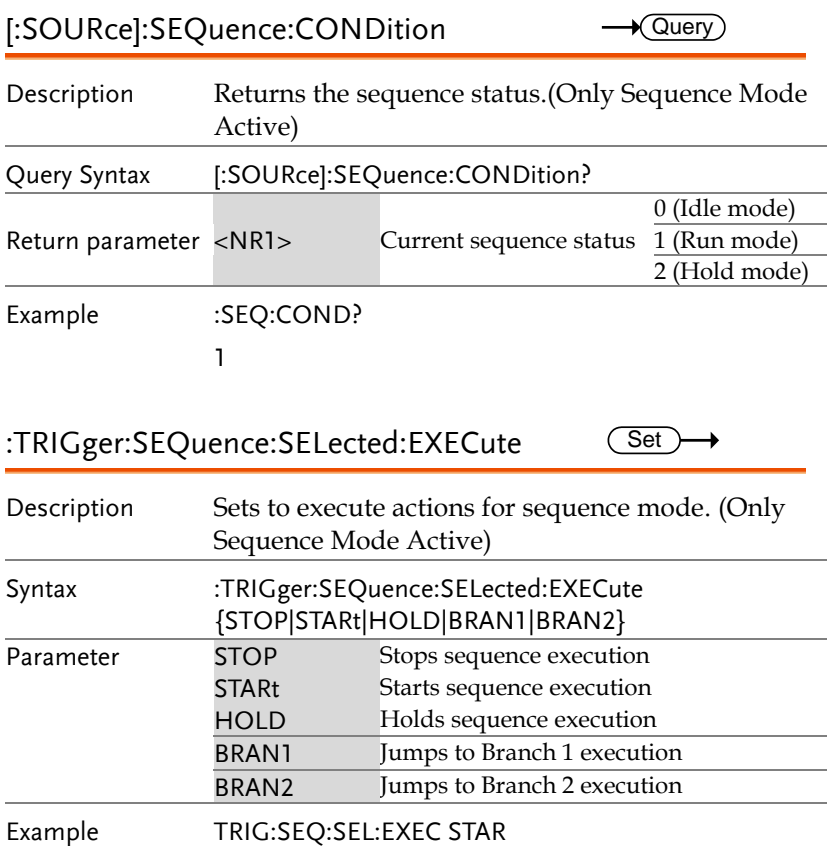

Starts sequence execution.

### Simulate Commands

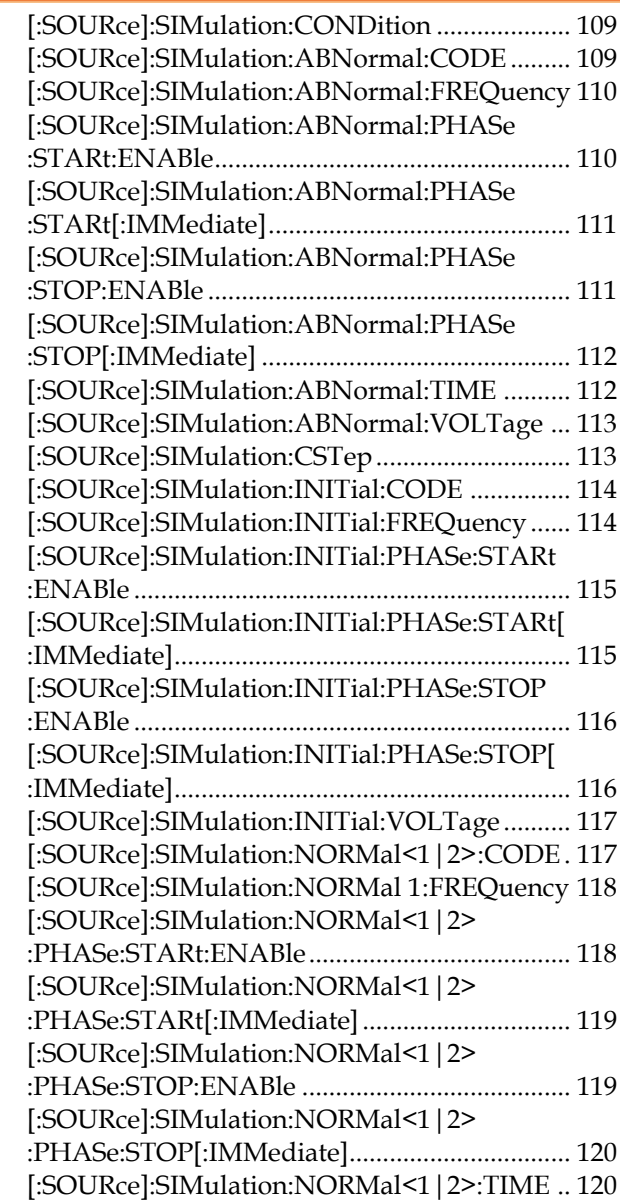
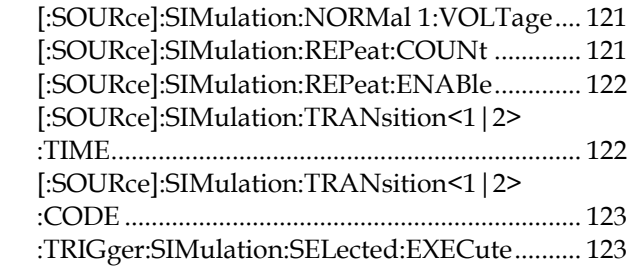

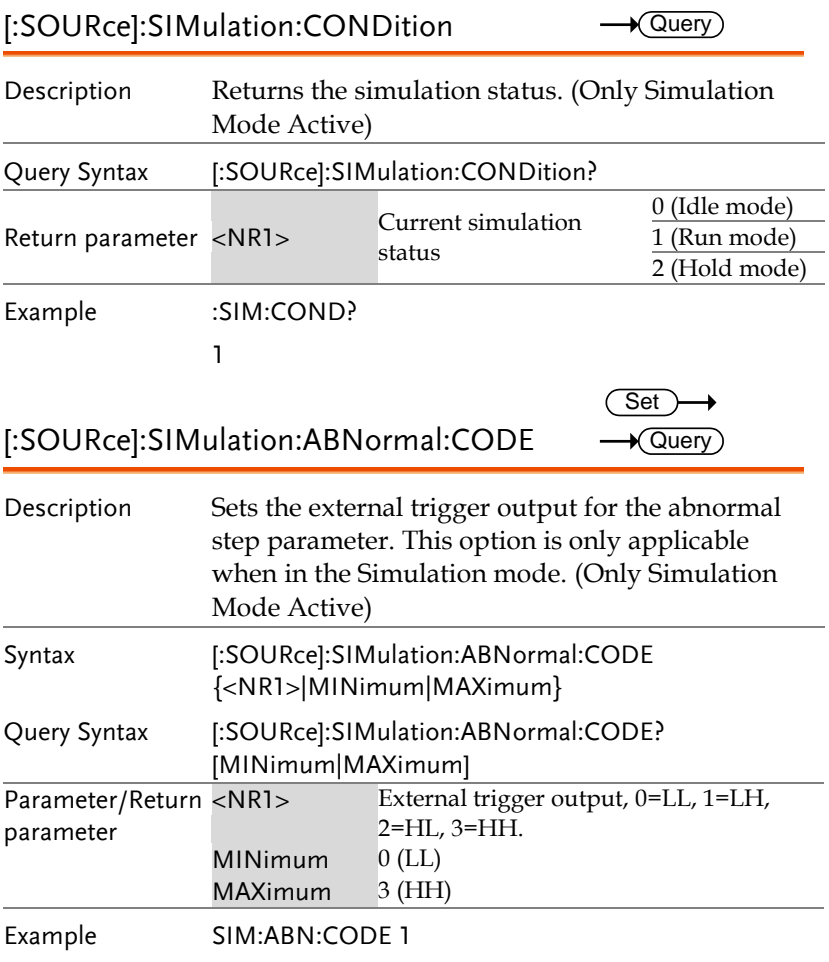

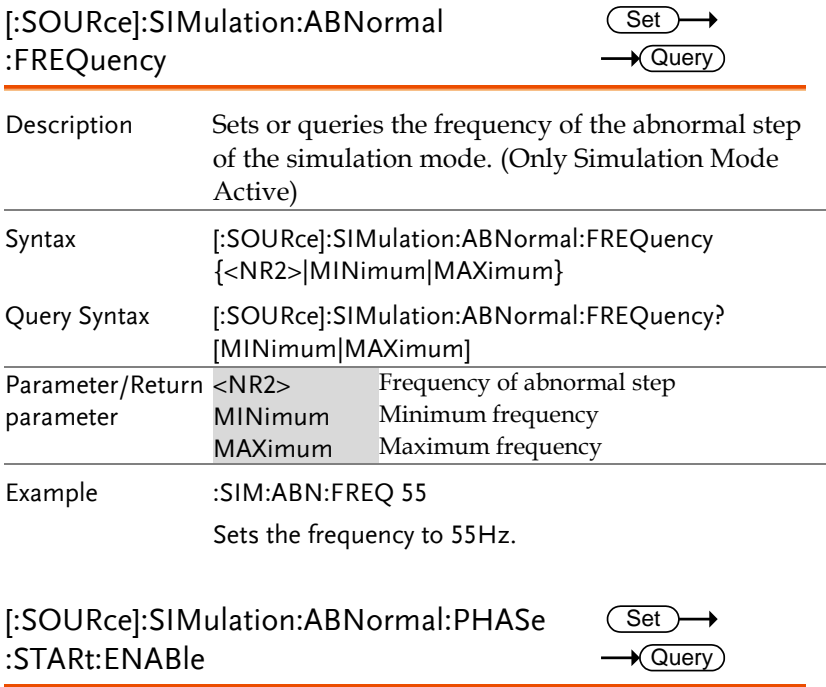

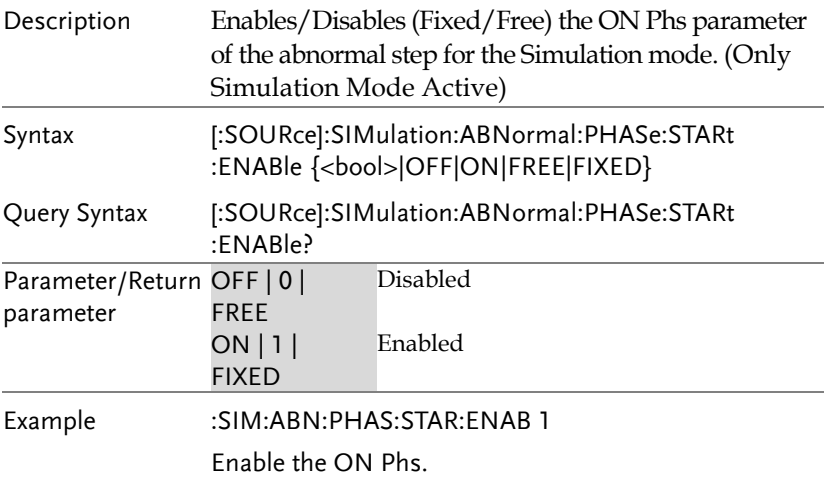

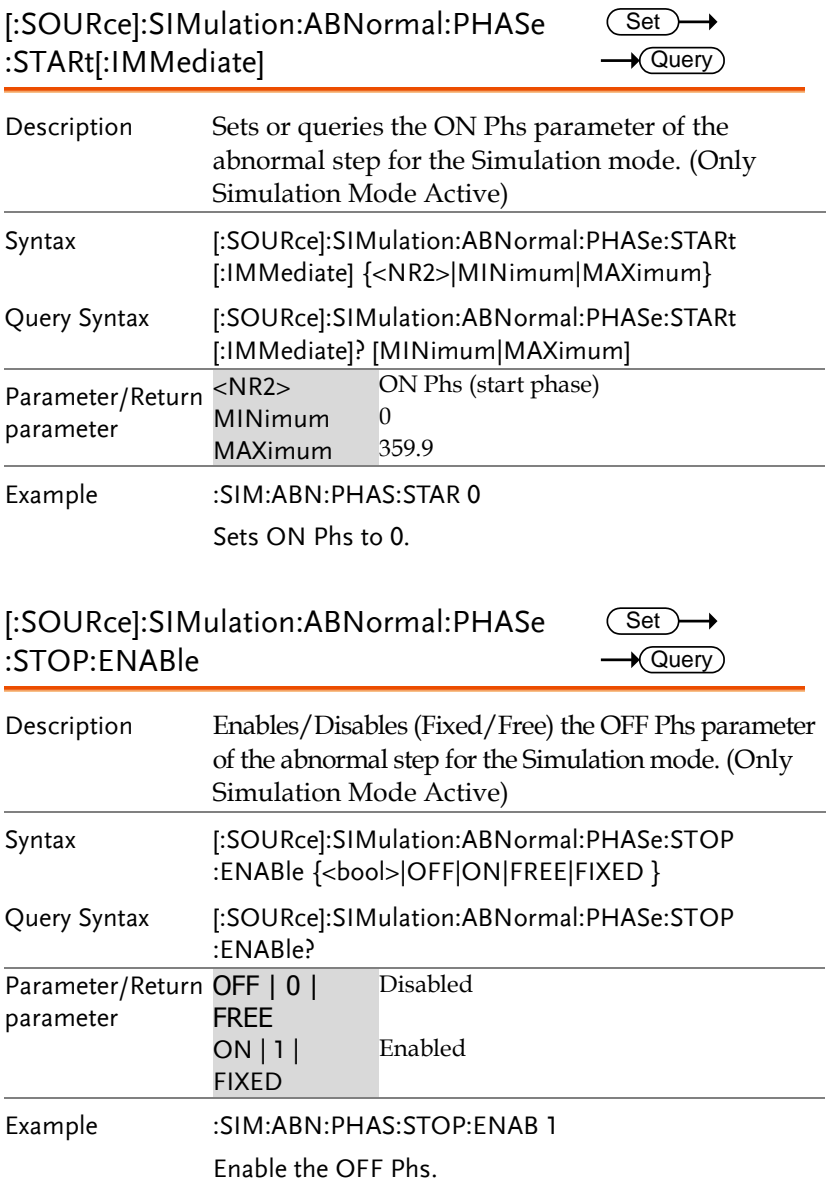

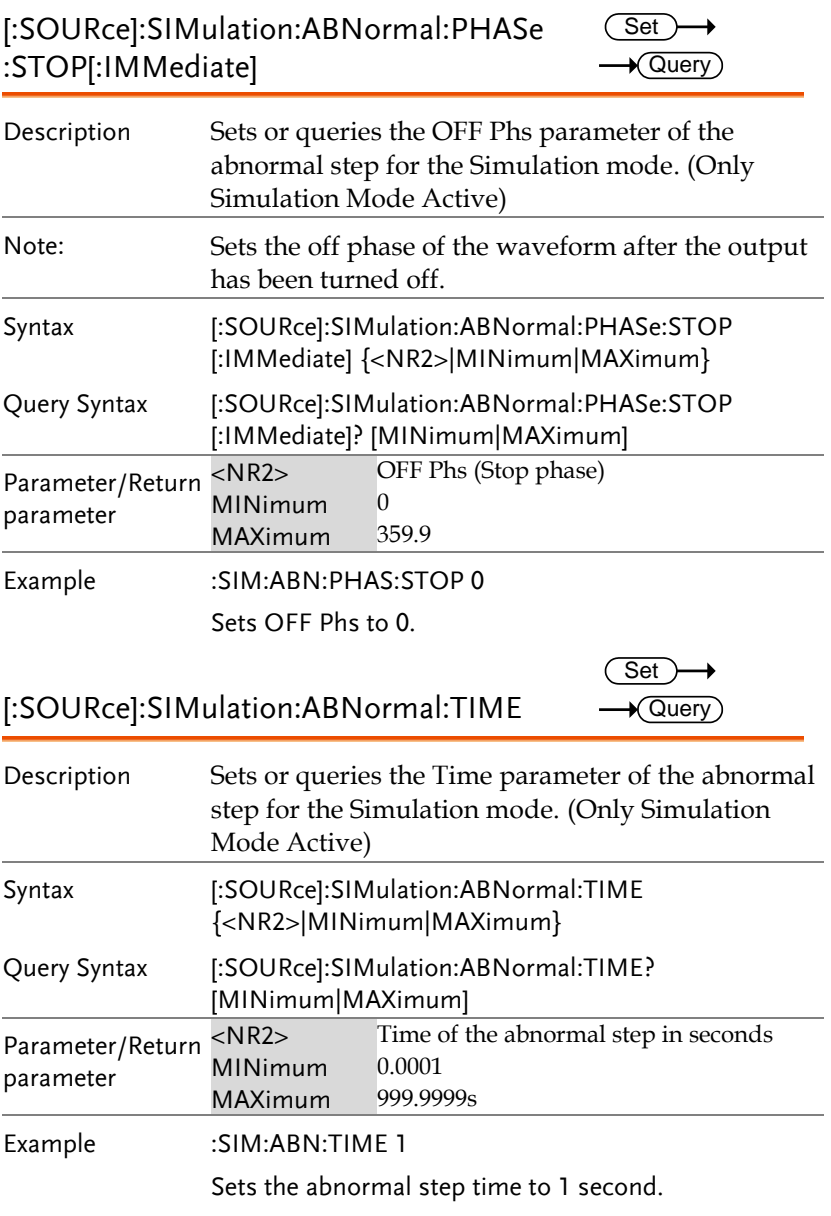

Syntax

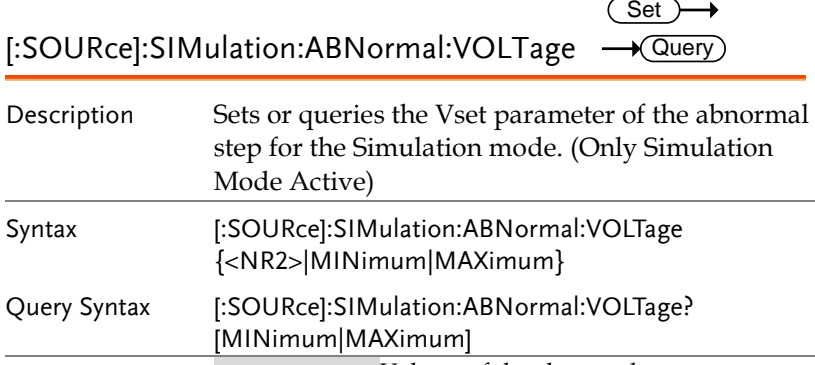

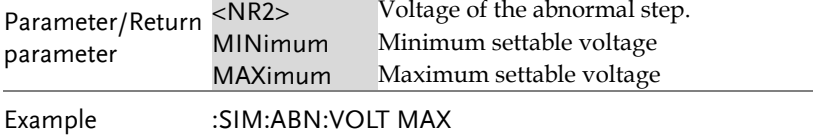

Sets the abnormal step voltage to the maximum.

### [:SOURce]:SIMulation:CSTep

 $\rightarrow$  Query

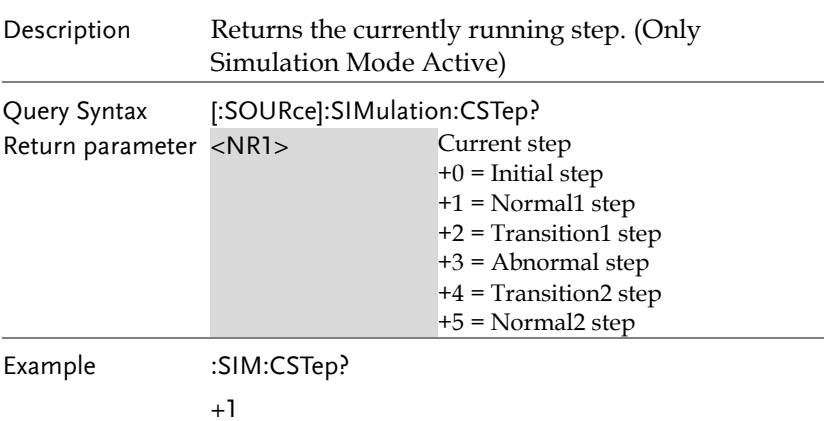

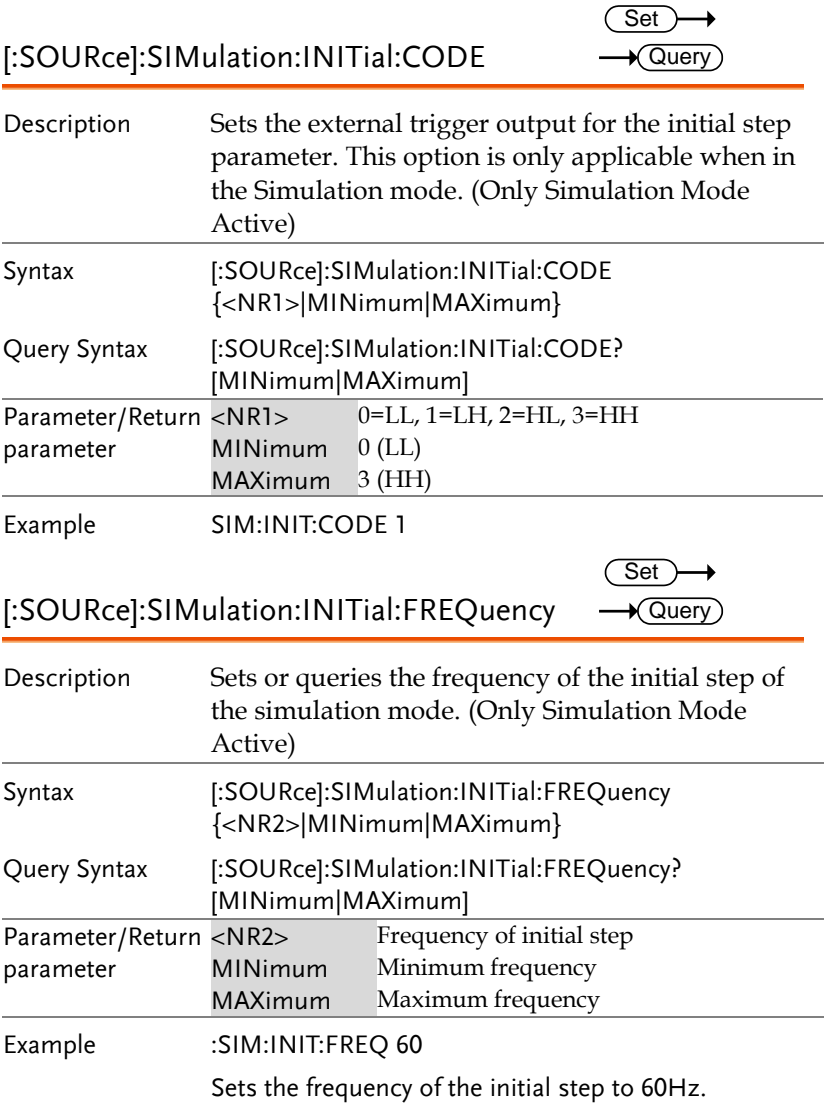

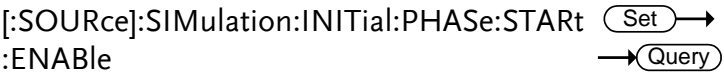

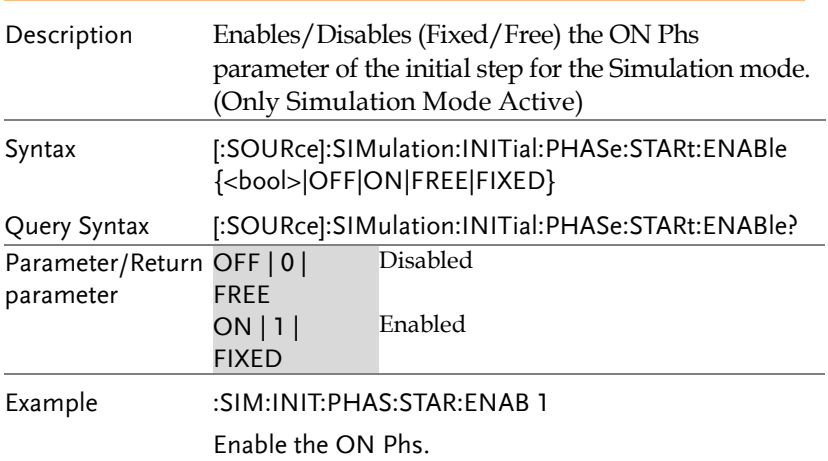

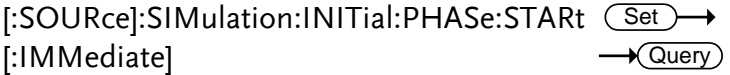

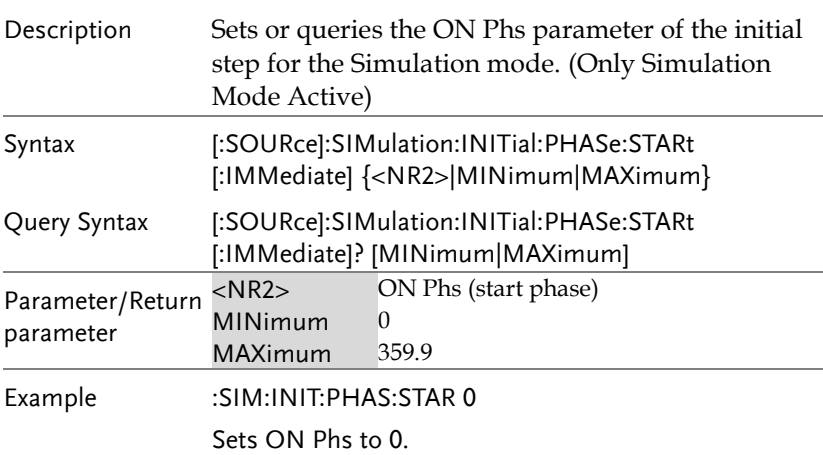

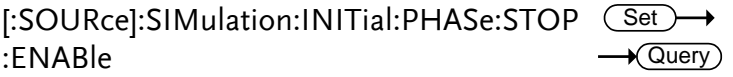

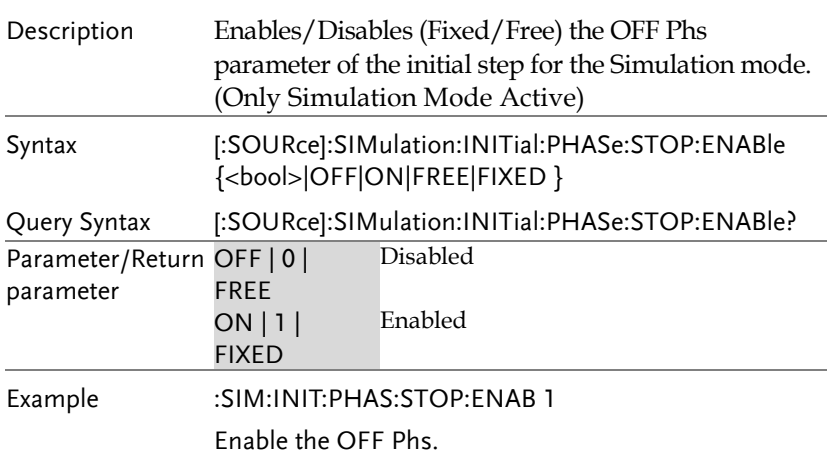

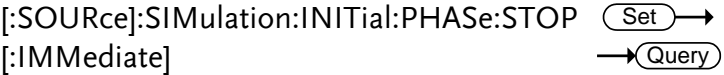

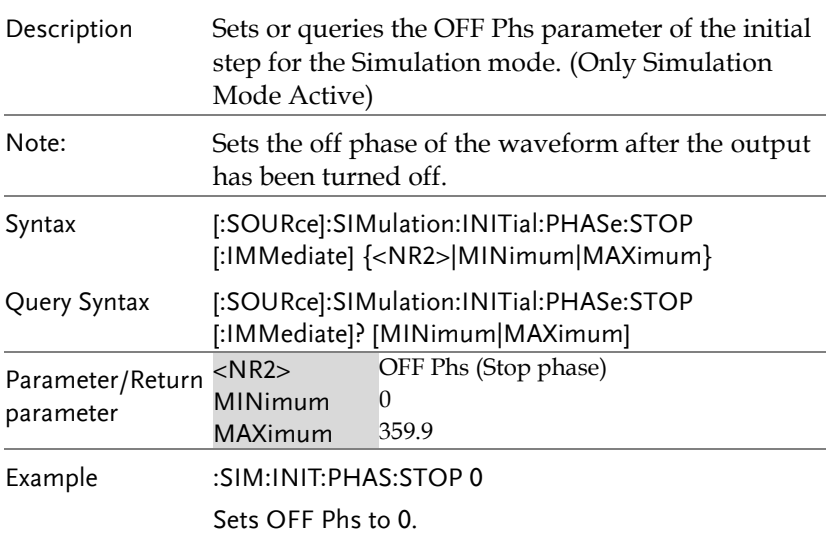

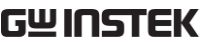

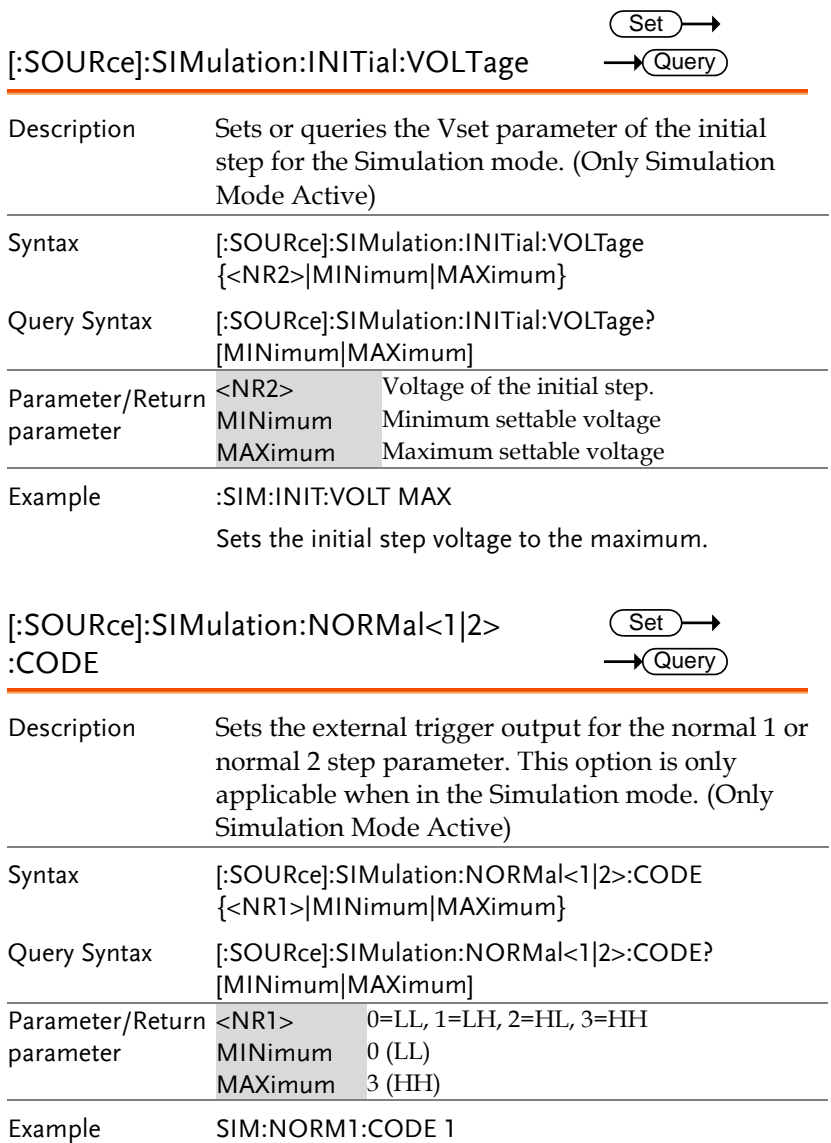

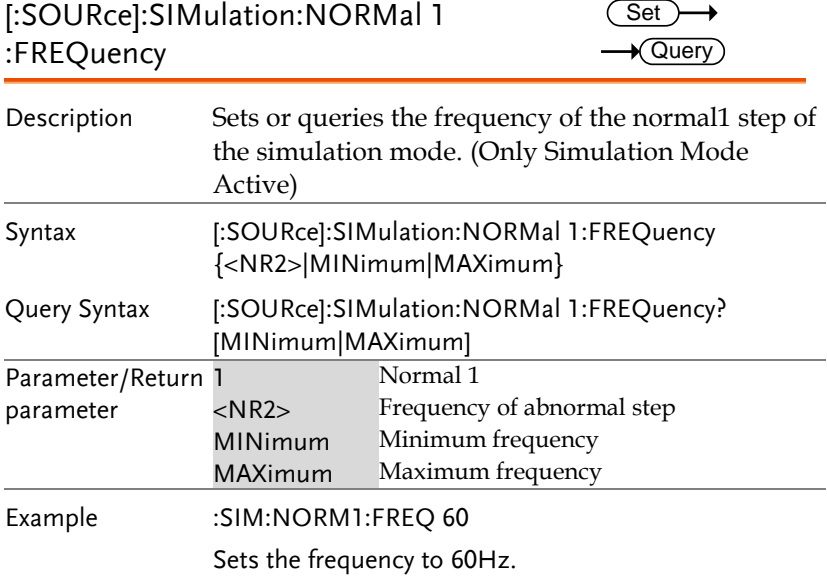

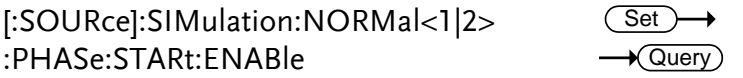

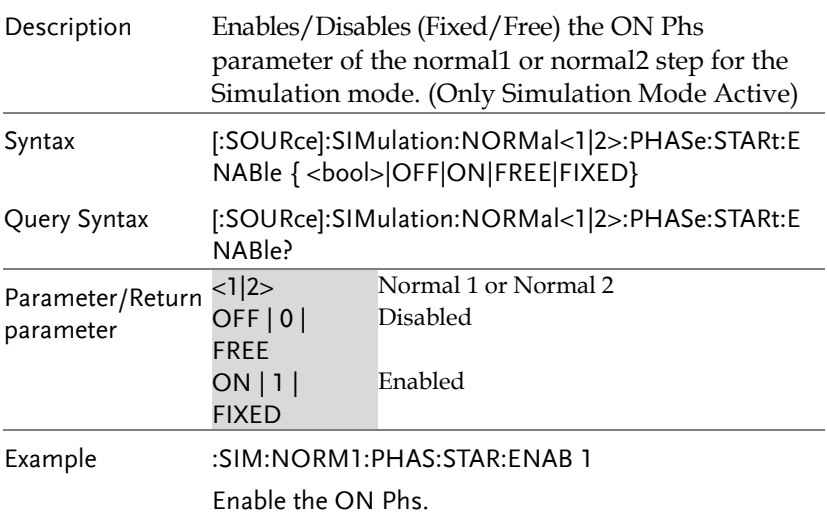

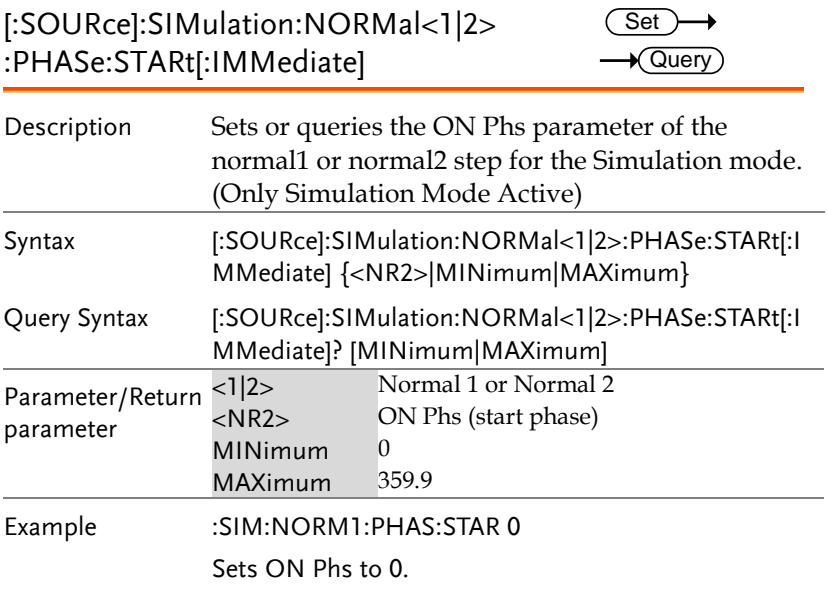

#### [:SOURce]:SIMulation:NORMal<1|2> :PHASe:STOP:ENABle Set  $\sqrt{$ Query

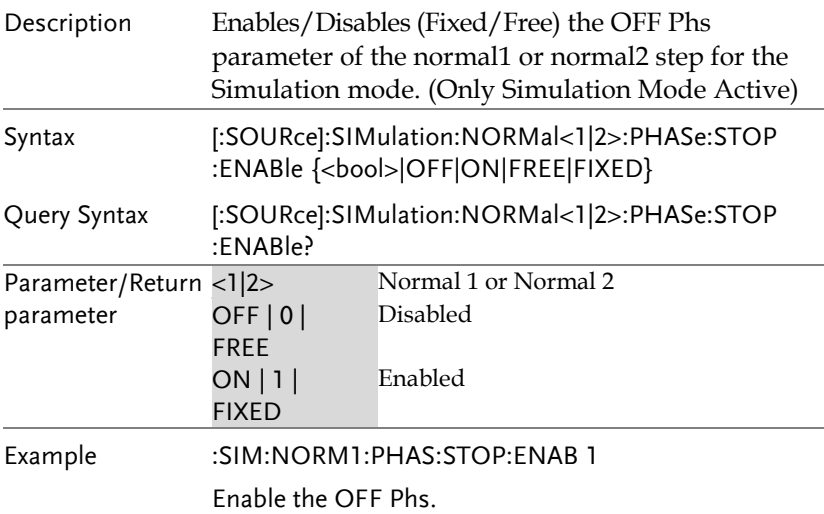

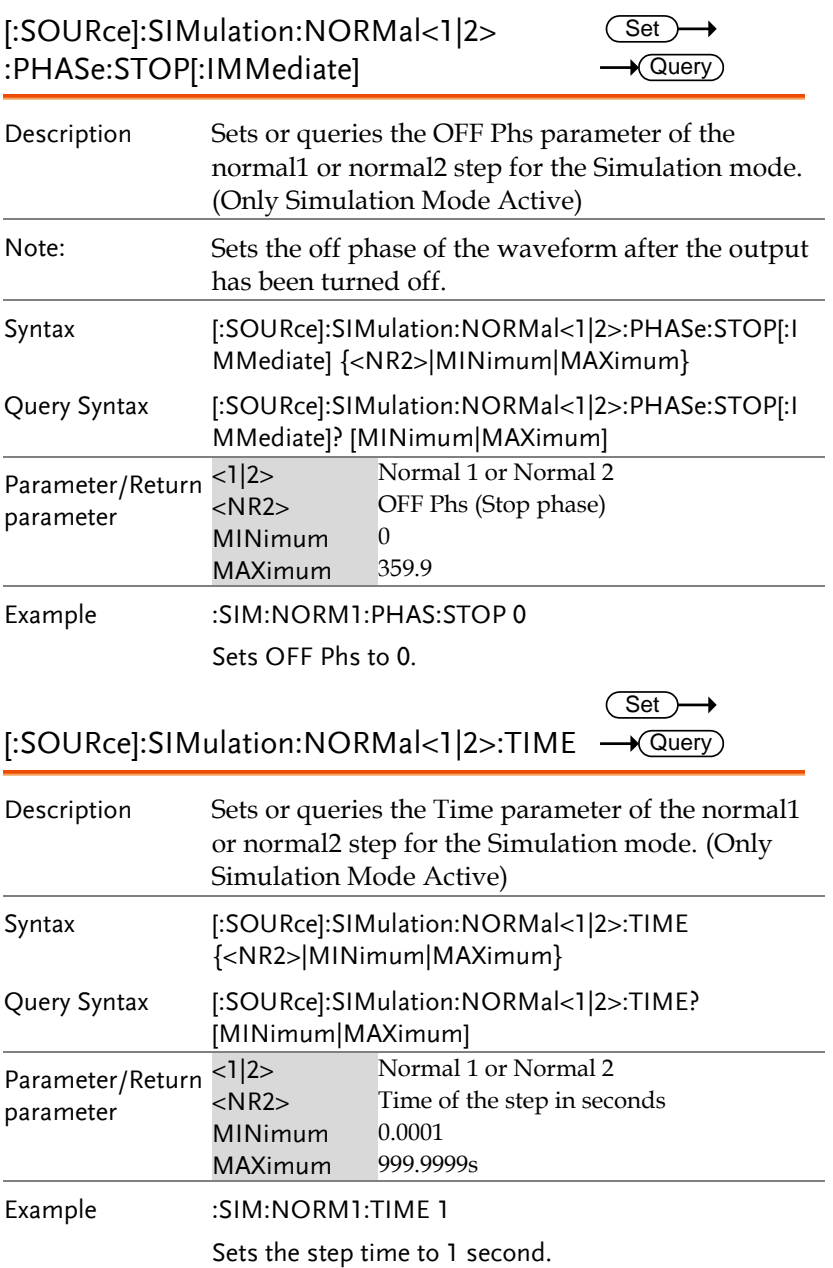

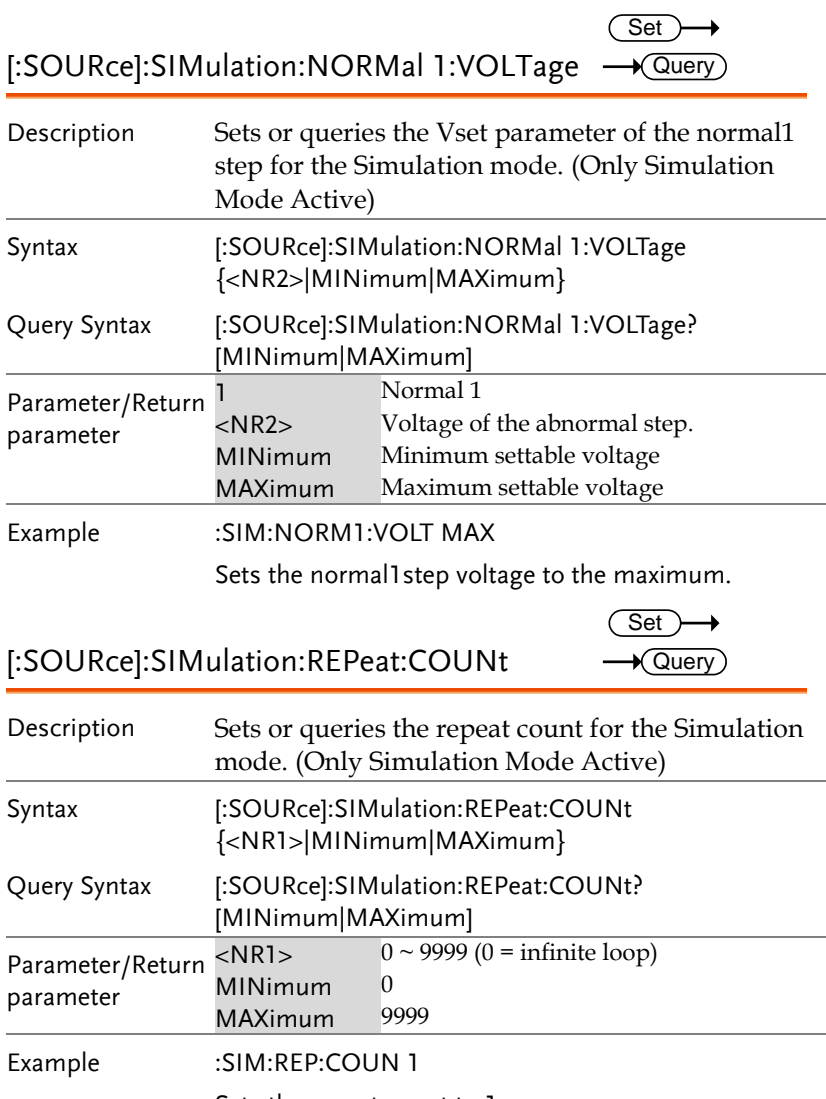

Sets the repeat count to 1.

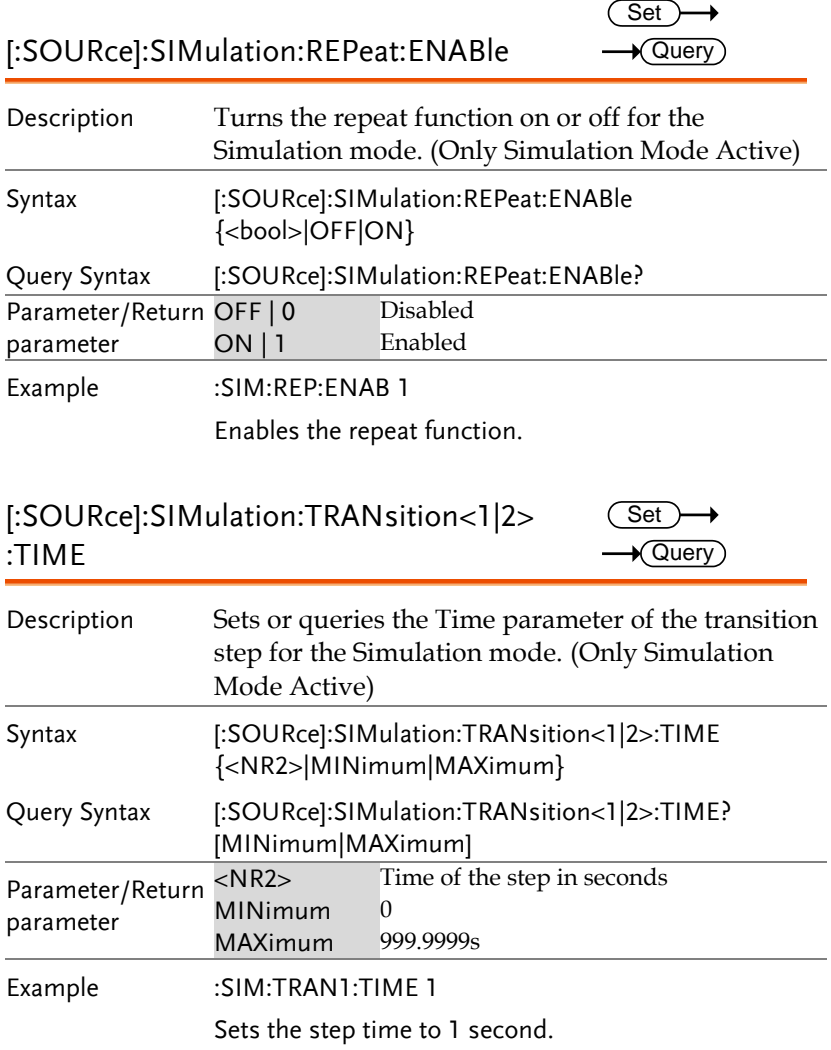

→

[:SOURce]:SIMulation:TRANsition<1|2>:CO Set DE  $\sqrt{\mathsf{Query}}$ 

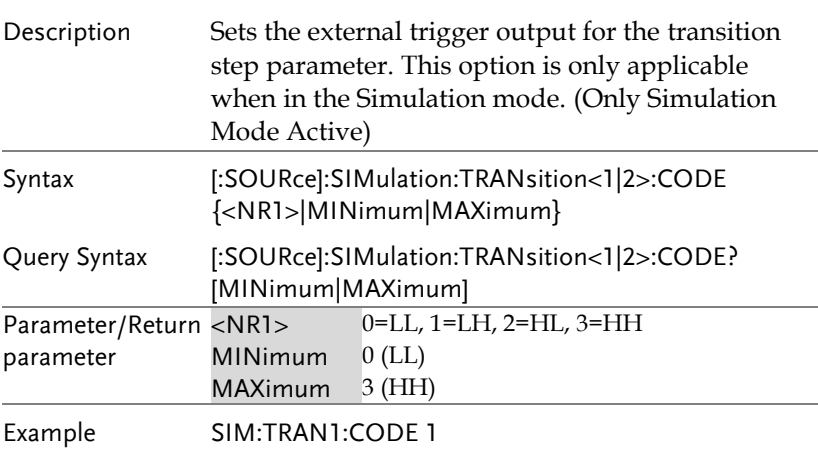

:TRIGger:SIMulation:SELected:EXECute  $\overline{\text{Set}}$ 

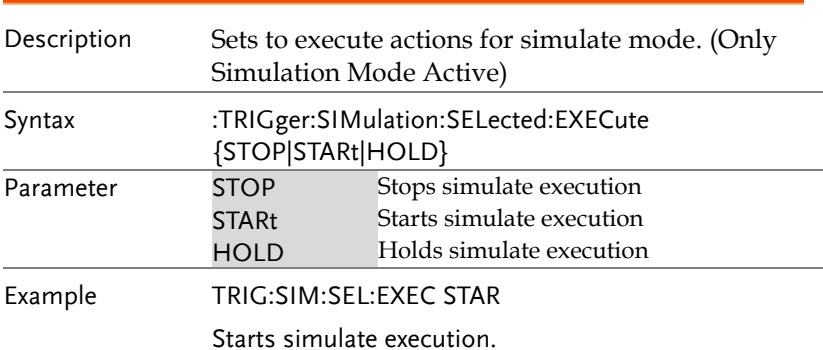

## Input Subsystem Command

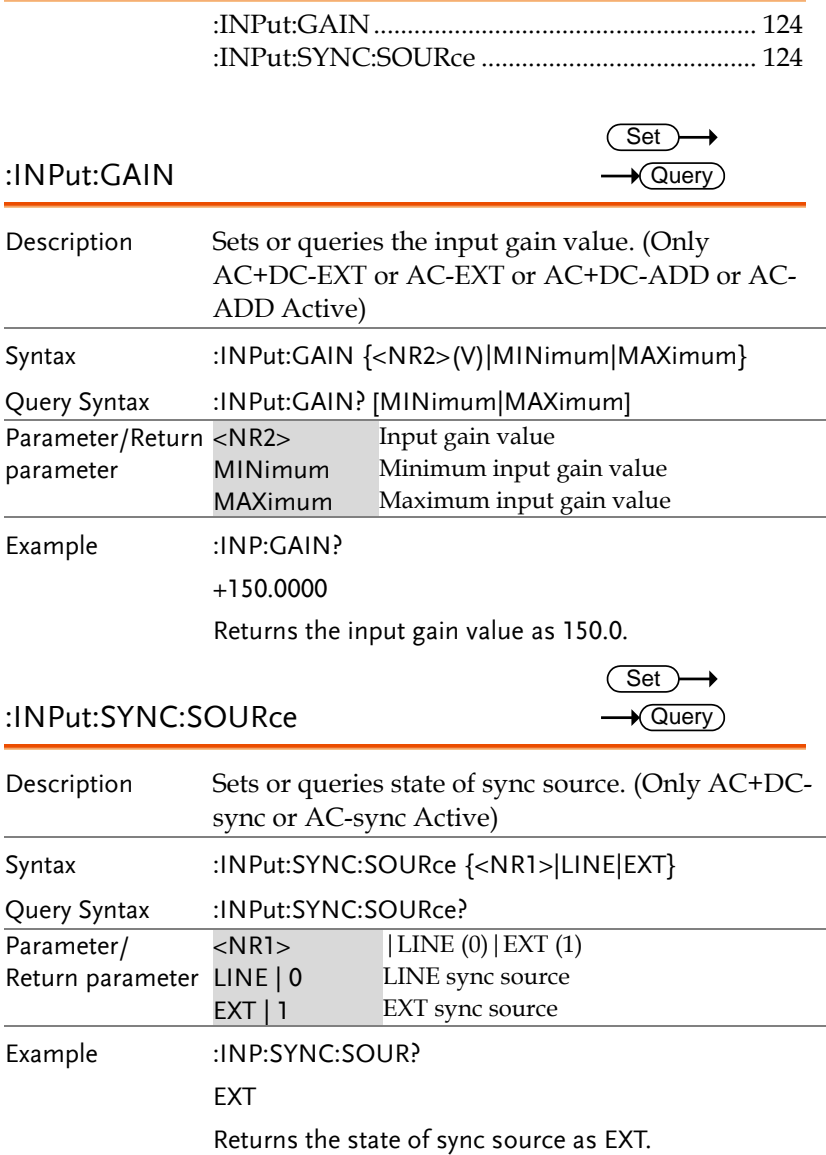

## Display Command

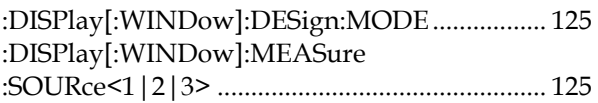

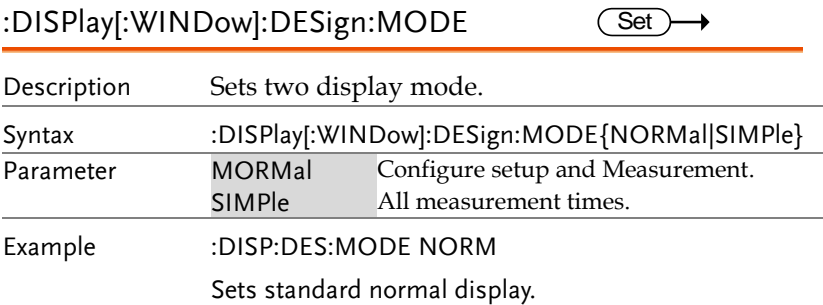

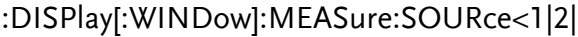

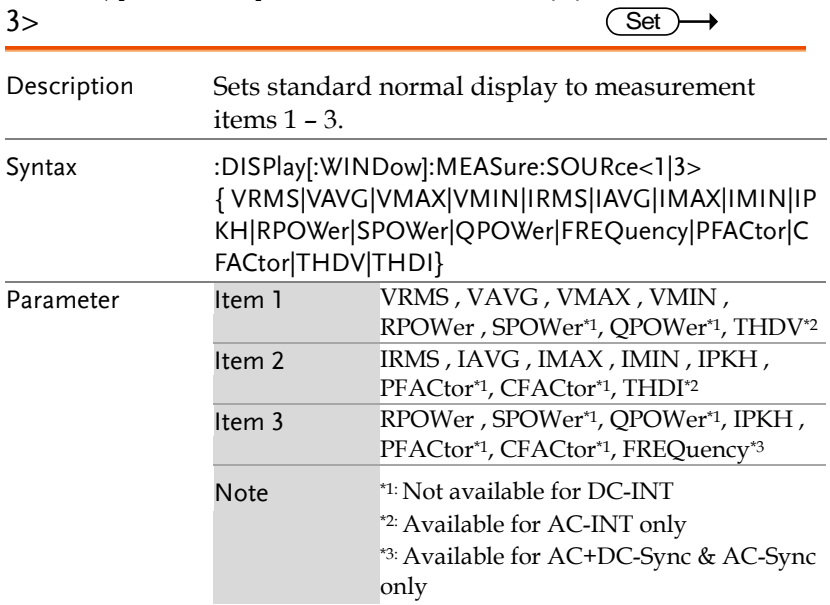

Example :DISP:MEAS:SOUR1 VRMS

Sets measurement source 1 VRMS display.

# Status Register Overview

To program the ASR power supply effectively, the Status registers need to be understood. This chapter explains in detail how the Status registers are used and how to configure them.

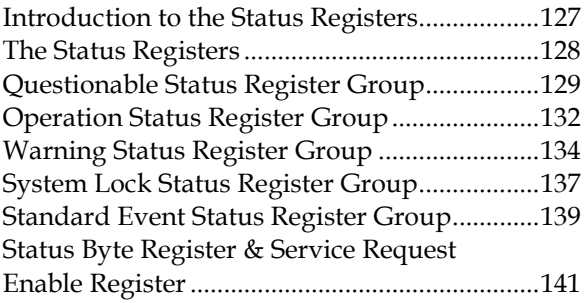

#### Introduction to the Status Registers

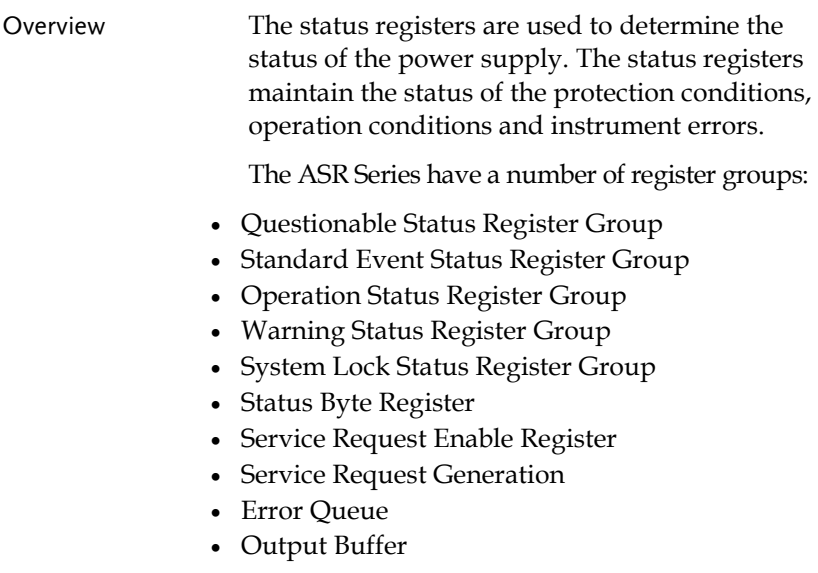

The diagram below shows the structure of the Status registers.

### The Status Registers

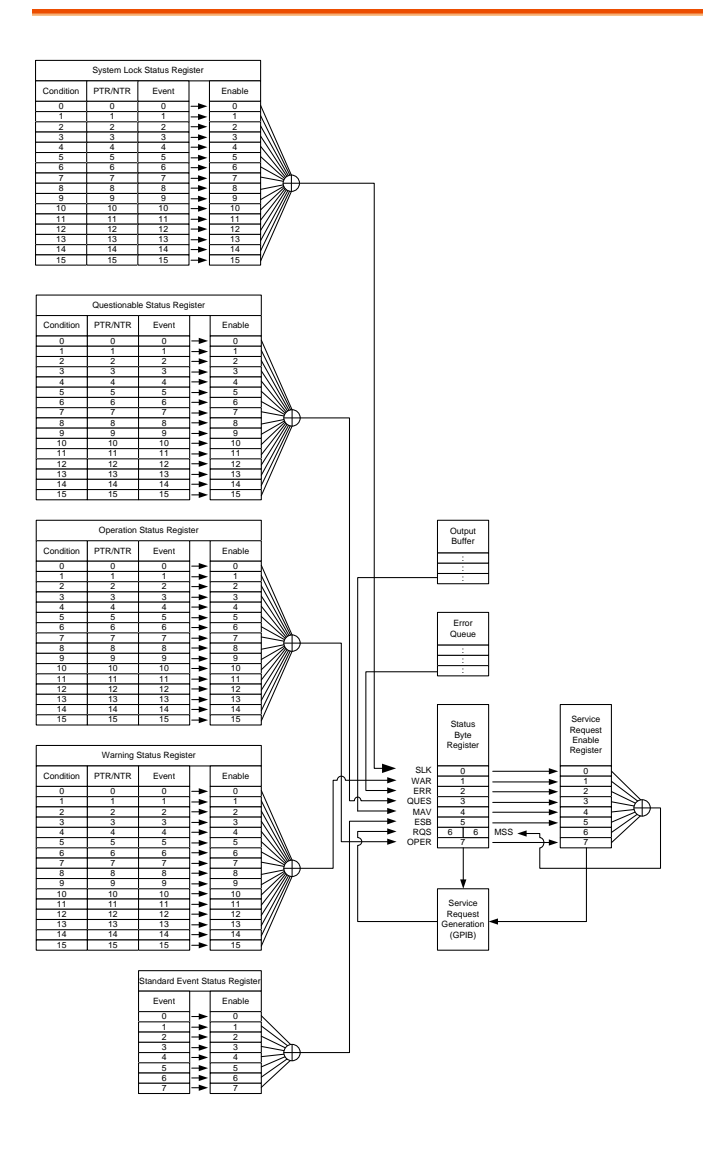

### Questionable Status Register Group

Overview The Questionable Status Register Group indicates if any protection modes or limits have been tripped.

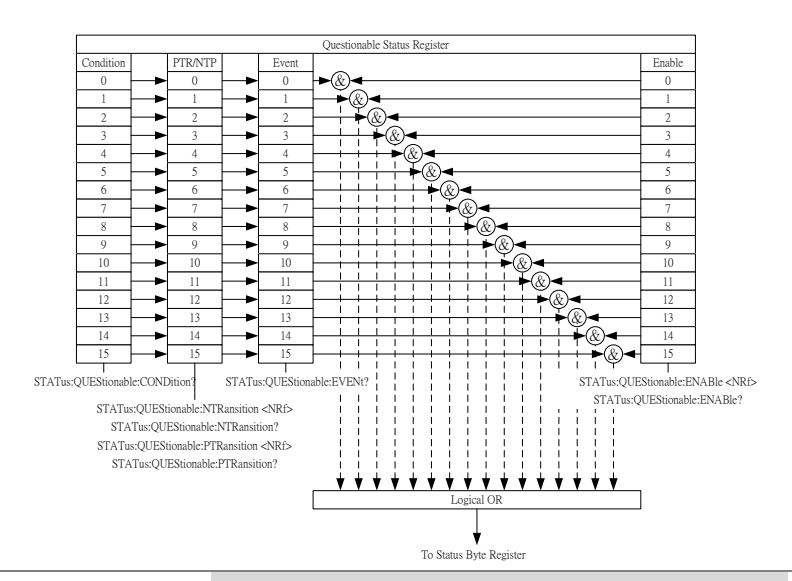

#### Bit Summary

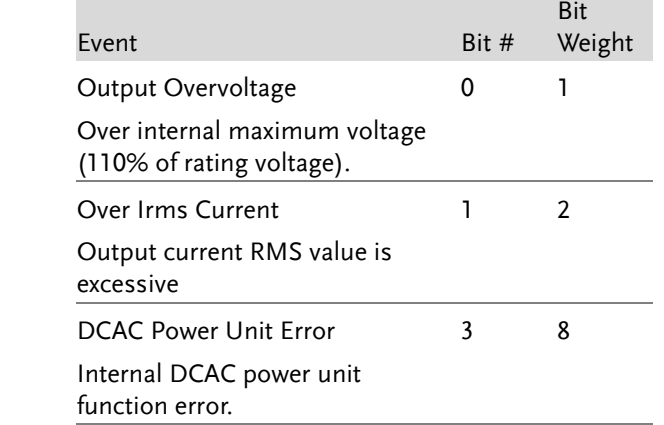

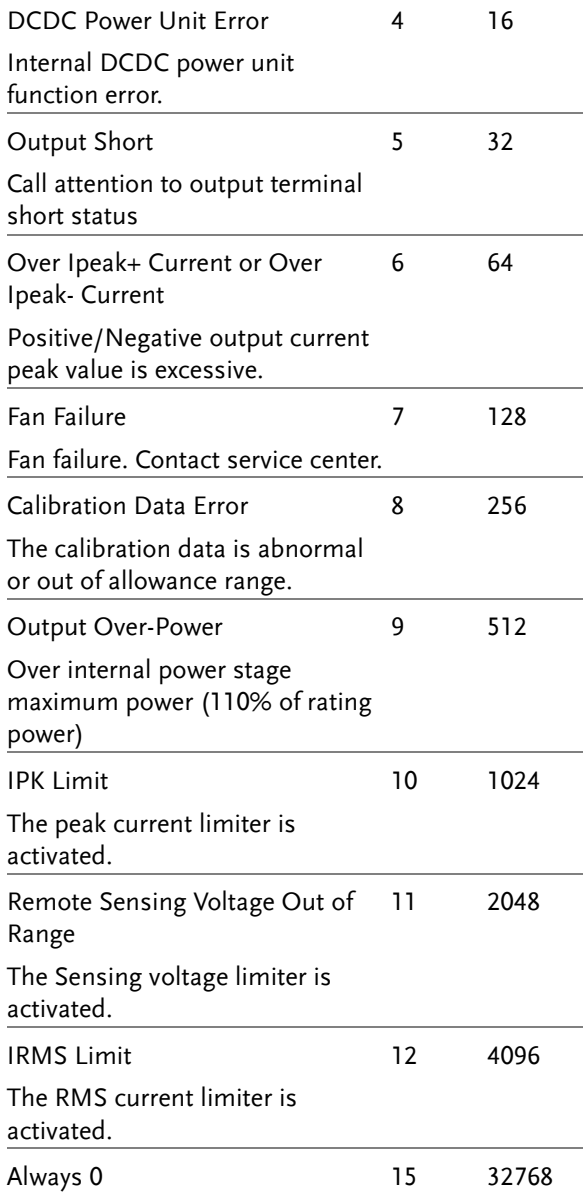

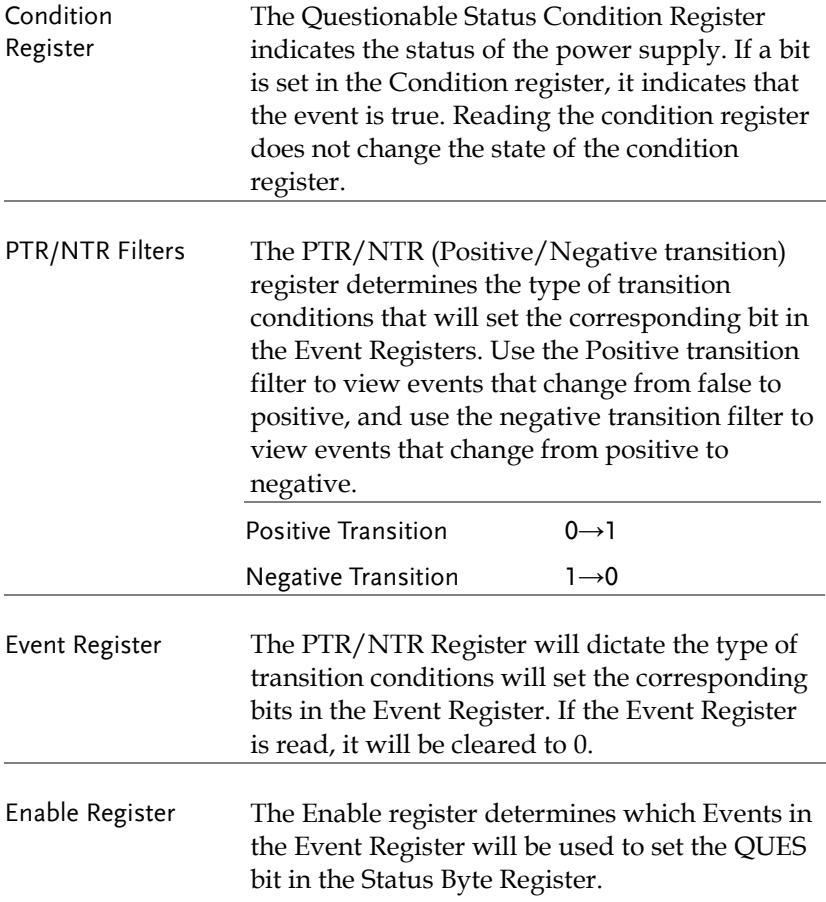

#### Operation Status Register Group

Overview The Operation Status Register Group indicates the operating status of the power supply.

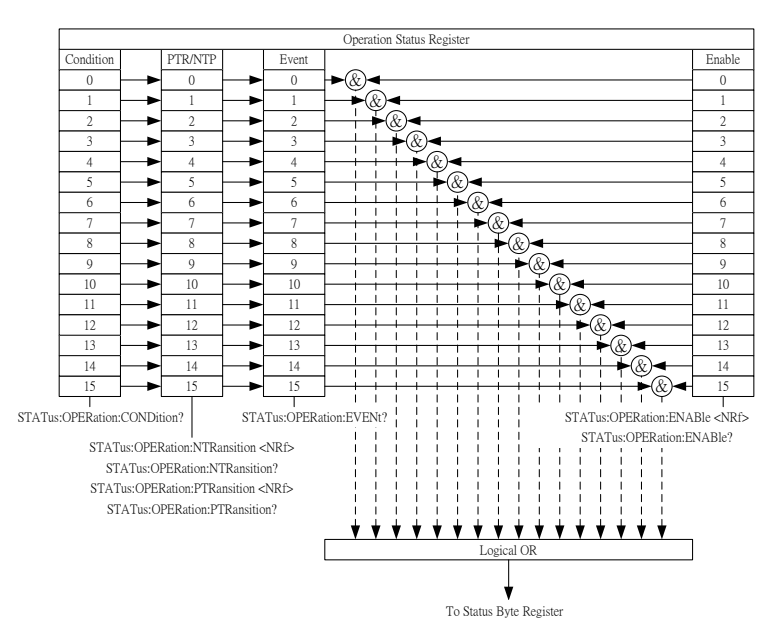

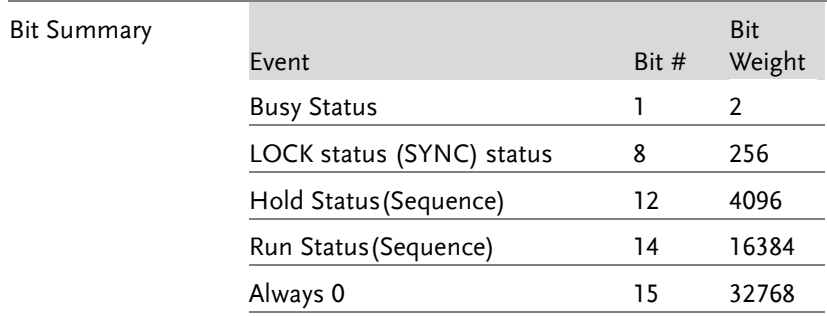

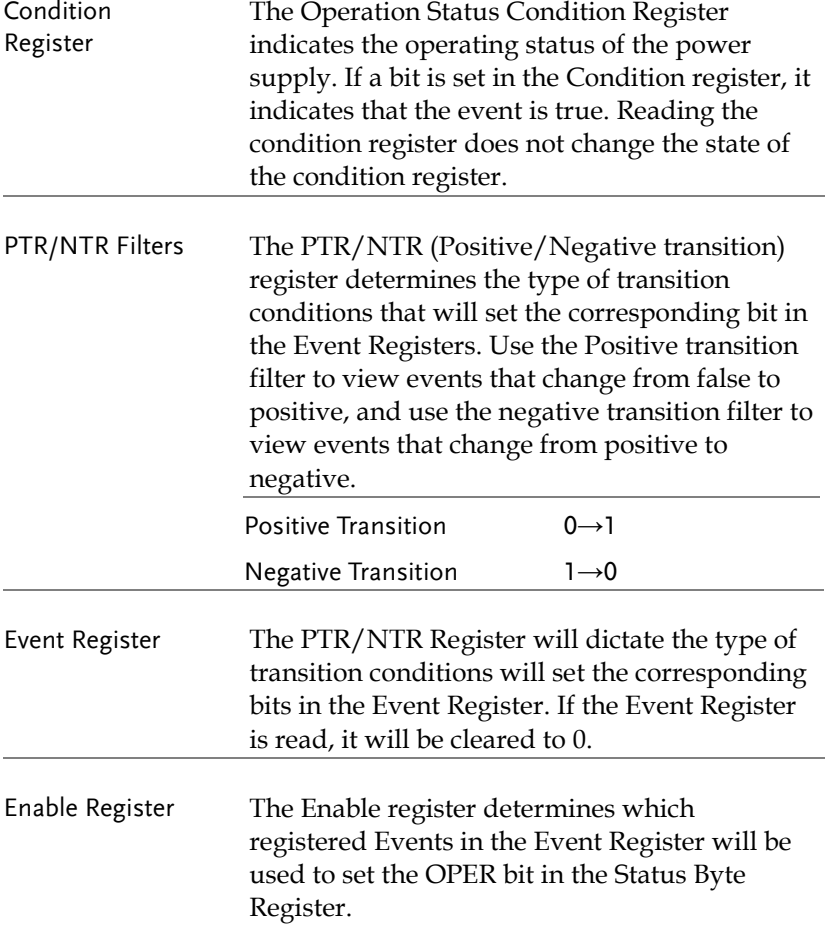

#### Warning Status Register Group

Overview The Warning Status Register Group is a secondary protection status register for the supply output.

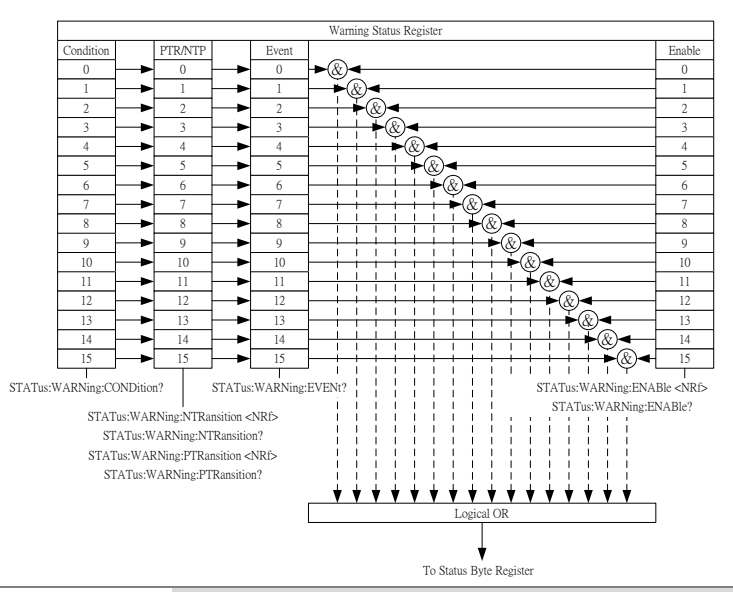

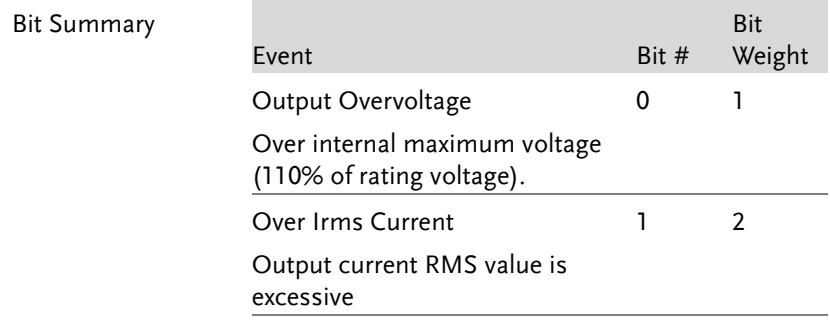

## **GWINSTEK**

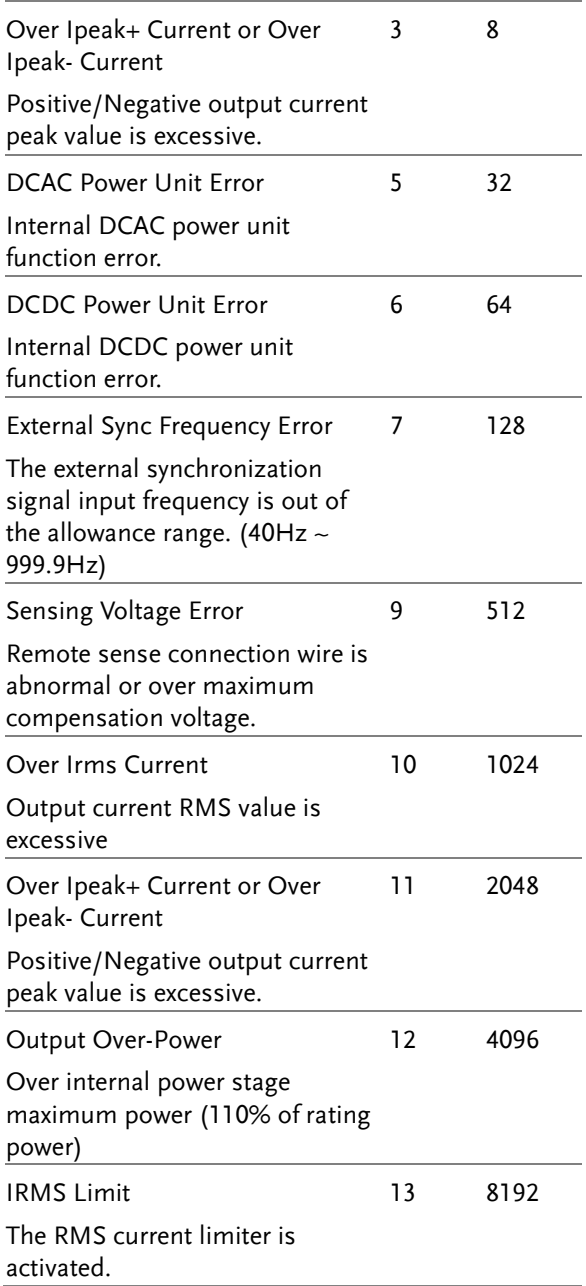

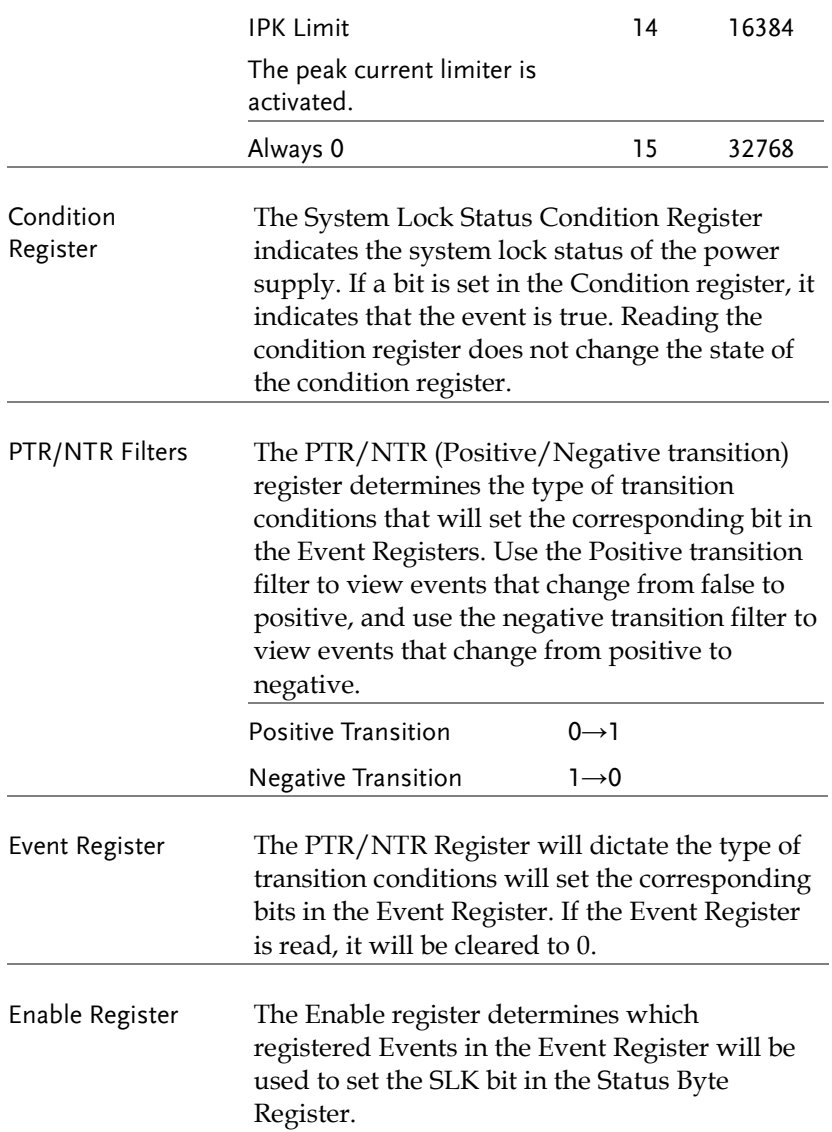

#### System Lock Status Register Group

Overview The System Lock Status Register Group indicates if system lock protection modes have been tripped.

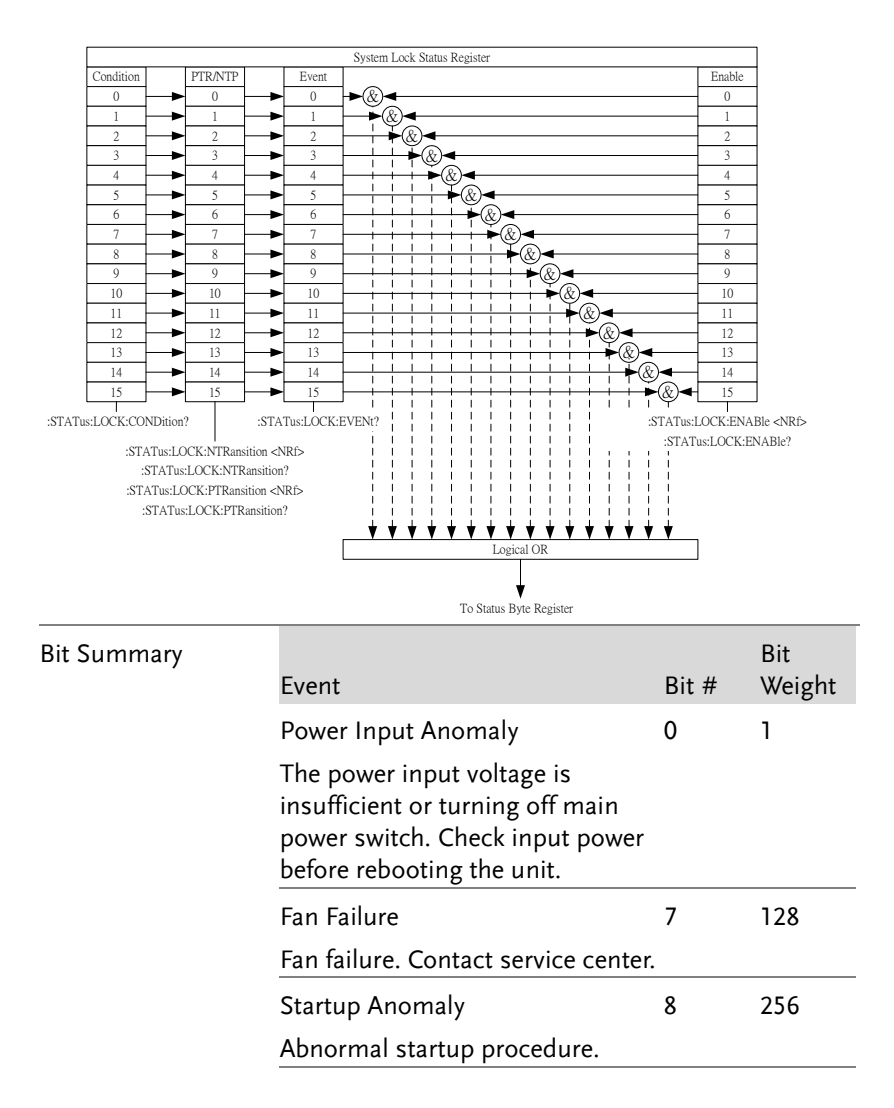

GWINSTEK

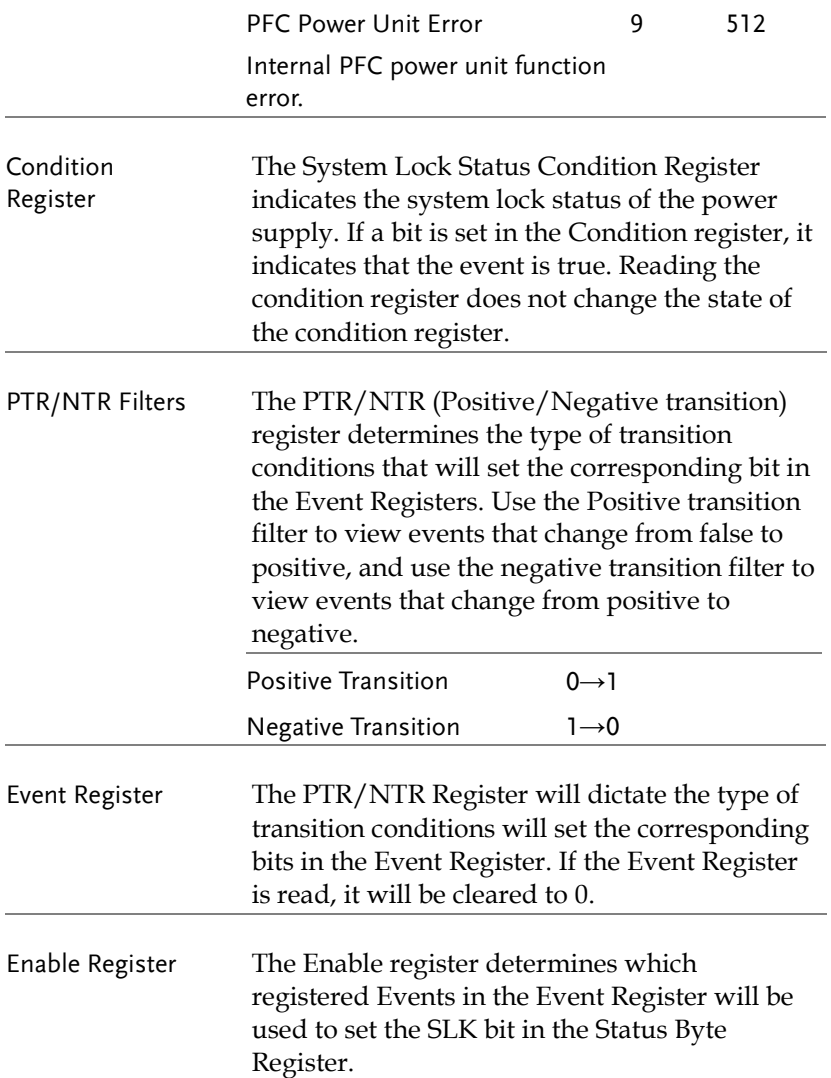

#### Standard Event Status Register Group

Overview The Standard Event Status Register Group indicates if any errors have occurred. The bits of the Event register are set by the error event queue.

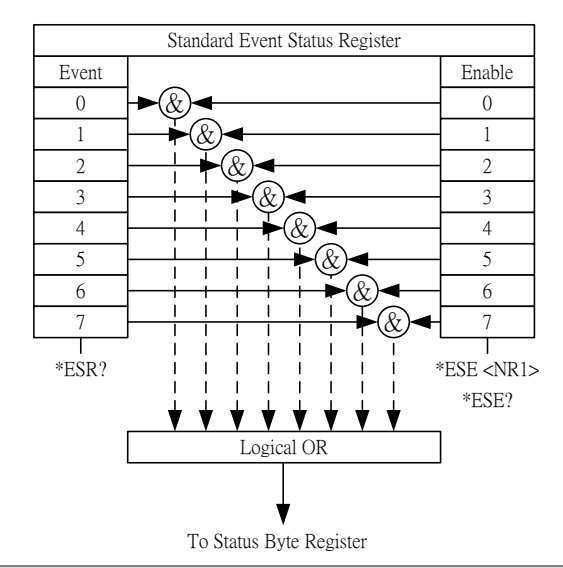

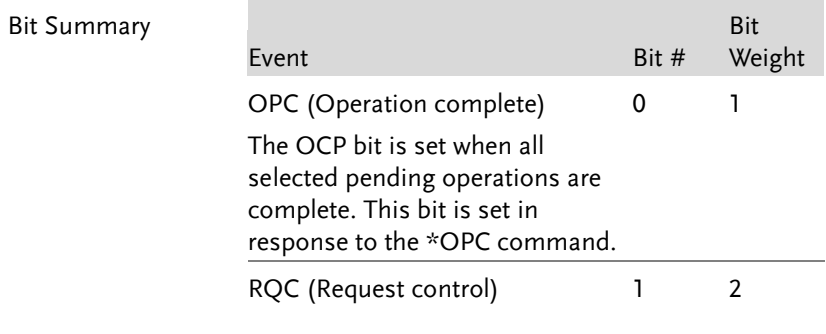

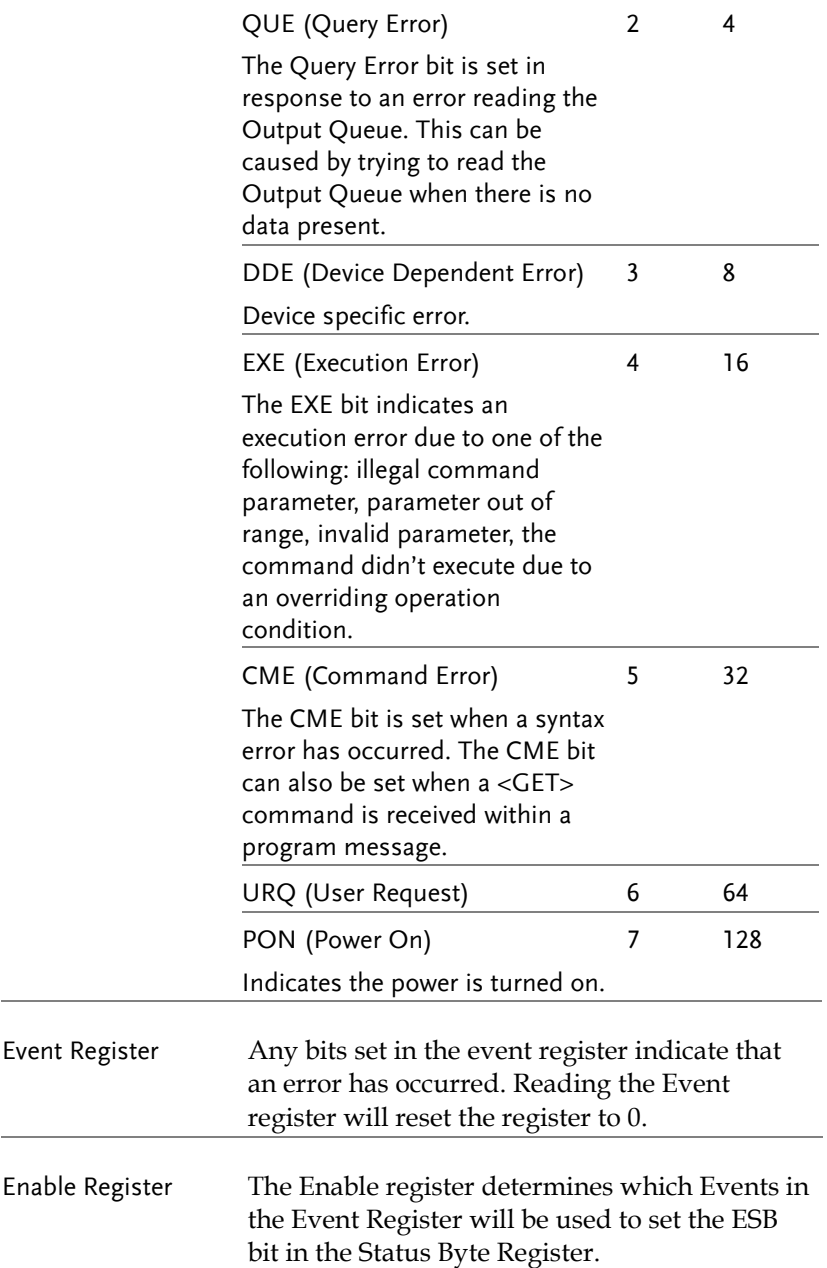

Status Byte Register & Service Request Enable Register

Overview The Status Byte register consolidates the status events of all the status registers. The Status Byte register can be read with the \*STB? query and can be cleared with the \*CLS command.

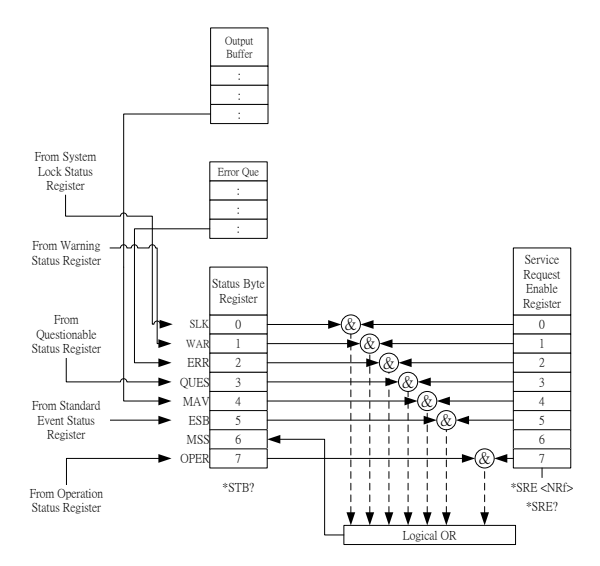

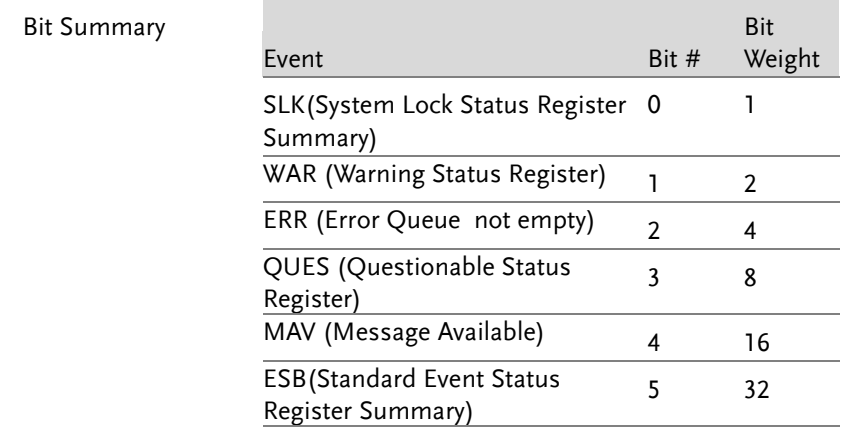

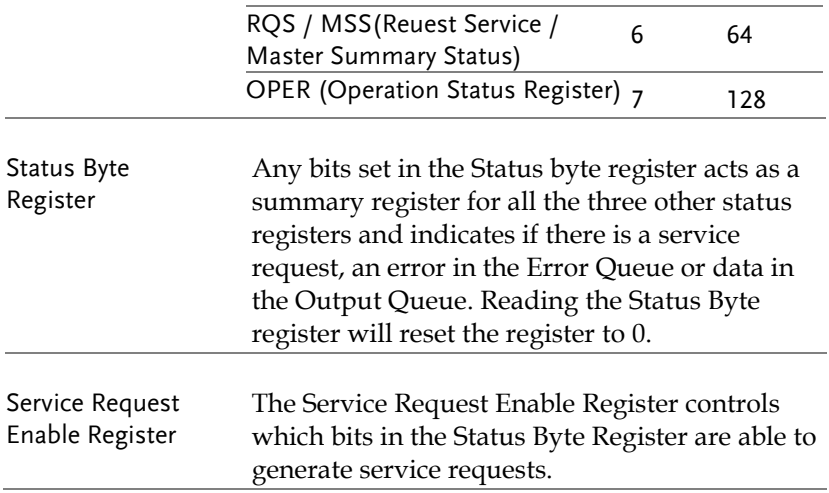

## Error List

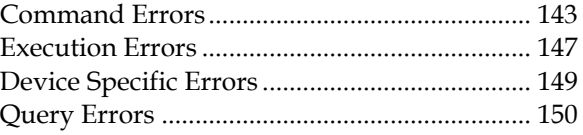

## Command Errors

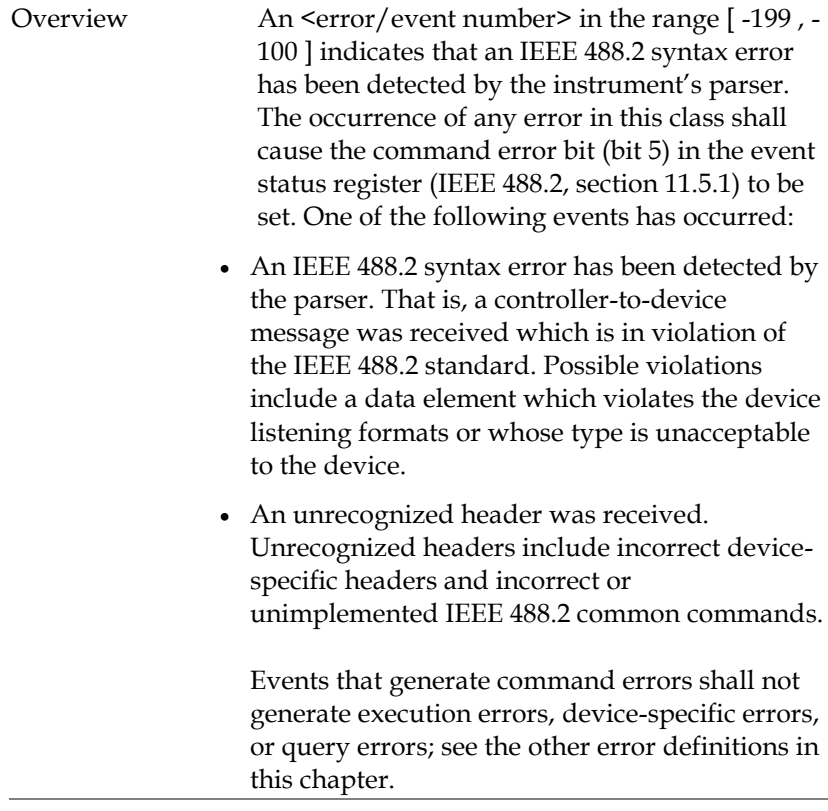

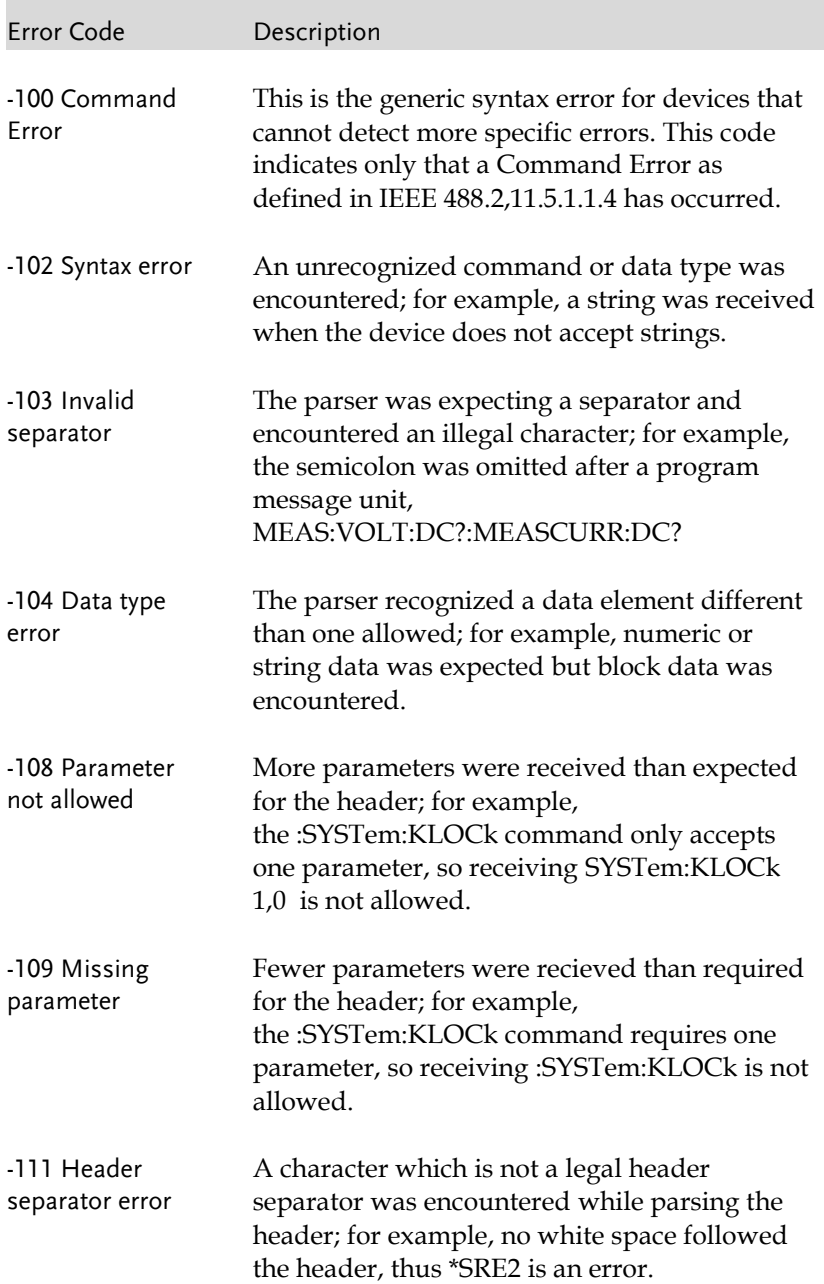
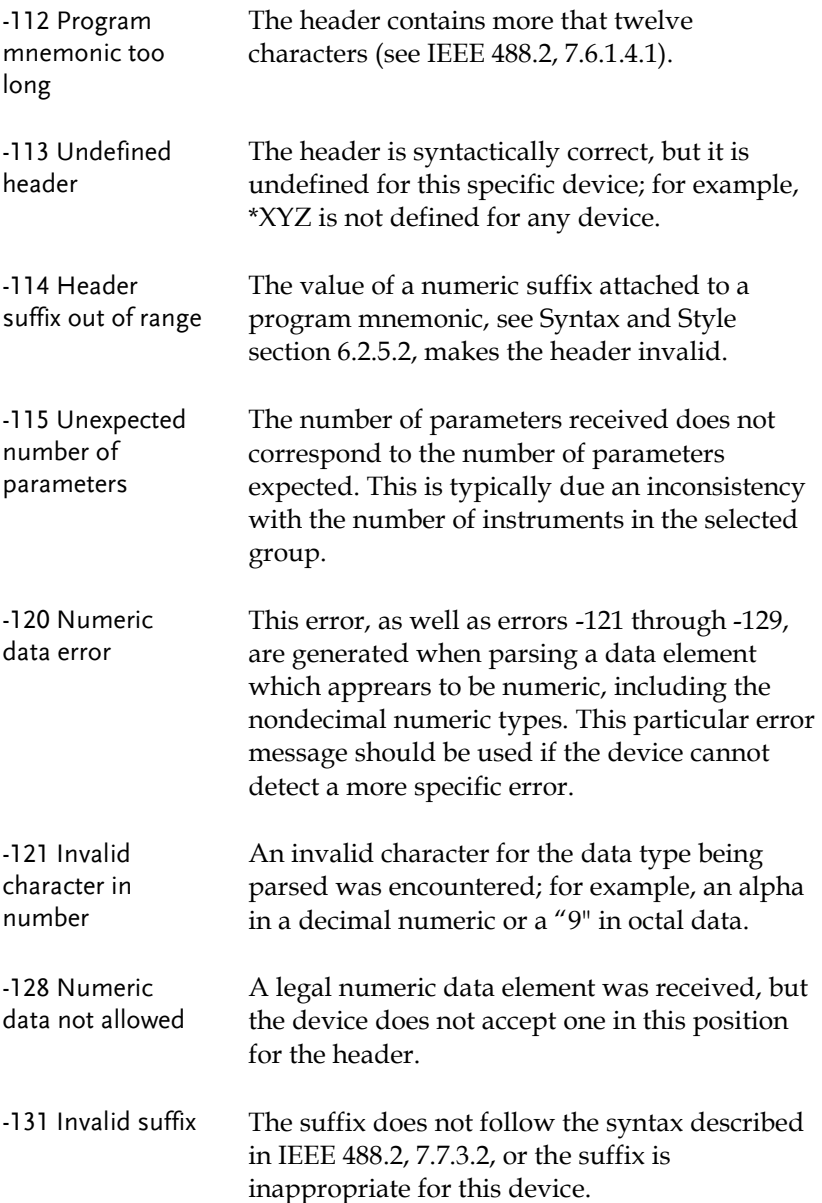

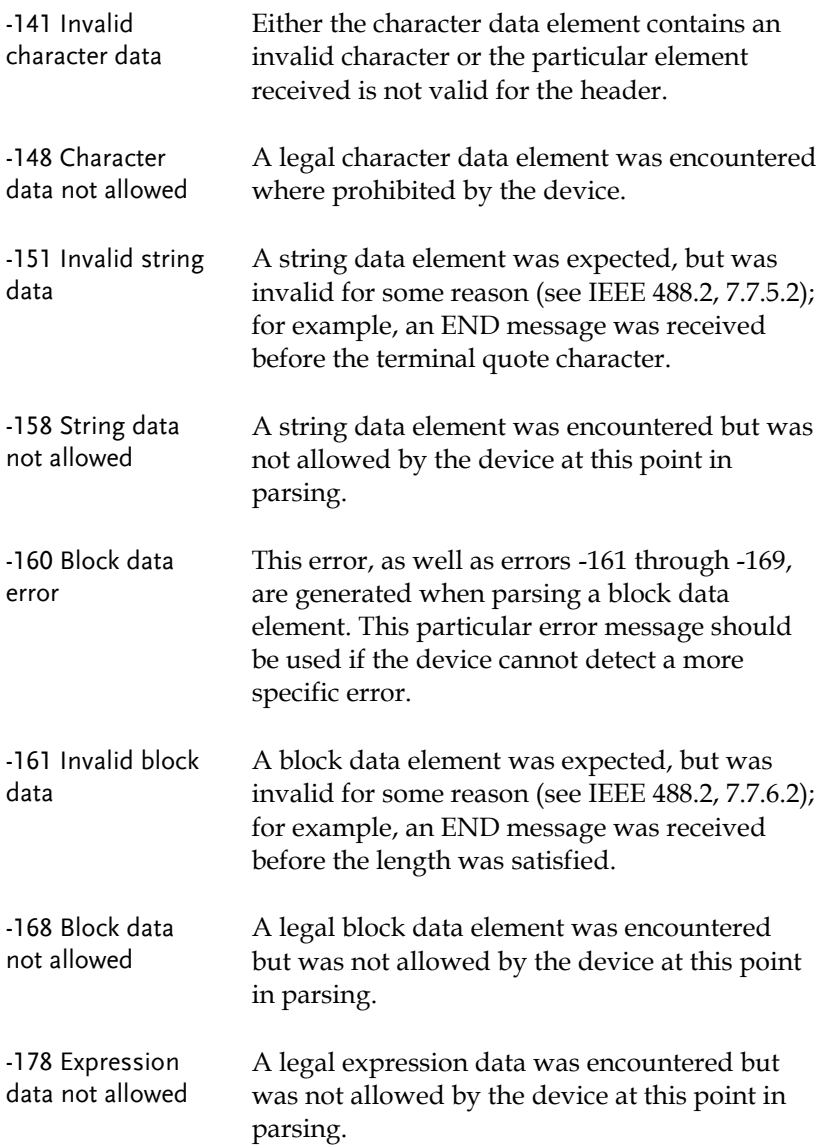

#### Execution Errors

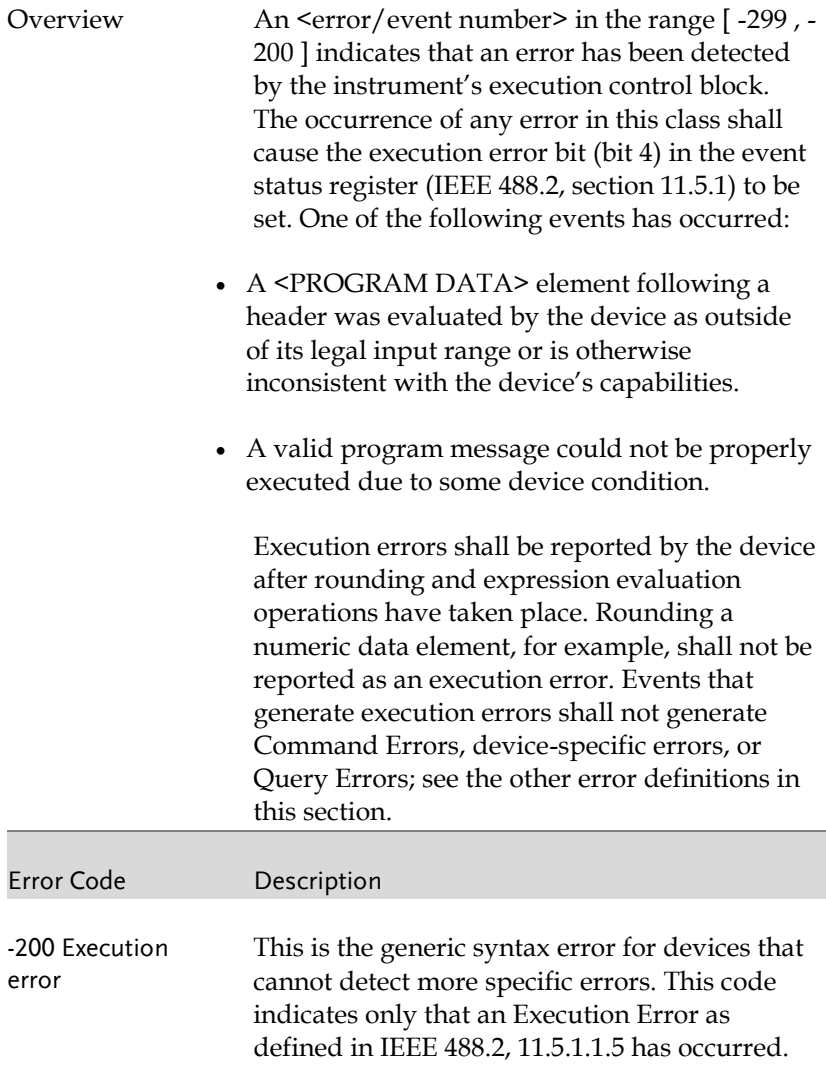

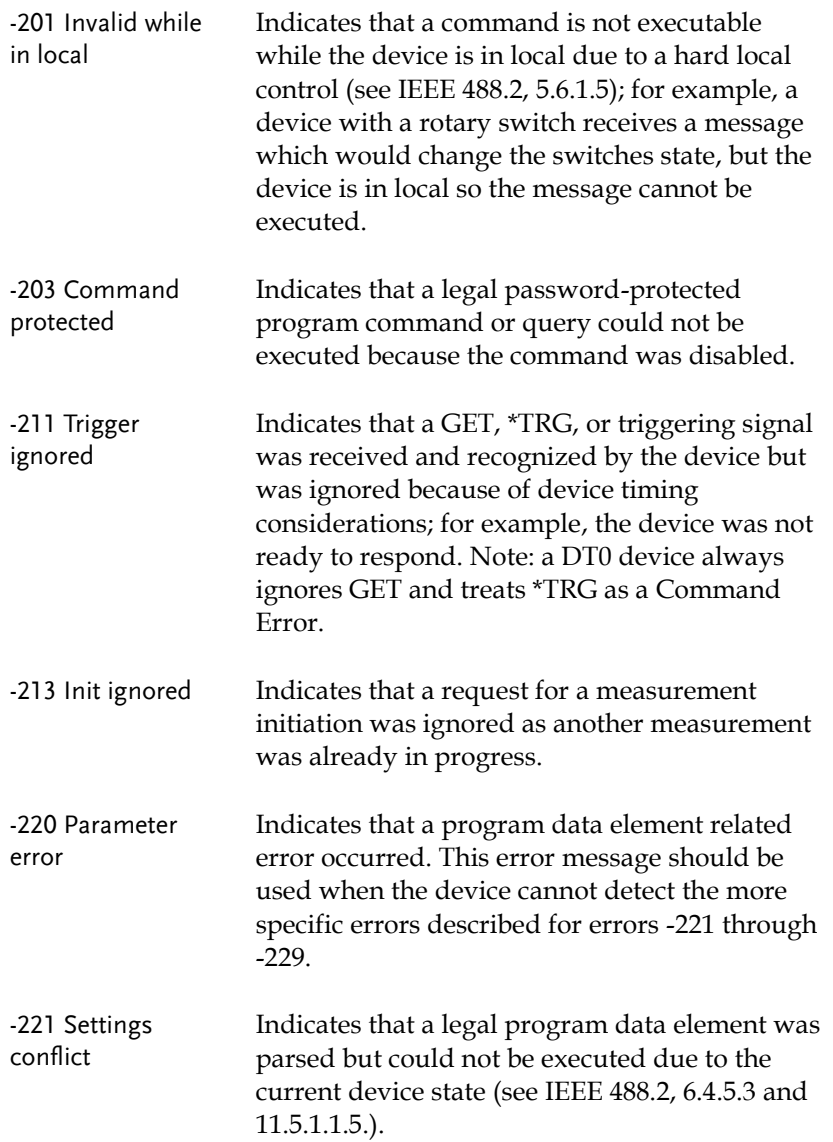

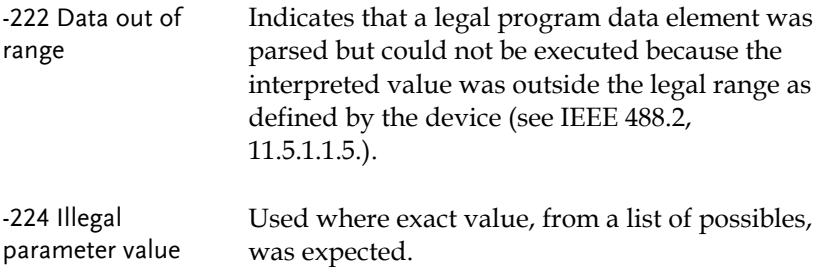

#### Device Specific Errors

Overview An <error/event number> in the range [ -399 , - 300 ] or [ 1 , 32767 ] indicates that the instrument has detected an error which is not a command error, a query error, or an execution error; some device operations did not properly complete, possibly due to an abnormal hardware or firmware condition. These codes are also used for self-test response errors. The occurrence of any error in this class should cause the device-specific error bit (bit 3) in the event status register (IEEE 488.2, section 11.5.1) to be set. The meaning of positive error codes is device-dependent and may be enumerated or bit mapped; the <error message>string for positive error codes is not defined by SCPI and available to the device designer. Note that the string is not optional; if the designer does not wish to implement a string for a particular error, the null string should be sent (for example, 42,""). The occurrence of any error in this class should cause the device-

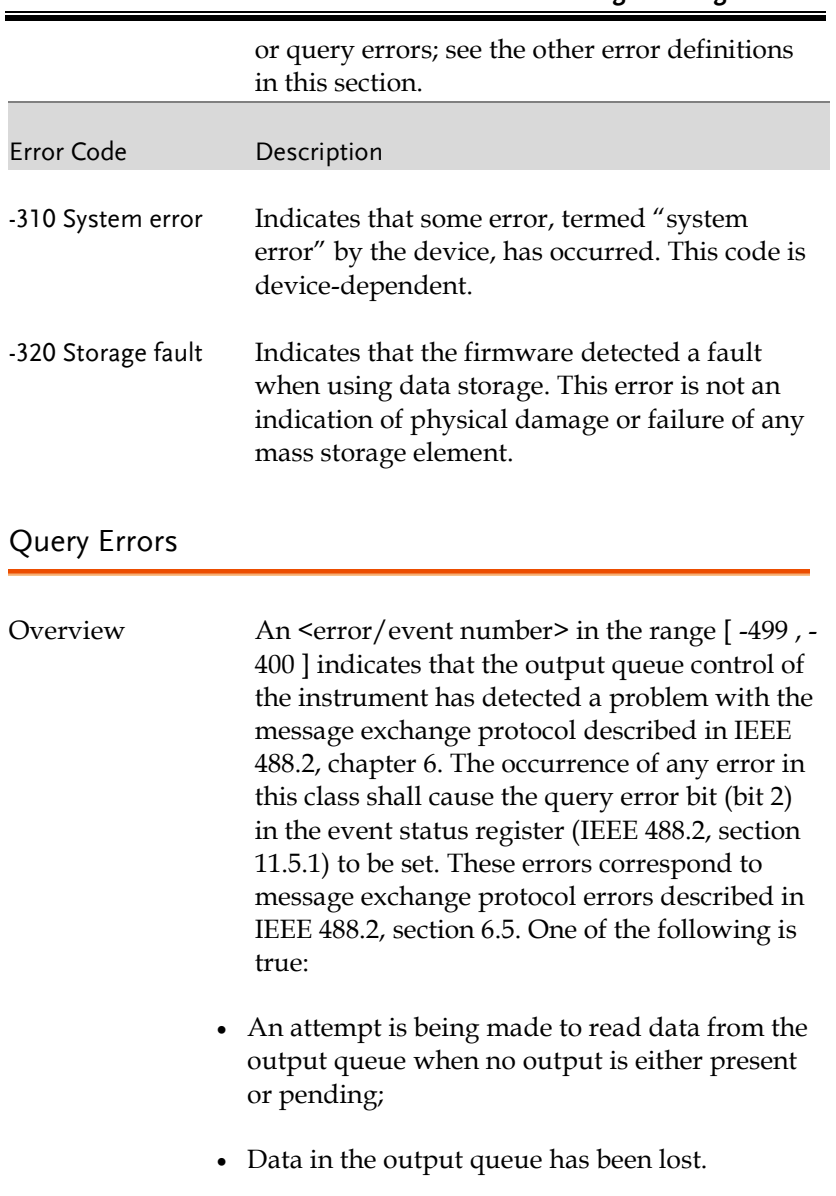

Events that generate query errors shall not generate command errors, execution errors, or device-specific errors; see the other error definitions in this section.

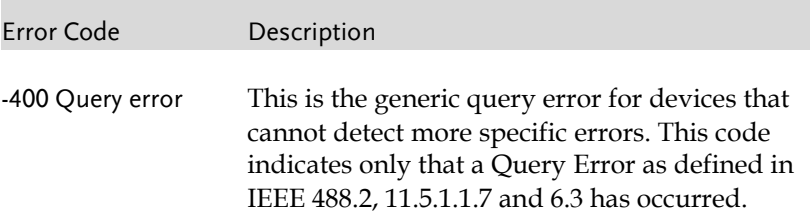

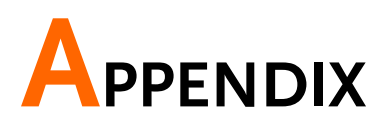

# Factory Default Settings

The following default settings are the factory configuration settings for the ASR-3000 series. For details on how to return to the factory default settings, please see the user manual.

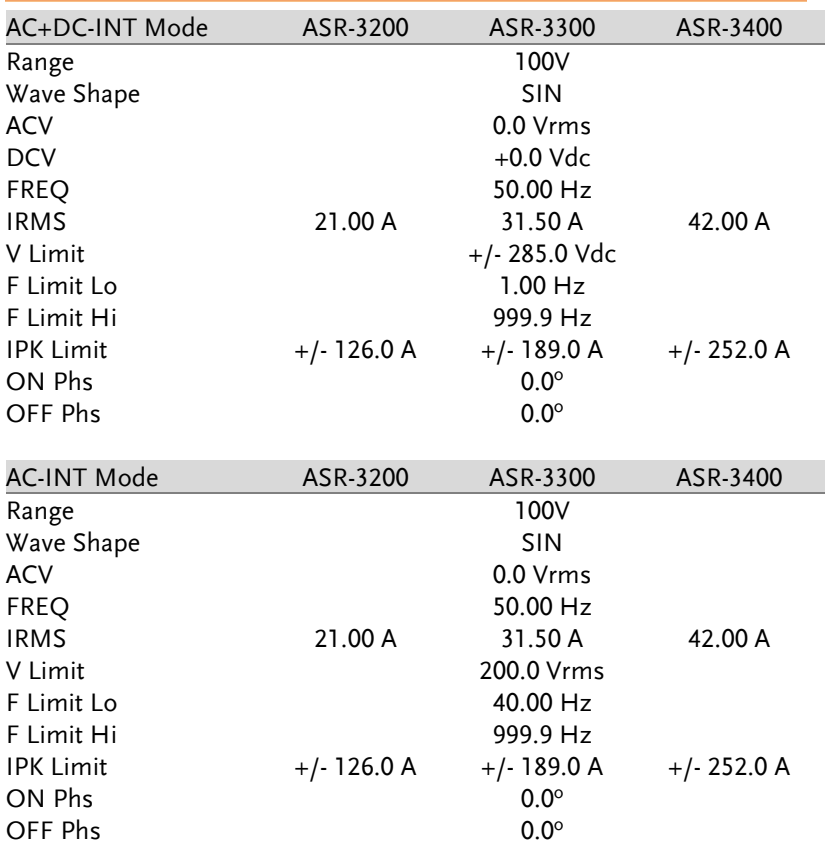

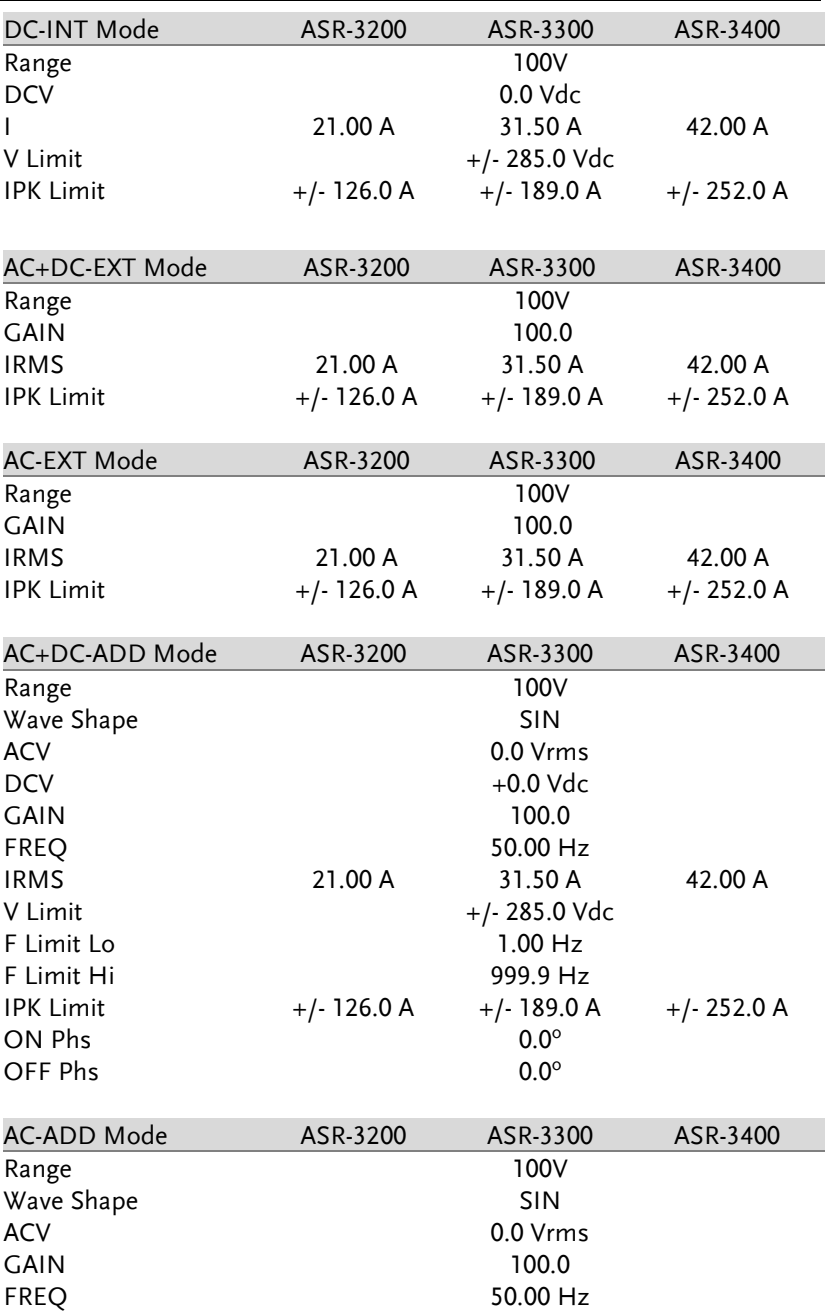

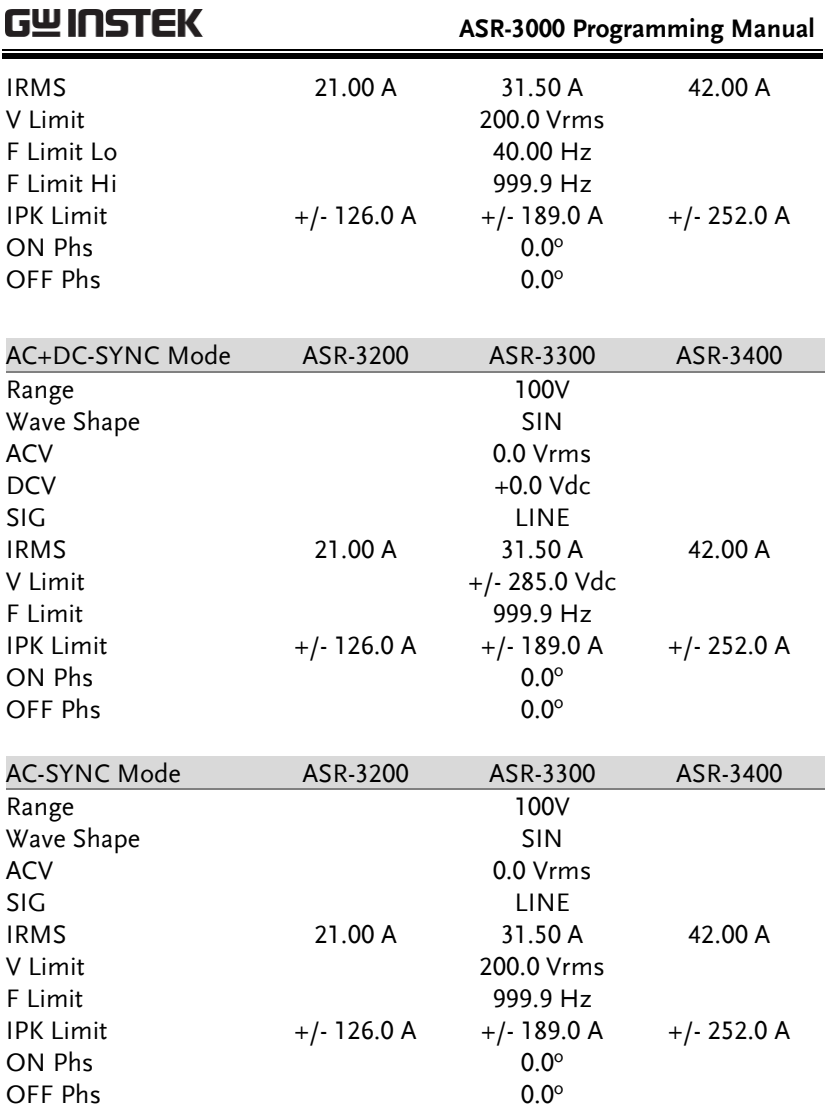

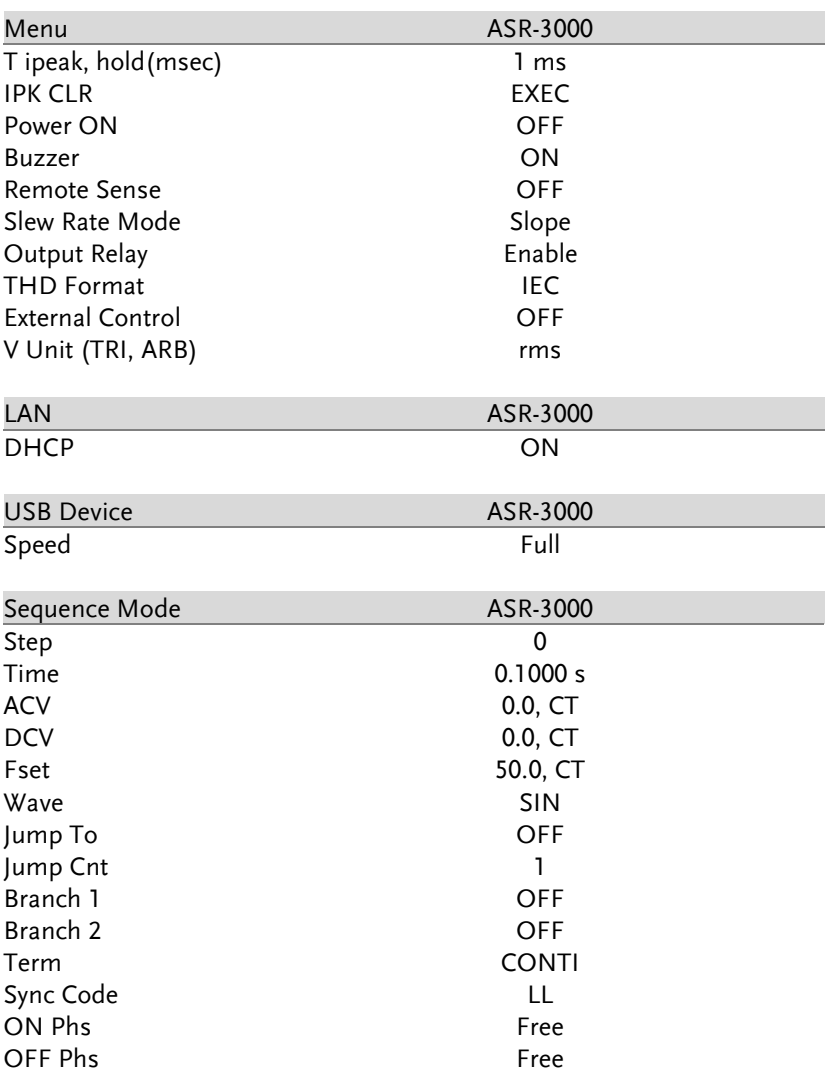

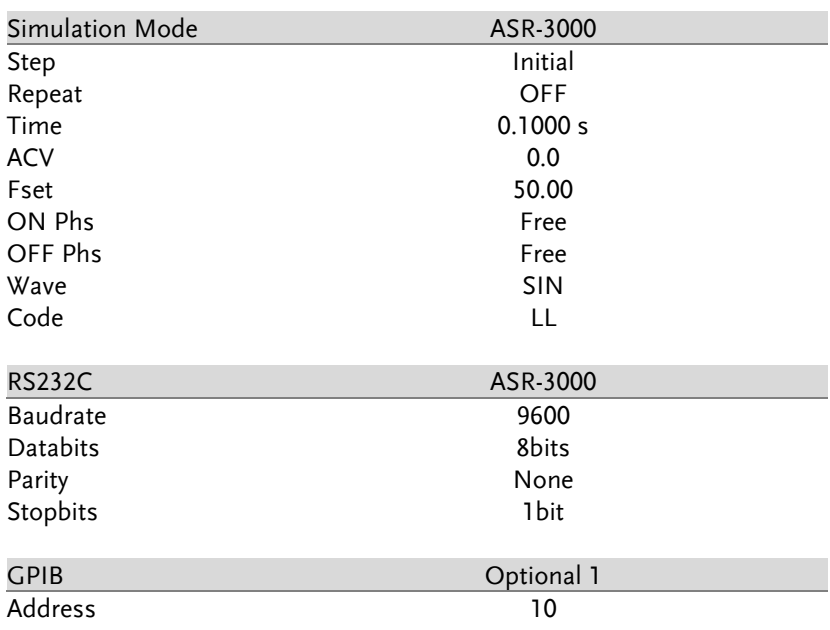

# **INDEX**

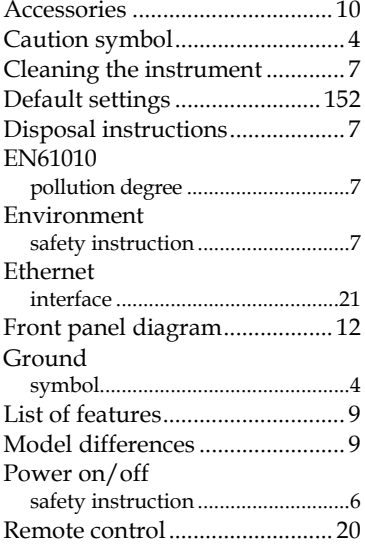

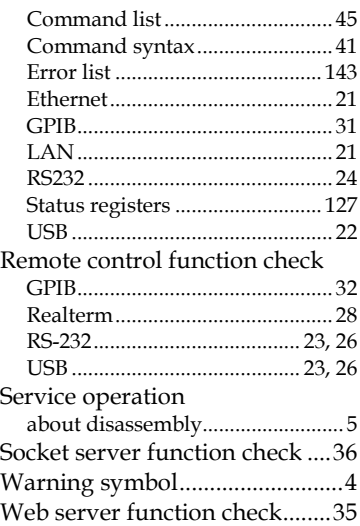